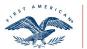

First American Title™

# AgentNet<sup>®</sup> User Manual

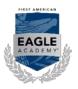

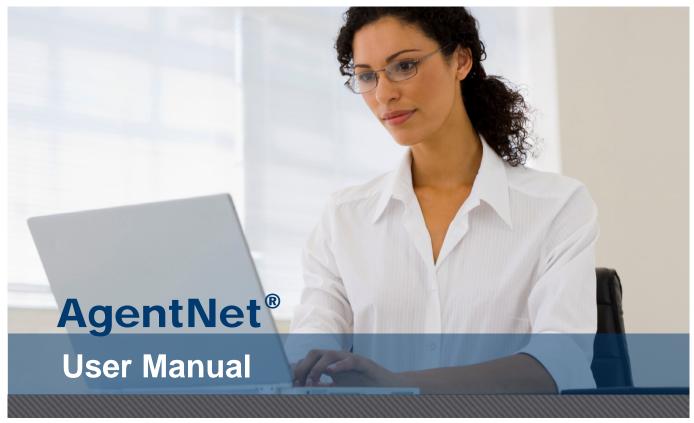

## Table of Contents

| Content Library                                | . 6 |
|------------------------------------------------|-----|
| Access Content Library                         |     |
| Search for Content                             | . 6 |
| Search tab                                     | 6   |
| Advanced Search tab                            | 6   |
| Refine Search                                  | . 7 |
| National Agents                                | . 8 |
| Search Tips                                    |     |
| Manage Alerts                                  | . 8 |
| Add Alert                                      |     |
| Delete Alert                                   | 9   |
| Document Alerts                                | 10  |
| Create New File                                | 10  |
| Use Address to Create File                     | 11  |
| Use APN to Create File                         | 12  |
| Duplicate Files                                | 13  |
| Duplicate file in same office                  |     |
| Duplicate file in different office (same Firm) |     |
| File Management                                | 14  |
| Edit File Number                               |     |
| Edit Office, Underwriter and/or Account        | 14  |
| File Summary Screen                            | 14  |
| Change File Status                             | 14  |
| More Options                                   | 15  |

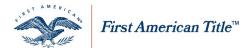

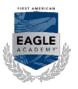

| Manage Property Information                               | 15   |
|-----------------------------------------------------------|------|
| Search Address                                            | . 15 |
| Advanced Address Search                                   |      |
| Enter Buyer/Seller Names                                  | . 17 |
| Revisions                                                 | . 17 |
| Edit                                                      | . 17 |
| Delete                                                    | . 18 |
| Enter Lender Information                                  | . 18 |
| Revisions                                                 | . 19 |
| Edit                                                      | . 19 |
| Delete                                                    | . 19 |
| Notes Tab                                                 | 20   |
| Add a Note                                                | . 20 |
| Invoices and Statements                                   | 20   |
| Access                                                    |      |
| Click My Invoices/Statements on the AgentNet home screen. | . 20 |
| View Invoice and File Information                         | . 20 |
| Search for Data                                           | . 20 |
| Filter and Sort Data                                      | . 21 |
| Expand Data                                               | . 21 |
| Tabs                                                      | . 21 |
| Pay                                                       |      |
| ePay an Invoice                                           | . 21 |
| Set Up Chase eCheck Account                               | . 22 |
| Pay with an Existing Chase eCheck Account                 | . 22 |
| Vendor ID for ACH transactions                            | . 23 |
| Manual Pay an Invoice                                     | . 24 |
| Research                                                  | . 25 |
| View Invoices                                             | . 25 |
| View Statements                                           | . 25 |
| Access                                                    | . 26 |
| Add Closing Attorneys                                     | . 26 |
| Manage Existing Closing Attorneys                         | . 26 |
| Edit Closing Attorneys                                    | . 26 |
| Delete Closing Attorneys                                  | . 26 |
| My Files – Closing Protection Letters                     | 27   |
| Generate a CPL                                            | . 27 |
| Additional Parties                                        | . 28 |
| Delivery Options                                          | . 29 |
| Add New Lender                                            | . 29 |
| Select Approved Attorney                                  | . 30 |
| View, Edit or Void a CPL                                  | 30   |
| New Jersey CPL - Edit                                     | 31   |
| Change CPL Status                                         | . 32 |
| My Files – Generate eJackets                              | 33   |
| Generate Standard Policy eJacket                          | . 33 |
| Generate a Short Form Policy eJacket                      | . 34 |
| Add Electronic Signature                                  |      |
| Assign a Virtual or Paper Policy Jacket to a file         | . 35 |
| View, Edit or Void a Jacket                               | . 35 |
| Manage eSignatures                                        | 36   |
| Navigate to Manage eSignatures Page                       | . 36 |
| About eSignatures                                         | . 36 |

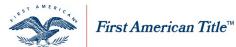

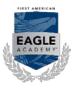

| Add an eSignature                                       | 36   |
|---------------------------------------------------------|------|
| Convert Scanned Signature to JPEG                       | 37   |
| Manage Your Signatures                                  | 38   |
| Update an eSignature                                    |      |
| Delete an eSignature                                    |      |
| My Files – eJackets NY                                  |      |
| Access                                                  |      |
| Search for a File                                       |      |
| View By Files                                           |      |
| View By Services                                        |      |
| View By Shared Files                                    |      |
| Generate Standard Policy eJacket                        |      |
| My Files - eJackets TX Co-Op                            |      |
| Navigate to eJackets                                    |      |
| Search for a File                                       |      |
| View By Files                                           |      |
| View By Services                                        |      |
| View By Shared Files                                    |      |
| enerate an eJacket                                      |      |
| Generate Standard Policy eJacket with Co-op Information |      |
| My Inventory                                            |      |
| Access                                                  |      |
| Open eJackets                                           |      |
| Search                                                  |      |
| View                                                    |      |
| Open Paper/Virtual                                      |      |
| Search                                                  |      |
| View                                                    |      |
| Open CPL                                                |      |
| Search                                                  |      |
| View                                                    |      |
| Invoice                                                 |      |
| Search                                                  |      |
| Policy Order Form                                       |      |
| Manual Form Completion                                  |      |
| My Policy Upload                                        |      |
| Upload New Policy Images                                |      |
| Drag Image Documents into the Browser                   |      |
| Browse for image file                                   |      |
| Search Policy Images                                    |      |
| View Policy Images                                      |      |
| Delete Policy Images                                    |      |
| My Remittance Reporting                                 |      |
| Access                                                  |      |
| View Invoice and File Information                       |      |
| Search for Data                                         |      |
| Filtering and Sorting Data                              |      |
| Expanding Data                                          |      |
| Tabs                                                    |      |
| Review                                                  |      |
| Remit                                                   |      |
| Pay                                                     |      |
| ePay an Invoice                                         | . 54 |

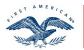

First American Title™

# AgentNet® User Manual

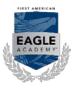

|                                                        | . 54 |
|--------------------------------------------------------|------|
| Set Up Chase eCheck Account                            | . 54 |
| Pay with an Existing Chase eCheck Account              |      |
| Vendor ID for ACH transactions                         |      |
| Manual Pay an Invoice                                  |      |
| Auto-Reporting                                         |      |
| Next Steps                                             |      |
| View Tab                                               |      |
| Set up My View                                         |      |
| Edit My View                                           |      |
| Profile Security                                       |      |
| Access                                                 |      |
| From the home page, click Welcome User Profile tab     |      |
| Contact Information                                    |      |
|                                                        |      |
| Office Information                                     |      |
| Password Information                                   |      |
| My Password Questions                                  |      |
| Forgot Password                                        |      |
| Change Password                                        |      |
| Service Provider Email Notifications                   |      |
| Rates & Fees                                           |      |
| Access                                                 |      |
| Search for a File                                      |      |
| View By Files                                          |      |
| View By Services                                       |      |
| View By Shared Files                                   |      |
| Enter Calculation Criteria                             |      |
| Rate Type                                              |      |
| Standard Endorsements                                  |      |
| Misc. Endorsement                                      | . 65 |
| KY Premium Tax Codes – Information Only                | . 66 |
| Calculate                                              | . 67 |
| Auto-Reporting                                         | . 67 |
| Set TRID Defaults                                      | . 68 |
| Remit, Queue, Remit and ePay, and Remit and Manual Pay | 68   |
| Remit                                                  |      |
| Queue                                                  | . 68 |
| Remit & ePay                                           | . 68 |
| Set up Chase eCheck Account                            |      |
| Pay with an Existing Chase eCheck Account              |      |
| Vendor ID for ACH transactions                         |      |
| Remit & Manual Pay                                     |      |
| File Summary                                           |      |
| Override                                               |      |
| Add Endorsement to Closed File                         |      |
| Request Additional User Rights                         |      |
| SDN Search                                             |      |
| Perform Search                                         |      |
| SDN Results                                            |      |
| Search Back Title                                      |      |
| Access Back Title                                      |      |
| Search for a File                                      |      |
| View by Files                                          |      |
|                                                        |      |

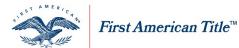

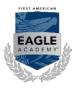

| View by Services                                            |    |
|-------------------------------------------------------------|----|
| View by Shared Files                                        |    |
| Search Back Title                                           | 79 |
| Back Title                                                  | 80 |
| TRD                                                         | 80 |
| Detach Back Title                                           | 81 |
| Accessing My Reports                                        |    |
| Generate Report                                             |    |
| View Report                                                 | 82 |
| Seminar Registration                                        |    |
| Register                                                    |    |
| From the Services tab select Seminar Registration.          |    |
| Cancel Registration                                         |    |
| Agency Verification Letters                                 |    |
| Navigate to Agency Verification Letters                     |    |
| Search for an Agent or Approved Attorney                    |    |
| Generate an Agency Verification Letter                      |    |
| Property Profiles                                           |    |
| Access Property Profiles                                    |    |
| Search for Property                                         |    |
| Recent Searches                                             |    |
| Subject Property                                            |    |
| Create New File from Property Search                        |    |
| Property Profiles                                           |    |
| Individual Reports                                          |    |
| Combined Report                                             |    |
| Contact a Potential Business Partner (First American Agent) |    |
| Link/Share File                                             |    |
| Without Existing Business Partner                           |    |
| Locate a Shared File                                        |    |
| Manage Business Partners                                    |    |
| Add Business Partners                                       |    |
| Manage Existing Requests                                    |    |
| Respond to Requests                                         |    |
| Frequently Asked Questions:                                 |    |
| Vendor Fee Mapping and Certification                        |    |
| Navigation                                                  |    |
| Review Firm Mapping                                         |    |
| Create and Edit New Mapping                                 |    |
| Assign and Certify Mapping                                  |    |
| Service Orders                                              |    |
| Express Order Entry                                         |    |
| Using the Service Orders Tab in AgentNet<br>Place an Order  |    |
| Connecticut Order Info                                      |    |
|                                                             |    |
| South Carolina Order Info                                   |    |
| Non-Jurisdiction Search Orders                              |    |
| Manage an Order                                             |    |
| Order Progress Details                                      |    |
| Request an Update<br>Service Provider Email Notifications   |    |
| Order Complete                                              |    |
| order comprete                                              |    |
| Documents                                                   |    |

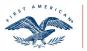

First American Title™

# AgentNet® User Manual

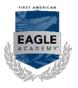

| Download |   |
|----------|---|
| Support  | ł |

## **Content Library**

Access Content Library

Scroll over the Services Tab and select Content Library.

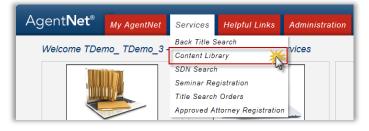

## Search for Content

Follow the steps below to locate items or materials in the Content Library in AgentNet.

### Search tab

- 1. Type the name or description of an item you are looking for in the provided field
- 2. Click Search

NOTE: To clear your search entries and start over, click Clear

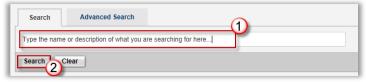

### Advanced Search tab

If you are having trouble locating something, the advanced search will provide enhanced search options to better assist you. Follow the steps below to perform an advanced search.

- 1. Click the Advanced Search tab
- 2. Type your search query in any or all of the fields provided:
  - a. All of these words: Returns results that contain all of the words entered
  - b. The exact phrase: Returns results that contain the exact phrase entered
  - c. Any of these words: Returns results that contain ANY of the words entered
  - d. None of these words: Return results that contain NONE of the words entered

**NOTE:** You may type search information into any combination of fields provided. You are not restricted from searching in any field versus another.

3. Click Search

NOTE: To clear your search entries and start over, click Clear

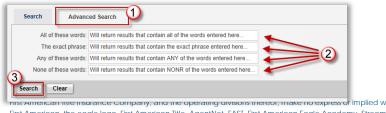

This American the insurance company, and the operating divisions thereor, make no express of implied warranty respecting the information presented and assume no responsibility for errors or omissions. First American, the eagle logo, First American Title, AgentNet, FAST, First American Eagle Academy, StreamLine, StreamLine ASP, TARA, and Title Express are registered trademarks of First American Financial Corporation and/or its affiliates. This document is for informational purposes only and is not and may not be construed as legal advice. No person or entity may rely upon any thing contained herein when making legal and/or other determinations regarding its practices, and such person or entity should consult with an attorney prior to embarking upon any specific course of action.

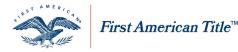

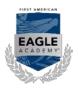

### **Refine Search**

After performing a search, you can further refine your results returned to better locate the item you are searching for. Follow the steps below to refine your search.

- 1. Immediately after a search, your first options are to filter by business unit. Select the business unit in which your document is located
  - a. My States Represents the states your agency does business
  - b. Other States Represents states your agency does not do business
  - c. Global Business units that represent the entire US
  - d. Effective Date Date the document was posted to Content Library
- 2. You can collapse the Business unit options for better viewing by clicking 📈

| Refine Your Results Below: 2 |
|------------------------------|
| My States                    |
| Alaska (11)                  |
| Alabama (92)                 |
| Arkansas (117)               |
| Arizona (82)                 |
| California (143)             |

- 3. After selecting a Business Unit, you can further refine your results by selecting from a category
  - a. Communication
  - b. Forms
  - c. Tools
  - d. Underwriting, Rates & Manuals

| Refine Your Results Below:        |    |
|-----------------------------------|----|
| Communication                     | ^  |
| Bulletins, UWC (182)              |    |
| Newsletters (1)                   |    |
| Forms                             | ^  |
| Company Forms (1)                 |    |
| None (2)                          |    |
| Tools                             | ^  |
| Calculators (1)                   |    |
| Underwriting, Rates & Manuals     | ^  |
| Underwriting, Rates & Manuals (14 | 8) |

4. If your results appear in more than one page, you may navigate by selecting a page number or by clicking one of

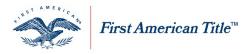

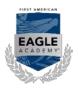

Sort your results by selecting from the drop down menu
 NOTE: The default sort option for Content Library is "Best Match"

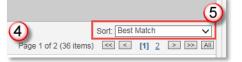

6. If you choose to go back to previous results before refining, click the appropriate hyperlink at the top of your results

 10 results found matching your criteria.

 All Results
 / Arkansas (117)
 / Bulletins, UWC (10)

### **National Agents**

As a national agent, please be sure to select the "National Agency" refiner under the "Global" options. This will help you locate documents distributed by National Agency Division. Information under the individual state refiners is also helpful but it may pertain to our local agents and some of the information (such as contact information, remittance information, etc.) may not be applicable to you as a national agent. Your representative with the National Agency Division or <u>NADadmin@firstam.com</u> should always be your primary point of contact. Please contact us if you have any questions regarding information you find under the individual state refiners.

# Search Tips

The following search tips may better assist you in locating items in the Content Library.

- Searching in the Content Library is now similar to a "Google" search, so your search should focus on the subject, rather than where the item is located Be specific in your search, if you know what you are looking for
- Documents that are selected more often will be shown at the top of search results.
- Spelling and grammar may impact your returned results. If you're having trouble locating a document, consider searching in various ways (e.g. Mechanics', Mechanic's, Mechanics, Mechanic)
- For the most effective search,
  - o 1. Enter the name of the document or subject
  - o 2. Refine search by state or category
- Click the **Clear** button start a new search.

## Manage Alerts

You can designate that you be alerted regarding changes to specific documentation or categories in the content Library. Follow the steps below to set or edit alerts.

To manage your alerts, click the Email Alerts hyperlink.

| Search Advanced Search | Email Alerts |
|------------------------|--------------|
| <u> </u>               |              |
| Search Clear           |              |

**NOTE:** A window opens displaying current alerts.

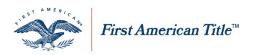

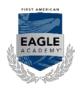

#### Add Alert From the existing alerts page

1. Click Add New Alert

- 2. Select your Level One Group
  - a. Any of My State(s)
  - b. Any State
  - c. AgentNet Release Notes
  - d. AgentNet Software Integration
  - e. Eagle Academy
  - f. Home Office National Bulletins
  - g. National Agency
- 3. Select your Level Two Group

**NOTE:** Level Two groups will consist of available categories that fall under your level one group such as "Communication" or "Forms".

4. Select your Level Three Group

**NOTE:** Level Three groups will consist of available sub-categories that fall under your level two group.

| 5. | Click Save |  |
|----|------------|--|
|    |            |  |

| Send me an email ale     | t when:                 |     |  |
|--------------------------|-------------------------|-----|--|
| Changes are made to iter | 2 hat have:             |     |  |
| A Level One Group o      | : Any of my state(s)    | and |  |
| A Level Two Group o      | Any Level Two Group     | -0  |  |
| A Level Three Group o    | : Any Level Three Group |     |  |
| (                        | 4)                      |     |  |
|                          |                         |     |  |
|                          |                         |     |  |
| Save                     | ancel                   |     |  |

Delete Alert From the existing alerts page

- 1. Check the 🖾 next to each alert you wish to remove
- 2. Click Delete Selected Alerts
- 3. Click Done

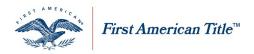

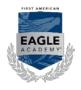

### **Document Alerts**

From your search results

- Click I to the right of the document you wish to receive alerts on NOTE: Documents with an already have an alert set.
- 2. Select the appropriate scenarios for how you wish to be alerted
- 3. Click Save

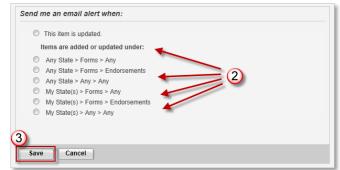

# **Create New File**

**NOTE:** You must create a file to order a service.

1. Click My Files icon on the AgentNet home page

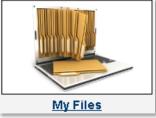

- 2. Click Create New File hyperlink or click By Services tab and <sup>⊕</sup> File Information [Create New] hyperlink
- 3. Enter the File #

**NOTE:** If AgentNet detects that the new file or file number is potentially a duplicate proceed to **Duplicate Files** 

4. Select appropriate Office and State from the dropdown menu

**NOTE:** The Office and State info listed in the dropdown menu correlates to what was selected in **My View** (refer to job aid entitled **My View** in User Guides tab). It is important the Office and State are correct as changes cannot be made once the file is created.

5. Click Next

| File Information                               | Property Informa   | ation |                                                             |            |
|------------------------------------------------|--------------------|-------|-------------------------------------------------------------|------------|
| Enter File Inform                              | nation             |       |                                                             | * Required |
| * File #: EagA<br>* Office: DEM<br>* State: MA | O - ABC SETTLEMENT |       | * Underwriter: First American Title<br>* Account #: 4054096 | •          |
| Next Cancel                                    | ]                  |       |                                                             |            |

First American Title Insurance Company, and the operating divisions thereof, make no express or implied warranty respecting the information presented and assume no responsibility for errors or omissions. First American, the eagle logo, First American Title, AgentNet, FAST, First American Eagle Academy, StreamLine, StreamLine ASP, TARA. and Title Express are registered trademarks of First American Financial Corporation and/or its affiliates. This document is for informational purposes only and is not and may not be construed as legal advice. No person or entity may rely upon anything contained herein when making legal and/or other determinations regarding its practices, and such person or entity should consult with an attorney prior to embarking upon any specific course of action.

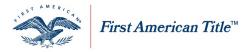

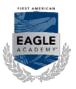

#### **Use Address to Create File**

There are two options to complete the creation of a file in the Property Information. Use <a>Enter Address</a> if you will be using an address or <a>Enter APN</a> if you will be creating the file with an APN.

- 1. Click the radio button for <a>
   </a> Enter Address
- Select the appropriate Property Type from the dropdown menu on the Property Information tab
   <u>NOTE:</u> Residential means real property having a house, individual condominium unit, mobile home permanently
   affixed to real estate or other dwelling unit intended principally for the occupancy of from one to four (1-4)
   families.
- 3. Enter any property information you have in the appropriate fields
- 4. Click Next

#### NOTE: The Address Standardization will appear on the Property Information tab

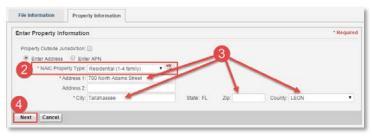

- 5. Click Use Address Entered to use the Original Address entered
- 6. Click Accept Changes to use the Standardized Address
- 7. Click **Clear** to erase the information selected for Property Type, Address, City, Zip and County on your **Property Information** tab above and allow you to re-enter the information, see above steps 1 through 4
- 8. Click Cancel to return to your My Files Screen

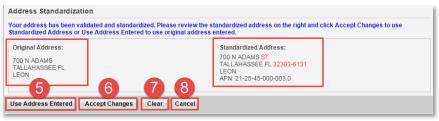

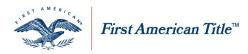

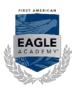

Use APN to Create File

- Select the appropriate Property Type from the dropdown menu on the Property Information tab
   <u>NOTE:</u> Residential means real property having a house, individual condominium unit, mobile home permanently
   affixed to real estate or other dwelling unit intended principally for the occupancy of from one to four (1-4)
   families.
- 3. Enter any property information you have in the appropriate fields
- 4. Click Next

NOTE: The APN Standardization will appear on the Property Information tab

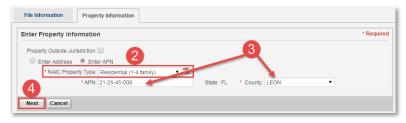

- 5. Click Use APN Entered to use the Original APN entered
- 6. Click <u>Select</u> on the correct APN associated with the property
- 7. Click **Clear** to erase the information selected for Property Type, APN and County on your **Property Information** tab above and allow you to re-enter the information, see above steps 1 through 4
- 8. Click Cancel to return to your My Files Screen

|                 | select from available APNs. |       |            |        |                        |               | - |
|-----------------|-----------------------------|-------|------------|--------|------------------------|---------------|---|
| Address Line    | City                        | State | Zip        | County | APN                    | △ Action      |   |
| 700 N MONROE ST | TALLAHASSEE                 | FL    | 32303-6139 | LEON   | 21-25-45-000-<br>001.0 | <u>Select</u> |   |
| N ADAMS ST      | TALLAHASSEE                 | FL    | 32301      | LEON   | 21-25-45-000-<br>002.0 | <u>Select</u> |   |
| 700 N ADAMS ST  | TALLAHASSEE                 | FL    | 32303-6131 | LEON   | 21-25-45-000-<br>003.0 | Select        |   |
| 5               | 78                          |       |            |        |                        | 6             |   |
|                 |                             |       |            |        |                        |               |   |

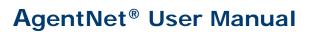

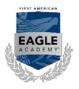

### **Duplicate Files**

The following are steps to take if AgentNet detects a potential duplicate file being generated.

#### Duplicate file in same office

First American Title™

If your new file is a duplicate of an existing file in your same office:

- You are notified that file already exists
   NOTE: You must work in that existing file or change your file number.
- 2. Click the Open hyperlink to continue working in that file

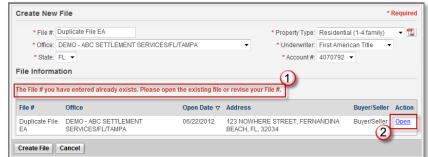

3. Proceed to File Management section of this job aid

### Duplicate file in different office (same Firm)

If your new file is a duplicate of an existing file in a separate office but within your same firm:

1. You are notified of the potential duplicate files

**NOTE:** You have the option to use one of the other potential duplicates or continue creating your file.

2. Click the Open hyperlink next to the potential duplicate you wish to work in

Or...

3. Click Create File to continue creating your file

| * State:                    | Equity Title/TX/Dallas       |                                     | • Un                                               | erty Type: Residential<br>derwriter: First American Title<br>.ccount #: 4070821 |             |
|-----------------------------|------------------------------|-------------------------------------|----------------------------------------------------|---------------------------------------------------------------------------------|-------------|
| e File # y<br><u>File #</u> | ou have entered already exit | sts. Please ope<br><u>Open Date</u> | n the existing file or creat                       | Buyer/Seller                                                                    | Action      |
| TestFile                    | Equity Title/TX/Houston      | 03/27/2012                          | 5884 Grand Ave<br>Houston, TX 21111                | Carter/Franklin                                                                 | <u>Open</u> |
| TestFile                    | Equity Title/TX/Fort Worth   | 03/27/2012                          | 32 Oak Court<br>Fort Worth, TX 22222               | Smith/Valentine                                                                 | <u>Open</u> |
| TestFile                    | Equity Title/TX/Austin       | 02/19/2012                          | 123 Main Street<br>Dallas, TX 20000                | Davenport /Van de Ka                                                            | <u>Open</u> |
| TestFile                    | Equity Title/TX/San Antonio  | 02/05/2012                          | 888 Harvard Place #150<br>Corpus Christi, TX 20000 | Kavanaugh/Hemingway                                                             | <u>Open</u> |

4. Proceed to File Management section of this job aid

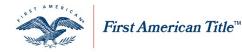

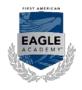

## File Management

### Edit File Number

- 1. Select 🙎
- 2. Edit File #
- 3. Click Save

| Share File:  | Select T           |                          |           |
|--------------|--------------------|--------------------------|-----------|
| * Status:    | Open               | •                        |           |
| * File #2    |                    | 1                        | * Office: |
| TESTEW3      |                    |                          | DEMO - A  |
| Property Inf | ormation           |                          |           |
| • N          | AIC Property Type: | Residential (1-4 family) | • 🛣       |
|              | * Address 1:       | 700 N ADAMS ST           |           |
| _            | Address 2:         |                          |           |
| 3            | * City:            | TALLAHASSEE              |           |
|              |                    |                          |           |

Edit Office, Underwriter and/or Account

1. Click 본 next to Office

NOTE: A new window will open.

- 2. Select the new Office, Underwriter and/or Account #
- 3. Click Done

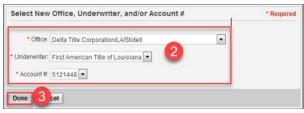

### File Summary Screen

1. Click File Summary on File Services page or on My Files page to access print/preview screen

2. Click icon to print or icon to save to your computer

### **Change File Status**

- 1. Open Status dropdown menu 🗖
- 2. Select \* Status: Cancelled

**NOTE:** Can select from "Open", "Opened in Error" or "Cancelled" in dropdown menu.

3. Click Save

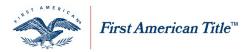

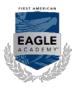

### **More Options**

Using the **More Options** button, you can quickly create a new file without having to navigate back to the **My Files** page and you can also copy an existing file. Simply select the appropriate option from the dropdown menu.

| Save Done Cancel  | More Options 🗸               |
|-------------------|------------------------------|
| Party Information | Create New File<br>Copy File |

### Manage Property Information

You can make changes to the property address or APN after initially creating your file at any time by doing the following:

- 1. Enter data in field for Address 1
- 2. Enter City
- 3. Enter APN
- 4. Enter **Zip**
- 5. Select **County** from dropdown menu

NOTE: It is acceptable to enter or change any combination of these fields as needed

| roperty Information   |                              |   |                  |                | 2               |   |              |   |
|-----------------------|------------------------------|---|------------------|----------------|-----------------|---|--------------|---|
| * NAIC Property Type: | Residential (1-4 family) 🔹 🖾 | 1 | APN: 21-25-45-00 | 0-003.0        |                 |   |              |   |
| * Address 1:          | 700 N ADAMS ST               |   | Search Address   | Advanced Addre | ess Search      |   |              | • |
| Address 2:            |                              |   |                  |                |                 | 4 |              | 5 |
| * City:               | TALLAHASSEE                  | 2 | State            | C FL           | Zip: 32303-6131 |   | County: LEON | • |

- 6. Proceed to Search Address or Advanced Address Search below or to continue without validating the address
- 7. Click Save

Search Address

- 1. Click Search Address to determine if any Property Location Information is available
  - a. When similar addresses are available:
    - i. To replace existing address, click Select from available addresses
      - ii. To keep existing address, click Save Existing
  - b. If your search returned no results, you will receive a message in red that indicates such Your search returned no results. Use Advanced Search or click on Save to keep existing address.
    - i. Attempt an Advanced Address Search OR
      - ii. Click save to keep existing address without populating file information

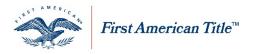

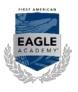

#### Advanced Address Search

- 1. Click Advanced Address Search to determine if any property location information is available for this address
  - a. Select applicable Direction Prefix or Street Suffix for house number from dropdown menu and/or
  - b. Select applicable Direction Suffix for street name from dropdown menu
  - c. Click Search

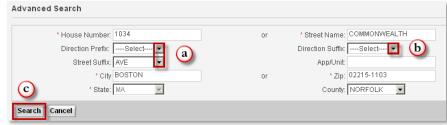

2. A message will appear with the original address and standardized address. Click **Accept Changes** to use the standardized address

| Advanced Search                                                                                                    | * Required                                                                                                    |
|----------------------------------------------------------------------------------------------------|----------------------------------------------------------------------------------------------------|
| Your address has been validated and standardized. Please review the<br>Address or Use Address Entered to use original address entered. | standardized address on the right and click Accept Changes to use Standardized                                |
| * House Number: 1034<br>Direction Prefix: →Select ▼<br>Street Suffix: AVE ▼<br>* City BOSTON<br>* State: MA ▼                          | or * Street Name: COMMONWEALTH<br>Direction Suffic S<br>App/Unit<br>or * Zip: 02215-1103<br>County: NORFOLK 💌 |
| Search Cancel Original Address: 1034 COMMONWEALTH AVE 8                                                                                | Standardized Address:<br>1034 COMMONIVEALTH AVE                                                               |
| BOSTON MA 02215-1103<br>NORFOLK<br>Use Address Entered Accept Changes                                                                  | BOSTON MA 02215-1103<br>NORFOLK<br>APN: BROO-000056-000008                                                    |

- 3. Click Use Address Entered to use the original address
- 4. Click OK

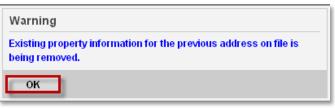

First American Title Insurance Company, and the operating divisions thereof, make no express or implied warranty respecting the information presented and assume no responsibility for errors or omissions. First American, the eagle logo, First American Title, AgentNet, FAST, First American Eagle Academy, StreamLine, StreamLine ASP, TARA. and Title Express are registered trademarks or trademarks of First American Financial Corporation and/or its affiliates. This document is for informational purposes only and is not and may not be construed as legal advice. No person or entity may rely upon any the or any specific course of action.

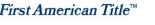

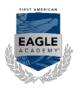

## Enter Buyer/Seller Names

- 1. Navigate to Party Information heading and select the **Party** from dropdown menu:
  - a. **Buyer/Borrower** Continue to step 2
  - b. Lender Proceed to Enter Lender Information
  - c. Seller/Owner Continue to step 2
- 2. Select the Party Type from dropdown menu
  - a. Entity Field with 250 character limit to enter name of entity
  - b. Husband/Wife Enter both the names of the Husband and Wife
  - c. Individual Enter the first and last name of the individual
  - d. Trust/Estate Field with 250 character limit to enter name of Trust/Estate
- 3. Fill in the fields with the appropriate party names
- 4. For Husband/Wife or Individual, select the appropriate Marital Status in the dropdown menu
- 5. Repeat these steps for additional parties
- Click Add if you need additional party entry rows
   NOTE: You may add up to 7 additional entry rows. A maximum of (4) Buyers, (4) Sellers and (4) Lenders may be added to a file.
- 7. Click Save to add all parties to the file

**NOTE**: You can add Buyer(s), Seller(s), and/or Lender(s) at the same time.

| Buyer/Borrower | X            | Husband/Wif | e 🗸          | * First: | Jack     | Middle: | * Last: Johnso | on Marital Status: | Husband And W    |
|----------------|--------------|-------------|--------------|----------|----------|---------|----------------|--------------------|------------------|
|                | h            | à           | (5)          | * First: | Diane    | Middle: | * Last: Johnso | n                  |                  |
| Seller/Owner   | ~            | Individual  | Y'S          | First:   | Tony     | Middle: | * Last: Smith  | Marital Status:    | A Single Man 🔽   |
| Seller/Owner   | $\checkmark$ | Individual  | $\mathbf{v}$ | * First: | Michelle | Middle: | * Last: Peters | Marital Status:    | A Single Womai 🗸 |
| Select         | $\checkmark$ | Individual  | ~            | * First: |          | Middle: | * Last:        | Marital Status:    | Select 🗸 🧿       |

### Revisions

Edit

1. Click Edit hyperlink in the Action column to the right of name to be changed

| Party | Party Type | Name           | Action                    |
|-------|------------|----------------|---------------------------|
| Buyer | Individual | Betty R. Buyer | <u>Edit</u> <u>Delete</u> |

2. Make needed change(s)

#### 3. Click **Update** or **Cancel**

| * Last: Buyer | Update Cancel |
|---------------|---------------|
|               | * Last: Buyer |

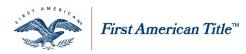

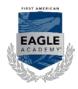

**NOTE:** You might receive this message if you have a CPL or eJacket created. You should consider updating or generating a new service as applicable and sending to affected parties. Click **Continue**.

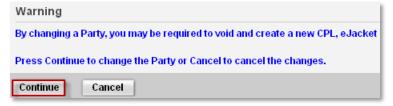

#### Delete

1. Click Delete hyperlink in the Action column to the right of to be deleted

| Party          | Party Type | Name        | Actions            |
|----------------|------------|-------------|--------------------|
| Buyer/Borrower | Individual | Bob J Buyer | Edit Delete        |
| Buyer/Borrower | Entity     | ABC, LLC    | Edit <u>Delete</u> |

2. You might receive this message if you have a CPL or eJacket created. You should consider updating or generating a new service as applicable and sending to affected parties. Click **Continue.** 

| Warning                                                                        |
|--------------------------------------------------------------------------------|
| By deleting a Party, you may be required to void and create a new CPL, eJacket |
| Press Continue to delete the Party or Cancel to cancel the delete.             |
| Continue Cancel                                                                |

### **Enter Lender Information**

- 1. Navigate to **Party Information** heading and select the **Party** (Lender) from dropdown menu.
- 2. Select the Lender from dropdown menu My Lenders
- 3. Enter any required (\*) Lender information (Company Name/Address/City/State/Zip) in addition to any other available information such as Loan # or email if available
- 4. Repeat these steps for additional parties
- 5. Click Add if you need additional party entry rows

**NOTE**: You may add up to 7 additional entry rows. A maximum of (4) **Buyers**, (4) **Sellers** and (4) **Lenders** may be added to a file.

6. Click Save to add all parties to the file

NOTE: You can add Buyer(s), Seller(s), and/or Lender(s) at the same time

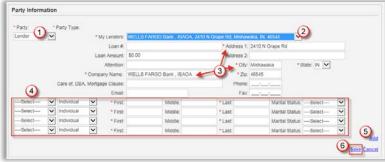

First American Title Insurance Company, and the operating divisions thereof, make no express or implied warranty respecting the information presented and assume no responsibility for errors or omissions. First American, the eagle logo, First American Title, AgentNet, FAST, First American Eagle Academy, StreamLine, StreamLine ASP, TARA. and Title Express are registered trademarks or trademarks of First American Financial Corporation and/or its affiliates. This document is for informational purposes only and is not and may not be construed as legal advice. No person or entity may rely upon anything contained herein when making legal and/or other determinations regarding its practices, and such person or entity should consult with an attorney prior to embarking upon any specific course of action.

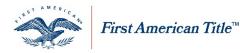

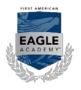

#### Revisions

#### Edit

- 1. Click **Edit** hyperlink in the Action column to the right of the Lender to be changed
- 2. Make needed change(s)
- 3. Click **Update** or **Cancel**

| Party                          | Party Type            | Name                     |                         |                         | Ac       | tions  |
|--------------------------------|-----------------------|--------------------------|-------------------------|-------------------------|----------|--------|
| Buyer/Borrower                 | Individual            | Bob Buyer                |                         |                         | Edit     | Delete |
| Lender                         | Entity                | Bank of America<br>01108 | a California, 22 Main S | treet, Springfield, MA, | Edit     | Delete |
| Seller/Owner                   | Individual            | Sam Seller               |                         |                         | Edit     | Delete |
| Lo                             | an Amount \$500,000.0 | 0                        | Address 2               |                         |          |        |
| Lo                             |                       | 0                        |                         |                         |          |        |
|                                | Attention: Mary Smith |                          |                         | Springfield             | * State: | MA 💌   |
|                                |                       | rica California          | Zip:                    | 01108                   |          |        |
| * Comp                         | any Name: Bank of Ame | ine concerna             |                         |                         |          |        |
| • Comp<br>Care of, DBA, Mortga |                       |                          | Phone:                  |                         |          | 6      |

**NOTE:** You might receive this message if you have a CPL or eJacket created. You should consider updating or generating a new service as applicable and sending to affected parties. Click **Continue**.

| Warning                                                                        |
|--------------------------------------------------------------------------------|
| By changing a Party, you may be required to void and create a new CPL, eJacket |
| Press Continue to change the Party or Cancel to cancel the changes.            |
| Continue Cancel                                                                |

#### Delete

1. Click Delete hyperlink in the Action column to the right of to be deleted

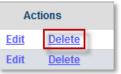

2. You might receive this message if you have a CPL or eJacket created. You should consider updating or generating a new service as applicable and sending to affected parties. Click **Continue.** 

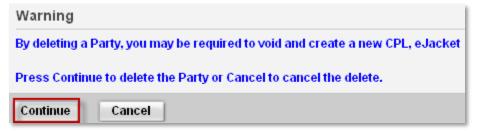

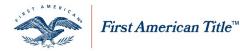

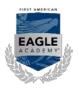

## **Notes Tab**

The notes tab will allow users, with the approved user rights, to add notes at the file level. To obtain the user right refer to the job aid entitled, "Request Additional User Rights".

### Add a Note

1. Select Notes tab from File Services screen

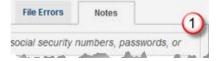

- 2. Enter notes into the upper text box
- 3. Click the **Add** hyperlink

| Enter notes for Test File                                                 |       |
|---------------------------------------------------------------------------|-------|
|                                                                           | 3 Add |
| Test, TDemo 01/04/2013 09:32 AM<br>File notes for Eagle Academy test file | *     |

**NOTE:** The information added above will move to the bottom text box. Notes saved here will print on the File Summary page.

### **Invoices and Statements**

### Access

Click My Invoices/Statements on the AgentNet home screen.

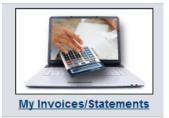

**View Invoice and File Information** 

### Search for Data

Each tab in the **My Invoices/Statements** section offers the ability to perform a search.

- 1. Select a search type from the dropdown menu provided in the **Search** area
- 2. Enter your search criteria in the field to the right of the dropdown menu
- 3. Select a date range to search from the dropdown menus provided on the far right **NOTE:** This option is not available for the **Research** tab.
- 4. Click Search

| My | y Invoices   | /Statements | 5             |                                                |   |   |           |  |  |    |              |              | Hom | e / | My Inv | voices | Stater | nents |   |
|----|--------------|-------------|---------------|------------------------------------------------|---|---|-----------|--|--|----|--------------|--------------|-----|-----|--------|--------|--------|-------|---|
| ļ  | Pay          | Research    | View Invoices | View Statements                                |   |   |           |  |  |    |              |              |     |     |        |        |        |       |   |
|    | · · · ·      |             |               | s that you want to pa<br>lease narrow your sea |   |   | rv again. |  |  |    |              |              |     |     |        |        |        |       |   |
| 1  | Order # 💌    | ]           |               |                                                | 2 | 2 |           |  |  | 2  | Invoice Dat  | :            |     | [`  | To:    |        |        | ×     |   |
|    | Search C     | lear (4)    |               |                                                | - | - |           |  |  | 3) |              | ~            | <   |     |        | t, 201 | 1      | >     | * |
|    |              |             |               |                                                |   |   |           |  |  |    |              |              | S   | М   | Т      | W      | T F    | S     |   |
|    | Status Filte | er: All     | •             |                                                |   |   |           |  |  |    | Note: The da | <b>tč</b> 31 | 31  | 1   | 2      | 3      | 45     | 6     |   |

First American Title Insurance Company, and the operating divisions thereof, make no express or implied warranty respecting the information presented and assume no responsibility for errors or omissions. First American, the eagle logo, First American Title, AgentNet, FAST, First American Eagle Academy, StreamLine, StreamLine ASP, TARA. and Title Express are registered trademarks or trademarks of First American Financial Corporation and/or its affiliates. This document is for informational purposes only and is not and may not be construed as legal advice. No person or entity may rely upon anything contained herein when making legal and/or other determinations regarding its practices, and such person or entity should consult with an attorney prior to embarking upon any specific course of action.

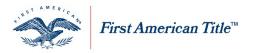

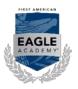

### Filter and Sort Data

This option is not available for the Research or View Statements tabs.

- 1. Filter data by selecting from the dropdown menu provided
- 2. Sort data by clicking the column heading

| Sta | atus F | ilter Open |           | <u>.</u> 1   |   | 0      |                        | Note:7                                 | he data below does not           | include credits.  |
|-----|--------|------------|-----------|--------------|---|--------|------------------------|----------------------------------------|----------------------------------|-------------------|
|     |        |            |           |              |   |        | Page 1 of 13 (129 iter | ms) < < [1] <u>2</u> <u>3</u> <u>4</u> | <u>5 6 7</u> <u>11</u> <u>12</u> | <u>13</u> > » All |
|     |        | Order #    | Invoice # | Invoice Date | Δ | Status | Gross Premium/Fees     | Net Premium/Fees                       | Payments/Credits                 | Amount Due        |
| ŧ   |        | 606530     | 30277541  | 05/23/2011   |   | Open   | \$100.00               | \$30.00                                | \$0.00                           | \$30.00           |

### **Expand Data**

- 1. Click 🖻 to the left of an entry to view the file detail
- 2. Click 🗉 to the left of an entry to further expand and view the premiums

|            |          | 0.045.045.044 | red and                          | 4120.00    |                     | 6                            |                             |
|------------|----------|---------------|----------------------------------|------------|---------------------|------------------------------|-----------------------------|
| (1) 606579 | 30277591 | 05/24/2011    | Open                             | \$275.00   | \$22.50             | ) ş                          | 0.00 \$22.5                 |
| 606597     | 30277602 | 05/25/2011    | Open                             | \$4,852.00 | \$1,455.60          | ) \$                         | 0.00 \$1,455.6              |
| File #     |          |               | Property Address                 |            | Buyer/Borrower Name | Gross PremiumFees            | Net Premium/Fees            |
| T-000001   |          |               | 57 N PARK ST<br>ADAMS, NY, 13605 |            | Jason Buyer         | \$4,852.00                   | \$1,455,60                  |
| 0          |          |               | 107400,111, 10000                |            |                     |                              |                             |
| Policy Num | ber      |               | Description                      |            | Gross               | Premium/Fees N               | ot Premium/Fees             |
|            |          |               |                                  |            | Gross               | Premium/Fees N<br>\$1,596.00 | et Premium/Fees<br>\$478.80 |
| Policy Num | 015834e  |               | Description                      |            | Gross               |                              |                             |

#### Tabs

#### Pay

The **Pay** tab in **My Invoices/Statements** includes all outstanding invoices that are ready for payment. Invoices may be paid from this tab or from the **My Remittance Reporting** tab.

#### ePay an Invoice

Using ePay is considered to be an Automated Clearing House (ACH) transaction and you should refer to the trust accounting rules in your area for specifics on the actual process. If you have any questions, please contact your local First American representative.

To make an electronic payment (ePay) for an invoice:

- 1. Check the 🗹 to the left of the invoice(s) you would like to pay **NOTE:** You may pay multiple invoices at one time.
- 2. Click Pay
- 3. Click Yes to continue to ePay window or No to cancel the ePay transaction

| Confirmat   | on                                   |                               |
|-------------|--------------------------------------|-------------------------------|
| Do you want | to ePay 1 invoice(s)/order(s) with a | total amount due of \$113.10? |
| Yes         | No                                   |                               |

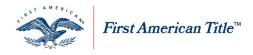

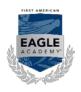

| Bold fie               | lds with * are required. |
|------------------------|--------------------------|
| PAYMENT INFORMATION    |                          |
| Payment Batch ID       | *: EVAL01_FACERT_112520  |
| Reference / File Numbe | r:                       |
| PAYMENT DETAILS        | 27 M                     |
| Payment Amount*:       | Payment Date:            |
| \$955.78               | Dec-16-2014              |
| PAYMENT METHOD         |                          |
|                        |                          |
| Saved Account*:        |                          |

NOTE: The Make a Payment form will load once Yes is clicked in the previous step.

### Set Up Chase eCheck Account

If you already have a Chase eCheck account established, proceed to **Pay with an Existing Chase eCheck Account** below.

- Click the New Account radio button next to eCheck NOTE: New fields open below to enter bank account information
- 2. Complete the Account Information fields
- 3. Click Yes to save the account
- 4. Enter account Nickname
- 5. Click Continue

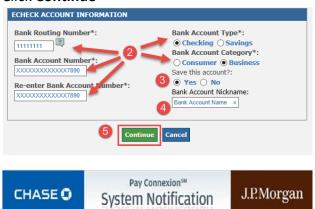

**NOTE:** Pay Connexion<sup>SM</sup> is the system used to process Chase eChecks. Browsers must be TLS v1.2 enabled to access the Pay Connexion system. Chrome<sup>™</sup>, Firefox<sup>®</sup>, Internet Explorer<sup>®</sup>, and Safari<sup>®</sup> support the TLS v1.2 encryption protocol. Clients should confirm their browser security settings.

Pay with an Existing Chase eCheck Account

- 1. Select the appropriate account from the Saved Account dropdown menu
- 2. Click Continue

| PAYMENT METHOD                       |                   |                           |                    |
|--------------------------------------|-------------------|---------------------------|--------------------|
| Saved Account*:                      |                   | 4                         |                    |
| Select eCheck: erer - 1234           |                   |                           |                    |
| New Account*:                        |                   |                           |                    |
| O eCheck                             |                   |                           |                    |
| 2 Continue                           | Cancel            |                           |                    |
| irst American Title Insurance Compan | , and the operati | ng divisions thereof, mak | e no express or in |

First American Title Insurance Company, and the operating divisions thereof, make no express or implied warranty respecting the information presented and assume no responsibility for errors or omissions. First American, the eagle logo, First American Title, AgentNet, FAST, First American Eagle Academy, StreamLine, StreamLine ASP, TARA. and Title Express are registered trademarks of First American Financial Corporation and/or its affiliates. This document is for informational purposes only and is not and may not be construed as legal advice. No person or entity may rely upon anything contained herein when making legal and/or other determinations regarding its practices, and such person or entity should consult with an attorney prior to embarking upon any specific course of action.

User Manual: AgentNet\_v37 | 2/8/2019

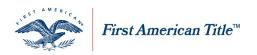

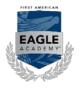

NOTE: You may enter your own Reference/File Number for easier tracking and later reference.

| PAYMENT IN | IFORMATION                                |
|------------|-------------------------------------------|
|            |                                           |
|            | Payment Batch ID*: TRAINING_FACERT_352760 |
|            | Reference / File Number: 123456798 ×      |
|            |                                           |

- 3. Verify your payment information.
- 4. Click the Send me an email confirmation checkbox
- 5. Click the checkbox to accept the Terms and Conditions
- 6. Click Confirm

| E-mail Address : <b>testingagent@gmail.com</b><br>Send me an email confirmation:                                                                                                    |
|----------------------------------------------------------------------------------------------------|
| Terms And Conditions                                                                                                    |
| I accept the Terms and Conditions*: ☑                                                                                                    |
| 6 Confirm Cancel                                                                                                    |
| PLEASE NOTE: If a "Duplicate Payment Warning" message is presented during your<br>payment, it is <u>just a warning</u> . The intent of this warning is to reduce your risk of duplicate<br>payment submissions for your account.<br>The "Duplicate Payment Warning" will ONLY appear if you submitted more than 1 payment<br>in the last 7 calendar days, Remember - this is only a warning. You will not be restricted<br>from making payments at any time. |

**NOTE:** Payments made within 7 days of one another generate a "Duplicate Payment Warning." Remember – this is only a warning. You will not be restricted from making payments at any time.

#### Vendor ID for ACH transactions

If you have established an Automated Clearing House (ACH) debit block to your bank account, you will need to provide to your financial institution the appropriate First American Underwriter name and ACH Vendor ID so your debit requests can be processed. If your bank requires this, provide the most appropriate ACH Vendor ID for the appropriate underwriter from the list below:

| ACH Vendor ID | Underwriter                                    |
|---------------|------------------------------------------------|
| 9289310001    | First American Title Insurance Company (FATIC) |
| 9007629001    | First American of Louisiana (FALA)             |
| 9124549001    | Ohio Bar (OBTIC)                               |
| 9580663001    | First American Guaranty (FATGC)                |

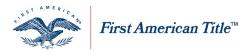

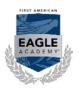

#### Manual Pay an Invoice

To make a manual payment on an invoice:

- 1. Check the <sup>I</sup> to the left of the invoice(s) you would like to pay **NOTE:** You may pay multiple invoices at one time.
- 2. Click Manual Pay
- 3. Click Yes to continue to Manual Payment Window

| Confirmation                                                                           | 3 |
|----------------------------------------------------------------------------------------|---|
| Do you want to manually pay 1 invoice(s)/order(s) with a total amount due of \$308.10? | - |
| Yes No                                                                                 |   |

- 4. Click the 🗹 next to any or all of the Send Method options you wish to use
- 5. If selecting to **Email** the **Payment Transmittal Sheet**, enter the desired email address in the **Send to Email** section provided
- 6. Insert any Special Instructions/Comments in the text box to show on the Payment Transmittal Sheet
- 7. Click the Send button to create the Payment Transmittal Sheet and execute all send methods selected

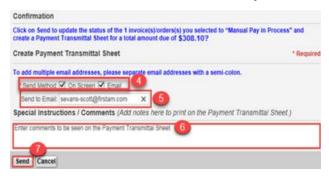

NOTES:

- If the **On Screen** send method is selected, a new window appears with a PDF image of the generated **Payment Transmittal Sheet**. You may print the sheet or save to your workstation.
- To cancel creating the **Payment Transmittal Sheet** without making a payment, click **Cancel**.
- If selecting to **Manual Pay** on AgentNet, all payments will be sent to a newly assigned lockbox, which may differ from your current lockbox location.
- Please include a copy of the pre-populated Payment Transmittal Sheet from AgentNet with your

| ayment. | STREET AM            | ERIC.                                                                                                    |                                      |                | First /      | America          | an eRen         | nittance         |
|---------|----------------------|----------------------------------------------------------------------------------------------------|--------------------------------------|----------------|--------------|------------------|-----------------|------------------|
| ,       |                      |                                                                                                    |                                      |                |              |                  | JPM             | organ Chase      |
|         | -                    | aur                                                                                                    |                                      |                | Pay          | ment Trans       | smittal She     | et for Agent     |
|         | ~                    |                                                                                                    |                                      |                |              |                  |                 | Remittances      |
|         |                      |                                                                                                    |                                      |                |              |                  | (One sheet)     | er transmission) |
|         | Firm Nam             | e: Inde                                                                                                    | pendence Tit                         | le Group, I    | TC           |                  |                 |                  |
|         | JPMorgan C           | hase Loc                                                                                                    | kbox Number: 9                       | 78686          |              |                  |                 |                  |
|         |                      |                                                                                                    | Address (i.e. Fed-Ex,                | DHL, UPS):     |              | n Postal Servic  |                 |                  |
|         |                      | m Chase -                                                                                                    |                                      |                |              | can Title Ins. C | a.              |                  |
|         | 14800 Fr<br>Ft. Wort | Atta: First American Title # 378556 P.O. Bax 378566<br>14600 First Road, Lad Floor Dallas, TX 75397-56866<br>Fit. Worth, TX 76357<br>(200) 554, 5642 |                                      |                |              |                  |                 |                  |
|         | PREMIU               | MREM                                                                                                    | IITTANCE                             |                |              |                  |                 |                  |
|         |                      |                                                                                                    |                                      |                |              |                  |                 |                  |
|         | Account<br>Number    | State                                                                                                    | Invoice Number<br>OR<br>Order Number | Invoice Amount | Invoice Date | Check<br>Number  | Check<br>Amount | Comments         |
|         | 4019532              | NC                                                                                                    | Order # 1624632                      | \$390.29       | 11/6/2015    |                  |                 |                  |
|         | Remittance           |                                                                                                    |                                      | \$350,29       |              |                  |                 |                  |

First American Title Insurance Company, and the operating divisions thereof, make no express or implied warranty respecting the information presented and assume no responsibility for errors or omissions. First American, the eagle logo, First American Title, AgentNet, FAST, First American Eagle Academy, StreamLine, StreamLine ASP, TARA. and Title Express are registered trademarks or trademarks of First American Financial Corporation and/or its affiliates. This document is for informational purposes only and is not and may not be construed as legal advice. No person or entity may rely upon anything contained herein when making legal and/or other determinations regarding its practices, and such person or entity should consult with an attorney prior to embarking upon any specific course of action.

User Manual: AgentNet\_v37 |2/8/2019

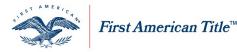

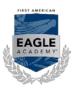

### Research

The **Research** tab in **My Invoices/Statements** is used for searching for specific files or invoices to view status and detailed premium and policy **information**.

### **View Invoices**

The **View Invoices** tab in **My Invoice/Statement** displays all invoices that have been processed along with any payments in process on those invoices. To export invoice data to a Microsoft Excel spreadsheet:

- Check the box to the left of the invoice(s) you would like to export.
   NOTE: You may select as many invoices as you like.
- 2. Select the Export button

|          |         |                                                                                                    |                                                                                                    |                                                                                                    |                                                                                                    | Page 1 of 20 (200 items)                                                                                                    |                                                                                                    | <u>6 7</u> <u>18 19</u>                                                                                                    | <u>20</u> > > All                                                                                                    |
|----------|---------|----------------------------------------------------------------------------------------------------|----------------------------------------------------------------------------------------------------|----------------------------------------------------------------------------------------------------|----------------------------------------------------------------------------------------------------|----------------------------------------------------------------------------------------------------|----------------------------------------------------------------------------------------------------|----------------------------------------------------------------------------------------------------|----------------------------------------------------------------------------------------------------|
|          | Order # | Invoice #                                                                                                    | Invoice Date                                                                                                    | $\nabla$                                                                                                    | Status                                                                                                    | Gross Premium/Fees                                                                                                    | Net Premium/Fees                                                                                                    | Payments/Credits                                                                                                    | Amount Due                                                                                                    |
|          | 607875  | Invoice in Process                                                                                                    | 08/15/2011                                                                                                    |                                                                                                    | Open                                                                                                    | \$377.00                                                                                                    | \$113.10                                                                                                    | \$0.00                                                                                                    | \$113.10                                                                                                    |
|          | 607871  | Invoice in Process                                                                                                    | 08/12/2011                                                                                                    |                                                                                                    | Open                                                                                                    | \$1,850.00                                                                                                    | \$554.99                                                                                                    | \$0.00                                                                                                    | \$554.99                                                                                                    |
|          | 607867  | Invoice in Process                                                                                                    | 08/12/2011                                                                                                    |                                                                                                    | Closed                                                                                                    | \$1,627.50                                                                                                    | \$488.25                                                                                                    | \$0.00                                                                                                    | \$488.25                                                                                                    |
| <b>v</b> | 607872  | 30279165                                                                                                    | 08/12/2011                                                                                                    |                                                                                                    | Open                                                                                                    | \$293.42                                                                                                    | \$88.03                                                                                                    | \$0.00                                                                                                    | \$88.03                                                                                                    |
|          | 607870  | 30279162                                                                                                    | 08/12/2011                                                                                                    |                                                                                                    | Closed                                                                                                    | \$890.00                                                                                                    | \$267.00                                                                                                    | \$0.00                                                                                                    | \$267.00                                                                                                    |
|          | 607869  | 30279161                                                                                                    | 08/12/2011                                                                                                    |                                                                                                    | Manual Pay in Process                                                                                                    | \$900.00                                                                                                    | \$262.50                                                                                                    | \$0.00                                                                                                    | \$262.50                                                                                                    |
|          | 607868  | 30279160                                                                                                    | 08/12/2011                                                                                                    |                                                                                                    | Closed                                                                                                    | \$100.00                                                                                                    | \$30.00                                                                                                    | \$0.00                                                                                                    | \$30.00                                                                                                    |
|          | 607866  | 30279158                                                                                                    | 08/12/2011                                                                                                    |                                                                                                    | Closed                                                                                                    | \$110.40                                                                                                    | \$33.12                                                                                                    | \$0.00                                                                                                    | \$33.12                                                                                                    |
| <b>V</b> | 607865  | 30279157                                                                                                    | 08/12/2011                                                                                                    |                                                                                                    | Manual Pay in Process                                                                                                    | \$300.00                                                                                                    | \$3.00                                                                                                    | \$0.00                                                                                                    | \$3.00                                                                                                    |
|          | 607864  | 30279156                                                                                                    | 08/12/2011                                                                                                    |                                                                                                    | Manual Pay in Process                                                                                                    | \$801.00                                                                                                    | \$240.30                                                                                                    | \$0.00                                                                                                    | \$240.30                                                                                                    |
|          |         | <ul> <li>607875</li> <li>607871</li> <li>607871</li> <li>607867</li> <li>607872</li> <li>607869</li> <li>607868</li> <li>607866</li> <li>607868</li> <li>607868</li> <li>907865</li> </ul> | 607875         Invoice in Process           607871         Invoice in Process           607871         Invoice in Process           607872         30279165           607873         30279162           607867         30279162           607868         30279161           607868         30279161           607868         30279153           907865         30279153 | 607875         Invoice in Process         08/15/2011           607871         Invoice in Process         08/12/2011           607867         Invoice in Process         08/12/2011           607872         30279155         08/12/2011           607873         30279162         08/12/2011           607869         30279161         08/12/2011           607868         30279160         08/12/2011           607868         30279150         08/12/2011           607868         30279150         08/12/2011           607865         30279157         08/12/2011 | 607875         Invoice in Process         08/15/2011           607871         Invoice in Process         08/12/2011           607867         Invoice in Process         08/12/2011           Ø07872         30279155         08/12/2011           Ø07873         30279162         08/12/2011           Ø07879         30279161         08/12/2011           Ø07869         30279160         08/12/2011           Ø07866         30279150         08/12/2011           Ø07866         30279158         08/12/2011           Ø07865         30279157         08/12/2011 | 607875         Invoice in Process         08/15/2011         Open           607871         Invoice in Process         08/12/2011         Open           607871         Invoice in Process         08/12/2011         Closed           9         607872         30279165         08/12/2011         Open           607870         30279162         08/12/2011         Closed           607869         30279161         08/12/2011         Manual Pay in Process           607866         30279150         08/12/2011         Closed           607866         30279158         08/12/2011         Closed           9         607865         30279157         08/12/2011         Closed | 607875         Invoice in Process         08/15/2011         Open         \$377.00           607871         Invoice in Process         08/12/2011         Open         \$1,850.00           607877         Invoice in Process         08/12/2011         Closed         \$1,627.50           V         607877         30279165         08/12/2011         Open         \$293.42           607870         30279162         08/12/2011         Closed         \$890.00           607869         30279161         08/12/2011         Closed         \$900.00           607869         30279160         08/12/2011         Closed         \$900.00           607868         30279150         08/12/2011         Closed         \$100.00           607868         30279150         08/12/2011         Closed         \$100.00           607868         30279150         08/12/2011         Closed         \$110.40           V         607865         30279157         08/12/2011         Manual Pay in Process         \$300.00 | 607875         Invoice in Process         08/15/2011         Open         \$377.00         \$113.10           607871         Invoice in Process         08/12/2011         Open         \$1850.00         \$554.99           607867         Invoice in Process         08/12/2011         Open         \$18.50.00         \$564.99           607867         Invoice in Process         08/12/2011         Closed         \$1.627.50         \$488.25           V         607870         30279165         08/12/2011         Open         \$293.42         \$88.03           607807         30279161         08/12/2011         Closed         \$900.00         \$262.50           607808         30279161         08/12/2011         Closed         \$900.00         \$262.50           607868         30279150         08/12/2011         Closed         \$100.00         \$30.00           607868         30279150         08/12/2011         Closed         \$100.40         \$33.12           V         607868         30279150         08/12/2011         Closed         \$100.40         \$33.00           607868         30279157         08/12/2011         Manual Pay in Process         \$300.00         \$30.00         \$30.00 | 607875         Invoice in Process         08/15/2011         Open         \$377.00         \$113.10         \$0.00           607871         Invoice in Process         08/12/2011         Open         \$1,850.00         \$554.99         \$0.00           607871         Invoice in Process         08/12/2011         Closed         \$1,627.50         \$488.25         \$0.00           907872         30279165         08/12/2011         Open         \$293.42         \$88.03         \$50.00           607870         30279162         08/12/2011         Open         \$299.42         \$88.03         \$50.00           607869         30279161         08/12/2011         Closed         \$690.00         \$267.00         \$0.00           607869         30279161         08/12/2011         Closed         \$900.00         \$262.50         \$0.00           607868         30279150         08/12/2011         Closed         \$100.00         \$30.00         \$5.00           607865         30279150         08/12/2011         Closed         \$110.40         \$33.12         \$0.00           607865         30279157         08/12/2011         Manual Pay in Process         \$300.00         \$3.00         \$0.00           9         607865         302 |

3. A window appears offering options to either **Open** the spreadsheet for immediate viewing, **Save** the spreadsheet to your workstation or **Cancel** the spreadsheet without viewing or saving

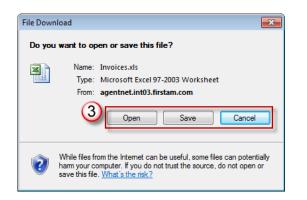

### View Statements

The View Statements tab in My Invoices/Statements is where you will find your Agency statements from First American. As these statements are made available, they will appear in this tab for your reference Manage Closing Attorneys.

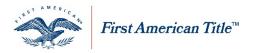

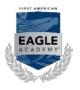

#### Access

From the Administration tab select Manage My Closing Attorneys.

| Agent <b>Net</b> | My AgentNet | Services | Helpful Links | Administration | Alerte |  |  |
|------------------|-------------|----------|---------------|----------------|--------|--|--|
|                  |             |          |               |                |        |  |  |
|                  |             |          |               | Manage Lenders |        |  |  |

#### Add Closing Attorneys

- 1. Click the Add button at the bottom of the page
- 2. Enter the First Name and Last Name in the fields (required)
- 3. Complete all appropriate fields remaining (optional)
- 4. Click Save

| * First Name:  | Middle Name: 2 *Last Name: |
|----------------|----------------------------|
| Full Name:     |                            |
| Address 1:     |                            |
| Address 2:     |                            |
| City:          | State: - Zip:              |
| Phone:         | Fax                        |
| Email:         |                            |
| Confirm Email: |                            |
| Save Cancel    |                            |

#### Manage Existing Closing Attorneys

#### **Edit Closing Attorneys**

- 1. Click Edit to the right of the Closing Attorney to be changed
- 2. Edit fields as desired
- 3. Click Delete

### **Delete Closing Attorneys**

- 1. Click to the right of the Closing Attorney to be deleted
- 2. Click **Yes** to confirm deletion

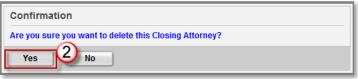

NOTE: click No to cancel deletion.

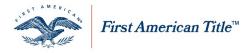

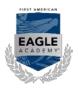

# My Files – Closing Protection Letters

Generate a CPL

The CPL tab is available on the File Services page.

- 1. Click on the CPL tab
- Select the Letter Type from the dropdown menu NOTE: selections in the dropdown menu will vary by state.
- 3. If a DBA is required to be listed on the CPL, make the appropriate selection in the dropdown menu
- Select the Covered Party(s) if required in your area by checking the appropriate box NOTES:
  - Covered Party(s) selections may vary per state.
  - Marital status will be displayed on the CPL for New Jersey Properties, only if entered in the Covered Party(s) section. Manual entries, or edits to the auto-populated name will not display on the CPL. See <u>New Jersey CPL - Edit.</u>
- 5. If available in your area, you may add an attachment listing firm locations by checking the appropriate box
- 6. Enter or verify **Additional Letter Information**

NOTE: Information entered previously in AgentNet will automatically populate

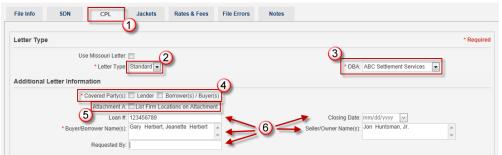

7. If the Lender has not already been added as a Party, select a Lender from the **Lender** dropdown menu to populate lender fields

**NOTE:** if desired Lender is not available in dropdown, proceed to <u>Add New Lender</u> section below.

| Lender:                        | ABC Bank 123, 222 Main Street, Springfield, MA, 12345 | •                 |
|--------------------------------|-------------------------------------------------------|-------------------|
| Attention:                     | John Doe                                              |                   |
| Company Name:                  | ABC Bank 123                                          |                   |
| Care of, DBA, Mortgage Clause: | ISAOAATIMA                                            |                   |
| Address 1:                     | 222 Main Street                                       |                   |
| Address 2:                     |                                                       |                   |
| City:                          | Springfield State: MA                                 | Zip: 12345        |
| Phone:                         | 555-555-5555                                          | Fax: 777-777-7777 |
| Email:                         | lender@email.com                                      |                   |

- 8. To perform the following next steps, click the appropriate hyperlink:
  - a. Add/change Approved Attorney Select Approved Attorney
  - b. Add Additional Parties Additional Parties
  - c. Generate CPL Delivery Options

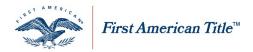

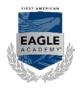

**NOTE:** If a CPL with the same letter type and same covered party already exists in your file, you will receive a warning message and encouraged to work from that CPL.

| Warning                                     |                   |                                                     |  |
|---------------------------------------------|-------------------|-----------------------------------------------------|--|
| One or more CPLs v                          | with the same cov | ered party already exist within the file.           |  |
| To void matching CF<br>To continue creating |                   | e new one, press Void & Create.<br>ess Create Only. |  |
| Void & Create                               | Create Only       | Cancel                                              |  |

#### **Additional Parties**

Follow the instructions below to add additional parties to your CPL. This can be used for areas that require an Approved Attorney. Or if the transaction is a split closing, for example, you may list the other Agency or Firm in this section. **The ability to add a 2nd Party to the Closing Protection Letter (CPL) is optional** and used when two different parties are involved in the transaction.

#### For Approved Attorneys jump to Select Approved Attorney

**NOTE:** This may include Agent A acting as the Escrow/Settlement agent, and Agent B acting as the Title agent. Some lenders may require both parties be listed on the CPL and using the 2nd Party feature supports this need.

1. Click Select

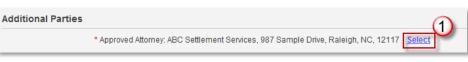

- 2. Select the **Role** from the dropdown menu
- 3. Under Office Information, enter the Name, City, State, County and Zip or leave blank to search for all within the state
- 4. Click Search
- 5. Click Select next to the office you wish to add

| Your search returned more                                                                                    | than 200 records. Pl                                                                                                    | lease narrow your                                 | search and try aga                            | ain.                                |                                  |                                     |                                      |   |
|----------------------------------------------------------------------------------------------------|----------------------------------------------------------------------------------------------------|---------------------------------------------------|-----------------------------------------------|-------------------------------------|----------------------------------|-------------------------------------|--------------------------------------|---|
| * Role: Escrow                                                                                               | 2<br>License S                                                                                                    | tate: TX 👻                                        |                                               |                                     | ~                                |                                     |                                      |   |
|                                                                                                    | License S                                                                                                    | tate: IX 👻                                        |                                               | _                                   | -(3)                             |                                     |                                      |   |
| Office Information                                                                                           |                                                                                                    |                                                   |                                               |                                     |                                  |                                     |                                      |   |
| Name:                                                                                                    |                                                                                                    |                                                   |                                               |                                     |                                  | <b>X</b>                            |                                      |   |
| City:                                                                                                    | s                                                                                                    | tate: - 💌 C                                       | ounty:                                        |                                     | Zi                               | ip:                                 |                                      |   |
|                                                                                                    |                                                                                                    |                                                   |                                               |                                     |                                  |                                     |                                      |   |
| Search Clear Cance                                                                                           | el                                                                                                    |                                                   |                                               |                                     |                                  |                                     |                                      |   |
|                                                                                                    | _                                                                                                    |                                                   |                                               |                                     |                                  |                                     |                                      |   |
|                                                                                                    | Page 1                                                                                                    | 1 of 20 (200 items)                               | ≪ < [1] 2 3                                   | 4 5 6                               | <u>z</u>                         | <u>18 19 2</u>                      | 0 > >>                               | A |
|                                                                                                    |                                                                                                    |                                                   |                                               |                                     |                                  |                                     |                                      | 1 |
|                                                                                                    |                                                                                                    |                                                   |                                               |                                     |                                  | License                             |                                      |   |
| Office Name 2                                                                                                | Address                                                                                                    | County                                            | City                                          | Office<br>State                     | Zip                              | State                               | Action                               | 5 |
| A-1 Abstract and Title Co.                                                                                   | Address<br>310 Main Street,<br>Suite 103                                                                                  | County<br>Bailey                                  | City<br>Muleshoe                              |                                     | Zip<br>79347                     |                                     | Action<br>Select                     | E |
|                                                                                                    | 310 Main Street,                                                                                                    | Bailey                                            |                                               | State                               | - C.                             | State                               |                                      | 5 |
| A-1 Abstract and Title Co.                                                                                   | 310 Main Street,<br>Suite 103                                                                                             | Bailey<br>e Lamb                                  | Muleshoe                                      | State<br>TX                         | 79347                            | State<br>TX                         | <u>Select</u>                        |   |
| A-1 Abstract and Title Co.<br>A-1 Abstract and Title Co.                                                     | 310 Main Street,<br>Suite 103<br>510 Phelps Avenu<br>1121 East Houstor                                                    | Bailey<br>e Lamb                                  | Muleshoe                                      | State<br>TX<br>TX                   | 79347<br>79339                   | State<br>TX<br>TX                   | <u>Select</u>                        |   |
| A-1 Abstract and Title Co.<br>A-1 Abstract and Title Co.<br>Aldrich Abstract Co.                             | 310 Main Street,<br>Suite 103<br>510 Phelps Avenue<br>1121 East Houstor<br>Avenue                                         | Bailey<br>e Lamb<br>n Houston<br>Dallas<br>Dallas | Muleshoe<br>Littlefield<br>Crockett           | State<br>TX<br>TX<br>TX<br>TX       | 79347<br>79339<br>75835          | State<br>TX<br>TX<br>TX<br>TX       | Select<br>Select<br>Select           |   |
| A-1 Abstract and Title Co.<br>A-1 Abstract and Title Co.<br>Aldrich Abstract Co.<br>Allegiance Title Company | 310 Main Street,<br>Suite 103<br>510 Phelps Avenue<br>1121 East Houstor<br>Avenue<br>6030 Sherry Lane<br>235 South Denton | Bailey<br>e Lamb<br>n Houston<br>Dallas<br>Dallas | Muleshoe<br>Littlefield<br>Crockett<br>Dallas | State<br>TX<br>TX<br>TX<br>TX<br>TX | 79347<br>79339<br>75835<br>75225 | State<br>TX<br>TX<br>TX<br>TX<br>TX | Select<br>Select<br>Select<br>Select |   |

#### 6. Proceed to step 8 in Generate a CPL

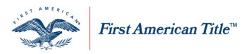

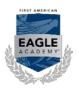

### **Delivery Options**

- 1. Enter in a Reference/Note if desired (does not appear on the CPL)
- 2. Check the R next to your preferred send method(s)
  - a. On Screen displays the letter on your computer in PDF format
  - b. Email emails the letter to the address you designate
  - c. Fax faxes the letter to the number you designate
- 3. Enter the appropriate email address and/or fax number for delivery **NOTE:** To add multiple email addresses, separate with a semi-colon.
- Click Create Letter to execute all checked send methods
   NOTE: Click Preview Letter to view before sending (DRAFT).

| Delivery Options                                                                    |  |
|-------------------------------------------------------------------------------------|--|
| Reference/Note: Information in this field will not print on the created Letter      |  |
| 1 Type any note here                                                                |  |
| * Send Method 🗹 On Screen 🔍 Email 😨 Fax 🕗                                           |  |
| To add multiple email addresses, please separate email addresses with a semi-colon. |  |
| (3) -> Send to Email: name@email.com                                                |  |
| 4 Send to Fax: 555-555-5555                                                         |  |
| Create Letter Preview Letter New Letter                                             |  |

- 5. Click New Letter clears all information entered
- 6. Click Save

Add New Lender

- 1. Select No Matching Lender from the My Lenders dropdown menu
- 2. To save this lender for future use, check 🔽 Add to My Lenders
- 3. Complete Lender Information fields

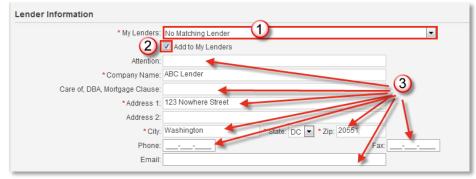

 Proceed to <u>Delivery Options</u> NOTE: Fields with \* are required

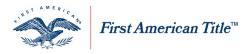

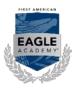

### Select Approved Attorney

This functionality is only available if the property is in a state that requires the designation and use of an **Approved Attorney**.

- 1. Click Select to the right of the default Approved Attorney to edit selection
- 2. Enter the **Attorney Name**, **Attorney City** and **Attorney State** or leave the name and city blank to search for all within the state
- 3. Click Search
- 4. Click the Approved Attorney to select
- 5. Click Select

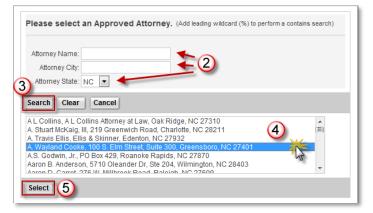

6. Proceed to **Delivery Options** 

## View, Edit or Void a CPL

Once a CPL has been generated, it is added to the Letters queue at the top of the CPL tab.

- 1. Click<sup>⊕</sup> to expand the information
- 2. Click Edit to modify a CPL
- 3. Click Void All in the Actions column to void all CPL's for that letter type and file
- 4. Click 🛄 to view a PDF image
- 5. Click Void in the Actions column to void a specific CPL
- 6. Click View All to view all generated letters

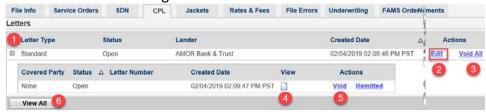

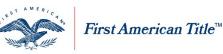

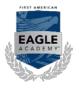

### New Jersey CPL - Edit

After successfully creating a CPL, if you need to modify the Buyer/Borrower names for a New Jersey property, you will need to update the **Buyer/Borrower** field in the **Party Information** section before editing the CPL. 1. Click Edit

2. In the Party section, edit Party/Party Type/Name(s)/Marital Status as needed

**NOTE**: If the **Martial Status** is edited under the **Party** section, it will not appear in the Buyer/Borrower section of the **Additional Information** section below. **Marital Status** shown in this section will appear on the updated CPL.

Party Information (Up to 8 Buyer/Borrowers, 8 Seller/Owners, and 4 Lenders permitted)

| Party            |                | Party Type   |      | Name                      | Name                                                                    |       |         | Marital Status   | Act                                                                                                    | tions  |
|------------------|----------------|--------------|------|---------------------------|-------------------------------------------------------------------------|-------|---------|------------------|----------------------------------------------------------------------------------------------------|--------|
| Buyer/Borrower   |                | Husband/Wife |      | Paul Homes and Viza Homes |                                                                         |       |         | Husband And Wife | Edit                                                                                                    | Delete |
| Lender           |                | Entity       |      | American Fi<br>NJ, 07054  | American Financial Resources, Inc., 9 Sylvan Way, Parsippany, NJ, 07054 |       |         |                  | Edit                                                                                                    | Delete |
| * Party:         | * Party Type:  |              |      |                           |                                                                         |       |         |                  |                                                                                                    |        |
| Purty.           |                |              |      |                           |                                                                         |       |         |                  | Participant and a second second secon |        |
| Buyer/Borrower V | Husband/Wife 🔻 | * First:     | Paul | Middle:                   | *Last                                                                   | Homes | Suffix: | Marital Status:  | Husband And Wife V                                                                                                    |        |

- 3. Click Update
- 4. Click Continue in the Warning message window
- 5. Click Edit in the Letters section

6. Verify **Closing Attorney Information/ Additional Parties,** if applicable **NOTES**:

- If you edit the Buyer/Borrower name in the Additional Letter Information section, you will need to manually add the Marital Status here with your changes.
- Once you type in the Buyer/Borrower field in the Additional Letter Information section, the Marital Status field in the Party Information section will be overridden.

Additional Letter Information

| Attachment A:             | List Firm Locations on Attachment           |
|---------------------------|---------------------------------------------|
| Loan #:                   | 123456                                      |
| * Buyer/Borrower Name(s): | Paul Homes and Viza Homes, a married couple |
| Requested By:             |                                             |

#### 7. Select Delivery Option(s)

**NOTE:** You must enter **Email** address if selecting as the **Send Method**.

8. Click Update Letter

**NOTE**: Use appropriate **Print/Save/PDF** button in the CPL window, if selecting **On Screen** as your selected **Send Method**.

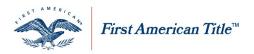

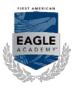

#### Change CPL Status

AgentNet users in states that collect premiums on CPLs, with activity rights to electronically Remit and Pay, have the ability to change the status of a CPL in AgentNet. In scenarios where a CPL was previously reported to First American, users can change the status from "Open" to "Remitted". Follow the steps below to change a CPL status:

1. Click Remitted next to the letter you wish to change the status for

| Status |                        |                                        |                                               |                                                                                                    |                                                                                                    |                                                                                                    |                                                                                                    |                                                                                                    |
|--------|------------------------|----------------------------------------|-----------------------------------------------|----------------------------------------------------------------------------------------------------|----------------------------------------------------------------------------------------------------|----------------------------------------------------------------------------------------------------|----------------------------------------------------------------------------------------------------|----------------------------------------------------------------------------------------------------|
| Sidius | Lender                 |                                        |                                               | C                                                                                                    | reated Date                                                                                                    | $\nabla$                                                                                                    | Act                                                                                                    | tions                                                                                                    |
| Open   | Bank of America        |                                        |                                               | 0                                                                                                    | 8/21/2015 06:36:0                                                                                                    | 9 AM PST                                                                                                    | Edit                                                                                                    | Void A                                                                                                    |
| Status | △ Letter Number        | View                                   | Action                                        | ıs                                                                                                    | ]                                                                                                    |                                                                                                    |                                                                                                    |                                                                                                    |
| Open   |                        |                                        | Void F                                        | Remitted                                                                                                    |                                                                                                    |                                                                                                    |                                                                                                    |                                                                                                    |
| Open   |                        |                                        | Void F                                        | Remitted                                                                                                    |                                                                                                    |                                                                                                    |                                                                                                    |                                                                                                    |
| Open   |                        |                                        | Void F                                        | Remitted                                                                                                    |                                                                                                    |                                                                                                    |                                                                                                    |                                                                                                    |
|        | Status<br>Open<br>Open | Status 🛆 Letter Number<br>Open<br>Open | Status 🛆 Letter Number View<br>Open 🗋<br>Open | Status     △     Letter Number     View     Action       Open     □     Void     I       Open     □     Void     I | Status         A         Letter Number         View         Actions           Open         Image: Comparison of the comparison of the comparison of the | Status     A Letter Number     View     Actions       Open     Quertical     Void     Remitted       Open     Void     Remitted | Status     A     Letter Number     View     Actions       Open     Image: Comparison of the comparison of the comparison of th | Status     A     Letter Number     View     Actions       Open     I     Void     Remitted       Open     Void     Remitted |

- 2. In the pop-up window, complete the appropriate fields
- 3. You must enter a something in the comments field

**NOTE:** It is recommended to enter details regarding when the CPL was reported.

| 4. | Click | Yes |
|----|-------|-----|
|    |       |     |

| By changing the letter status of the CPL tare confirming the CPL has been reporte<br>applicable information below (invoice nui<br>check number) and any comments for ac<br>lepartment. | d. If yes, enter<br>mber and / or |
|----------------------------------------------------------------------------------------------------|-----------------------------------|
| Invoice #:                                                                                                    |                                   |
| Check #:                                                                                                    |                                   |
| 3                                                                                                    | ~                                 |
| Comments:                                                                                                    |                                   |
|                                                                                                    | $\sim$                            |
|                                                                                                    |                                   |

**NOTE:** By changing the letter status of the CPL to "Remitted", you are confirming the CPL has already been reported to First A.

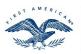

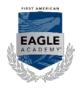

### My Files - Generate eJackets

First American Title™

The Jackets tab is available on the File Services page.

- Generate Standard Policy eJacket
- 1. Click Jackets
- 2. Select "eJacket" as the Jacket Type
- Select Policy Type from the dropdown menu NOTE: selections in the dropdown menu will vary by state.
- Complete all required fields with 
   NOTE: If a CPL has already been generated, the Lender information will have automatically populated.
- You may select a Date of Policy NOTE: Although this field is optional, it is recommended.
- 6. If you checked the box for **Include Agent Address**, select a DBA (Doing Business As) option from the dropdown menu
- 7. Click Create Jacket to create your eJacket, generate a policy number and store your Jacket in the policies queue

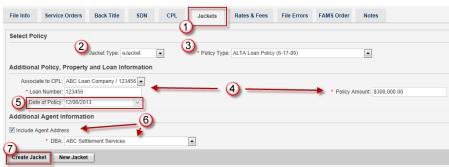

**NOTE:** Click **New Jacket** to erase all data entered. Each file has a limit of 5 eJackets. A new file must be generated if there are additional jackets required.

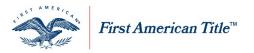

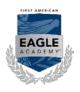

### Generate a Short Form Policy eJacket

- 1. Click on the Jackets tab
- 2. Select "eJacket" as the Jacket Type
- 3. Select the **Short Form Policy Type** from the dropdown menu **NOTE:** selections in the dropdown menu will vary by state.
- 4. Complete all required fields with **NOTE:** If a CPL has already been gen
  - **NOTE:** If a CPL has already been generated, the Lender information will have automatically populated.
- 5. You may select a **Date of Policy** 
  - **NOTE:** Although this field is optional, it is recommended

| Select Policy                                    | er: ALTA Short Form Res Loan Policy (Rev. 6-16-07)(A&B) |
|--------------------------------------------------|---------------------------------------------------------|
| Additional Policy, Property and Loan Information |                                                         |
| Associate to CPL ABC Loan Company / 123456       |                                                         |
| * Loan Number: 123456                            | Policy Amount \$300,000 00 (5)                          |
| Premium: \$0.00                                  | Date of Policy: 12/06/2013 V Tree: 00.00 AM -           |
| Mortgage Amount: \$0.00                          | Mortgage Date mm/dd/yyyy                                |
| C Addendum Atlached 🖲 No Addendum Atlached       |                                                         |
| Jacket Party Information                         |                                                         |
| Buyers / Berrowers: IV Rick Scott and Ann Scott  | Name of Insured: R ABC Loan Company                     |
| To add/update names, add/update Buyers in F      | Party Information above Add/Update                      |
| Customize Buyers / Borrowers                     |                                                         |

- 6. Click the 🗹 for all applicable Endorsements
- 7. If you checked the box for **Include Agent Address**, select a DBA (Doing Business As) option from the dropdown menu
- 8. Click **Create Jacket** to create your eJacket, generate a policy number and store your Jacket in the policies queue.

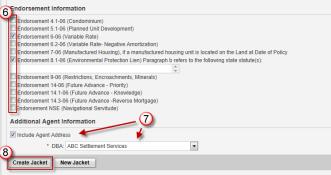

#### NOTES:

- If you wish to enter Jacket information but not generate the policy number, click Save instead of Create Jacket. This may be useful if you wish to calculate Rates & Fees (see job aid entitled My Files-Rates & Fees in User Guides tab).
- To erase all data entered you can click New Jacket.

### Add Electronic Signature

AgentNet provides the option for you to add an electronic signature to Short Form policy jackets and any other form that offers an Authorized Countersignature line. To add an electronic signature to a policy jacket, you must first have signatures stored in your AgentNet account for your firm's authorized signatories. Refer to the job aid entitled "Manage eSignatures" for more information.

To add a signature to a policy jacket, select the appropriate signature from the **Signatory Name** dropdown menu.

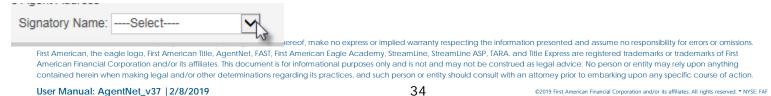

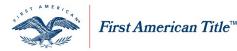

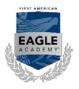

### Assign a Virtual or Paper Policy Jacket to a file

Assigning a Paper/Virtual Policy Jacket enables you to price and remit on Paper/Virtual policy inventory using AgentNet. Follow the steps below to assign a Paper or Virtual Policy Jacket.

- 1. Click Jackets
- 2. Select "non-eJacket" as the **Jacket Type**
- 3. Enter a **Policy Number** in the required field
- 4. Click Search

NOTE: A new window opens displaying the Policy Numbers that match your search.

5. Click <u>Select</u> next to the Policy Number you wish to use

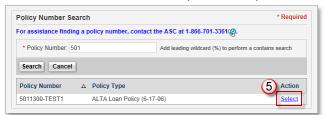

- 6. Enter the Policy Amount
- 7. You may select a **Date of Policy** 
  - **NOTE:** Although this field is optional, it is recommended.
- 8. Click Assign Jacket to store your Jacket in the policies queue

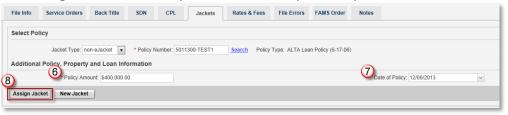

### View, Edit or Void a Jacket

Once a Policy Jacket has been assigned, it is added to the Policies queue at the top of the Jackets tab.

- 1. Click under View to open a PDF image of your eJacket
- 2. To make changes to your Jacket, click Edit in Action column
- 3. To void a Jacket, click Void in Action column
- 4. Click View All to view all of your policy jackets generated for your file in one PDF document

| File Info  | Service Orders       | Back Title   | SDN             | СРЬ           | Jackets   | Rates & Fees       | File Errors    | FAMS Order          | Notes |
|------------|----------------------|--------------|-----------------|---------------|-----------|--------------------|----------------|---------------------|-------|
| Select Pol | 2<br>Jacket Type: no | on-eJacket 💌 | 3<br>* Policy N | Jumber: 50113 | 300-TEST1 | 4<br>Search Policy | Type: ALTA Loa | an Policy (6-17-06) |       |

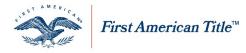

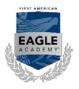

### Manage eSignatures

# Navigate to Manage eSignatures Page

You can navigate to the Manage eSignatures option within the "Administration" tab in AgentNet.

| Helpful Links | Administration           |
|---------------|--------------------------|
|               | Manage Auto-Reporting    |
|               | Manage Business Partners |
| ] [           | Manage Closing Attorneys |
|               | Manage Lenders           |
|               | Manage eSignatures 🛛 🔓   |
|               | Manage Firm Mappings     |
|               | My Invoices/Statements   |

**NOTE:** You will see a list of your firm's authorized signatories on the **Manage eSignatures** page.

### About eSignatures

You can add and maintain electronic signatures for your firm in the **Manage eSignatures** page. Only authorized signatories for your firm will be available for adding a signature. If you do not see an authorized signatory for your firm, please contact your local First American representative in resolving the matter.

### Add an eSignature

Follow the steps below to add an electronic signature to your firm.

1. Click the "here" link at the bottom of the page to open the new signature form

| To add or update an eSignature:<br>1. Print and sign the document located here<br>2. Save the signed document as an image to a location you have access to |
|----------------------------------------------------------------------------------------------------|
| 1. Print and sign the document located here                                                                                                    |
| <ol><li>Save the signed document as an image to a location you have access to.</li></ol>                                                                   |
| 3. Click the 'Add' or 'Update' link next to the desired Signatory to upload the signature image to AgentNe                                                 |

- The form will open as a pdf in a new window, click to print
   NOTE: The appropriate authorized signatory for your firm must sign the form within the box provided.
- Scan the signed form to your computer using a jpeg format NOTE: The required format is a jpeg. If your scanner does not save as a jpeg, refer to the section entitled <u>Convert Scanned Signature to JPEG</u>.
- 4. On the **Manage eSignatures** page in AgentNet, click Add hyperlink corresponding to the appropriate authorized signatory
- 5. In the Upload eSignature screen, click Browse
- 6. Locate and select the saved jpeg file with the correct signature
- 7. Click Open 🔽

**NOTE**: Your signature will load into the "Upload eSignature" window. Click Clear to remove the signature and upload again, if necessary.

#### 8. Click either Save or Done

| Signa | iture Image File | Brows |
|-------|------------------|-------|
|       | 0. 11            |       |
|       | Sign Here        |       |
| CM    | Mr. S            |       |

**NOTE**: Back on the Manage eSignatures page, your signature will appear next to the signatory name you selected. At his point, you can add this signature to Short Form policy jackets and any other form that offers an Authorized Countersignature line.

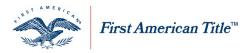

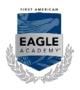

### **Convert Scanned Signature to JPEG**

Follow the steps below to convert your scanned pdf signature to a JPEG file.

- 1. Open the saved signature page
- 2. Click 🔭
- 3. Click All Programs and then click the Accessories folder
- 4. Select the **Snipping Tool**

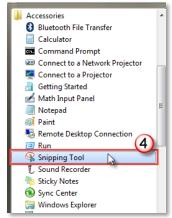

- 5. Using the Snipping Tool, drag your cursor around the signature box of your pdf file **NOTE:** A new window will open with your selection.
- 6. Click "File" and select "Save As"

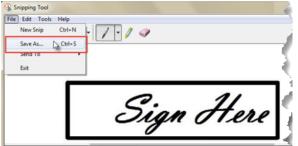

- 7. Change the Save As File Type to "JPEG"
- 8. Click Save

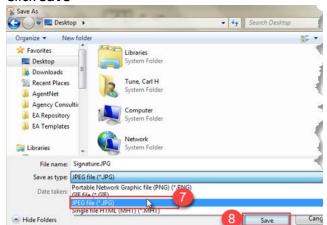

9. Continue from Step 8 in Add an eSignature

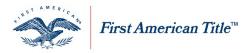

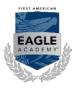

#### Manage Your Signatures

You can manage your existing signatures from the Manage eSignatures page. Follow the steps below:

#### Update an eSignature

To update an existing eSignature, click the Update hyperlink and follow the Add an eSignature steps beginning with Step 6.

#### Delete an eSignature

To remove an electronic signature, click the **Delete** hyperlink and click the "Continue" button.

## My Files – eJackets NY

Access Navigate to Jackets by clicking on the **My Files** icon on the AgentNet home page.

From the My Files screen select:

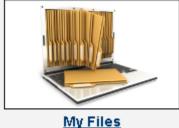

- inty rites
- 1. By Files to search for existing files associated with your account
- 2. By Services to select a specific service and identify files that have that service created
- 3. By Shared Files to search for a file shared by or with a business partner.

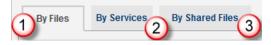

#### Search for a File

- 1. Select your preferred search parameter from the dropdown menu
- 2. Enter the specific criteria to locate your file
- 3. Select either Open Date or Close Date
- 4. Select the specific dates for your query from the two dropdown menus

| Search N                     | In Files (Existing Files/Services) | 3<br>Open Date 💌 |    |        | (  | <b>4</b> | )          |         | ~  |    |   |
|------------------------------|------------------------------------|------------------|----|--------|----|----------|------------|---------|----|----|---|
| Address<br>Buyer<br>City     | ear                                |                  | «  | ۲<br>۲ | M  | -        | , 20:<br>W | 11<br>Т |    | >  | * |
| File #<br>Lender<br>Letter # | By Services                        |                  | 26 | 26     | 27 | 28       | 29         | 30      | 1  | 2  |   |
| Loan #<br>Policy #           | w File                             |                  | 27 | 3      | 4  | 5        | 6          | 7       | 8  | 9  |   |
| Seller<br>State              | Is Filter: Open                    |                  | 28 | 10     | 11 | 12       | 13         | 14      | 15 | 16 |   |

First American Title Insurance Company, and the operating divisions thereof, make no express or implied warranty respecting the information presented and assume no responsibility for errors or omissions. First American, the eagle logo, First American Title, AgentNet, FAST, First American Eagle Academy, StreamLine, StreamLine ASP, TARA. and Title Express are registered trademarks or trademarks of First American Financial Corporation and/or its affiliates. This document is for informational purposes only and is not and may not be construed as legal advice. No person or entity may rely upon anything contained herein when making legal and/or other determinations regarding its practices, and such person or entity should consult with an attorney prior to embarking upon any specific course of action.

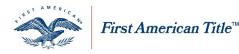

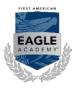

### **View By Files**

- 1. From the **By Files** tab click 🗄 to the left of the file number to expand the file's information
  - a. If <u>Jackets</u> appears in the list of services for your file, click on this hyperlink to view the information **OR**
  - b. Click [Create New Service] to generate eJacket(s) for the file

### View By Services

From the By Services tab click to the left of Jackets to display a list of files with eJackets attached
 a. Click on the File # to open that file

OR

b. If an **existing file** does not appear, click **By Files** tab to locate the file and create a new file for it **OR** 

c. Click [Create New] to create a **new file** with eJacket(s) attached

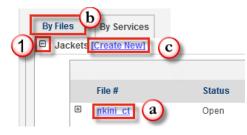

## View By Shared Files

- 1. From the By Shared Files tab click 🗄 to the left of the file number to expand the file's information
  - a. If <u>Jackets</u> appears in the list of services for that file, click on this hyperlink to view the information **OR**
  - b. Click [Create New Service] to create back title for the file

Note: A 🧖 will appear next to the file number if this file is being shared by your firm with a partner firm.

Only your firm can discontinue sharing it. A 🦻 will appear next to the file number if this file is being shared with your firm by a partner firm. Only the partner firm can discontinue sharing it.

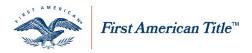

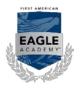

### Generate Standard Policy eJacket

- 1. Click on the **Jackets** tab from the **File Services** page
- 2. Select Policy Type from the dropdown menu

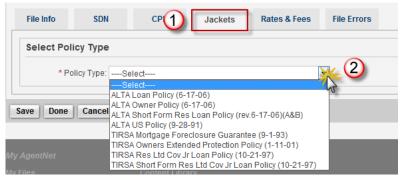

- 3. Complete the fields provided **NOTES:** 
  - Fields with \* are required.
  - The **District** field is required for Suffolk County.
  - **Closing Date** must be no more than 6 months before or 2 months after the current date.
  - Some of the fields will populated with the file information designated when entering property information.
- 4. Click 🗹 next to Include Agent Address to display your firm address in the jacket
- 5. Click **Create Jacket** to generate your eJacket, generate a policy number and store your Jacket in the policies queue

| * Loan Number:     | 132456798           | Policy Amount: \$200,000.00    |
|--------------------|---------------------|--------------------------------|
| * District:        | 555 3               | * Section: ABC                 |
| condo Unit Number: |                     | * Block: 1111                  |
| * Closing Date:    | 9/1/2011            | * Lot 2222                     |
|                    |                     |                                |
| * Purchaser / Bo   | rrower. 🗷 Bob Buyer | * Seller / Owner: IISam Seller |

NOTE: Click New Jacket to erase all data entered.

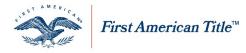

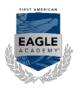

## My Files - eJackets TX Co-Op

Navigate to eJackets

Navigate to Jackets by clicking on the My Files icon on the AgentNet home page.

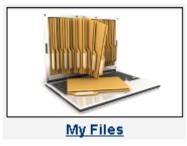

From the **My Files** screen select:

- 1. By Files to search for existing files associated with your account
- 2. By Services to select a specific service and identify files that have that service created
- 3. By Shared Files to search for existing files shared by or with a business partner.

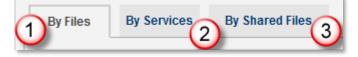

#### Search for a File

- 1. Select your preferred search parameter from the dropdown menu
- 2. Enter the specific **criteria** to locate your file
- 3. Select either Open Date or Close Date
- 4. Select the **specific dates** for your query from the two dropdown menus

| Search My Files (Existing Files/Services)            | (3)         |    |    | (  | 4    |       |    |    |    |    |
|------------------------------------------------------|-------------|----|----|----|------|-------|----|----|----|----|
| File # 1123456 2                                     | Open Date 💌 |    |    | ~  | To:  |       |    | ~  |    |    |
| Address                                              |             | ~  | <  |    | July | , 20: | 11 |    | >  | »> |
| Buyer<br>City                                        |             |    | s  | М  | т    | W     | т  | F  | s  |    |
| File #<br>Lender By Services<br>Letter #             |             | 26 | 26 | 27 | 28   | 29    | 30 | 1  | 2  |    |
| Loan#                                                |             | 27 | з  | 4  | 5    | 6     | 7  | 8  | 9  |    |
| Policy # w File<br>Seller<br>State us Filter: Open 💌 |             | 28 | 10 |    | 12   | 13    | 14 | 15 | 16 |    |

### **View By Files**

- 1. From the By Files tab click 🗉 to the left of the file number to expand the file's information
  - a. If Jackets appears in the list of services for your file, click on this hyperlink to view the information OR
  - b. Click [Create New Service] to generate eJacket(s) for the file

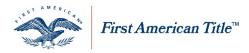

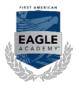

### **View By Services**

1. From the By Services tab click 🗄 to the left of Jackets to display a list of files with eJackets attached

a. Click on the File # to open that file

OR

b. If an **existing file** does not appear, click **By Files** tab to locate the file and create a new file for it OR

c. Click [Create New] to create a new file with eJacket(s) attached

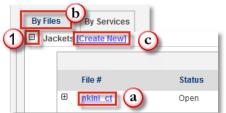

## View By Shared Files

From the By Shared Files tab click 🗄 to the left of the file number to expand the file's information

a. If <u>Jackets</u> appears in the list of services for that file, click on this hyperlink to view the information

OR

b. Click [Create New Service] to create back title for the file

Note: A 🧖 will appear next to the file number if this file is being shared by your firm with a partner firm.

Only your firm can discontinue sharing it. A 🦻 will appear next to the file number if this file is being shared with your firm by a partner firm. Only the partner firm can discontinue sharing it.

### enerate an eJacket

The Jackets tab is available on the File Services page.

### Generate Standard Policy eJacket with Co-op Information

- 1. Click Jackets
- Select Policy Type from the dropdown menu NOTE: selections in the dropdown menu will vary by state.
- Complete the Additional Policy, Property and Loan Information fields NOTE: Fields not highlighted with a \* are not required.
- 4. Click Add to the right of Co-op Information

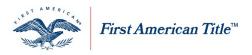

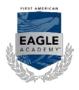

| Select Poli | су Туре                              |                            |
|-------------|--------------------------------------|----------------------------|
| * Po        | licy Type: T-2 Loan Policy (2-1-10)  | 2                          |
| Additional  | Policy, Property and Loan Informatio | n                          |
| * Loan      | Number: 123456789                    | Policy Amount \$189,000.00 |
|             |                                      | -                          |
| 0 1         | rmation (Maximum of 10 Co-Op Lines)  | Add (4)                    |

- 5. In the **Co-op Information** window, select the appropriate **DIP Status Code** from the dropdown menu **NOTE:** The DIP (Directly Issued Policy) Status Code options are **Best Evidence**, **Multi County** or **Out of County**.
- 6. Complete all appropriate Co-op Information fields
- 7. Click Done

| $\sim$                         | * Require                                                                                                    |
|--------------------------------|----------------------------------------------------------------------------------------------------|
| (6)                            |                                                                                                    |
| Co-op Agent Name:              | ABC Demo Title                                                                                                   |
| Co-Insurance Policy Number:    | 9687654321                                                                                                    |
| Co-Insurance Liability Amount: | \$500.00                                                                                                    |
| STAT Transaction Type:         | 1200                                                                                                    |
| (5)                            |                                                                                                    |
| <b>v</b>                       |                                                                                                    |
|                                | 6<br>Co-op Agent Name:<br>Co-Insurance Policy Number:<br>Co-Insurance Liability Amount<br>STAT Transaction Type: |

**NOTE**: The co-op information you entered appears below.

- 8. Click Edit to make any changes to the information or click Delete to delete the co-op info
- 9. Click Add to the right of **Co-op Information** to add any additional co-op lines **NOTE:** you may add a maximum of 10 lines.
- 10. Click **Create Jacket** to generate your eJacket, generate a policy number and store your Jacket in the policies queue

| Co-op Agent<br>ID | Co-op Agent Name | Co-Insurance<br>Underwriter Name | Co-Insurance<br>Premium<br>Amount | Co-Insurance<br>Liability ∆<br>Amount | Co-Insurance<br>Policy Number | DIP<br>Status<br>Code | STAT Trans<br>Type | First<br>American<br>Agent | Action      |
|-------------------|------------------|----------------------------------|-----------------------------------|---------------------------------------|-------------------------------|-----------------------|--------------------|----------------------------|-------------|
| 123456789         | ABC Demo Agent   | First American Title             | \$189,000.00                      | \$500.00                              | 987654321                     | Best<br>Evidence      | 1200               | Yes (8)                    | Edit Delete |
|                   | (10)             | Totals                           | \$189,000.00                      | \$500.00                              |                               |                       |                    | <u> </u>                   | ·           |

NOTE: Click New Jacket to erase all data entered

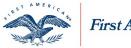

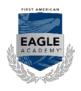

# My Inventory

Access Click My Inventory icon

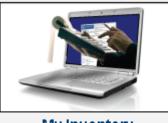

My Inventory

**Open eJackets** 

#### Search

- 1. Select Policy # or Form # from the dropdown menu
- Enter the **Policy** or **Form** number in the field
   **NOTE:** Enter % in front of search criteria to perform a "contains" search.
- 3. Click Search

| Search for | eJacket | :S |  |
|------------|---------|----|--|
|            | 123456  | 2  |  |
| Search 3   | ear     |    |  |

NOTE: Newly ordered eJackets will not appear in My Inventory for approximately 24 hours.

#### View

- 1. Click 🗄 as needed to drill down
- 2. Click D to view eJacket

| Office Name    |                                 |                             | ∆ Office            | e Address                                 | Policy Count        |  |  |  |  |  |
|----------------|---------------------------------|-----------------------------|---------------------|-------------------------------------------|---------------------|--|--|--|--|--|
| DEMO - ABC SET | TLEMENT SERVICES/A              | KJUNO                       | 179                 |                                           |                     |  |  |  |  |  |
| Product #      | Product # A Product Description |                             |                     |                                           |                     |  |  |  |  |  |
|                | U                               | Trustee's Sales Guarantee - | CLTA Guarantee Fo   | rm No. 22 11-17-2004                      | 10                  |  |  |  |  |  |
| Form #         | △ Form Descri                   | ption                       | States              | Policy Count                              |                     |  |  |  |  |  |
| □ 5002502      | Trustee's Sa                    | les Guarantee - CLTA Guara  | ntee Form No. 22 11 | -17-2004 Display States                   | 10                  |  |  |  |  |  |
| Form #         | Policy #                        | △ File #                    | Date Created        | Property Address                          | Buyer/Borrower View |  |  |  |  |  |
| 5002502        | 5002502-0001001e                | AutoJack 19111062           | 05/09/2011          | 10301 GLACIER HWY, JUNEAU, AK, 99801-8561 | 2                   |  |  |  |  |  |
| 5002502        | 5002502-0001002e                | AutoJack 20013736           | 05/10/2011          | 10301 GLACIER HWY, JUNEAU, AK, 99801-8561 | AKBuyerEntity       |  |  |  |  |  |

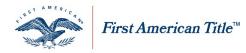

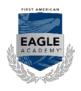

#### **Open Paper/Virtual**

Search

- 1. Select Policy # or Form # from the dropdown menu
- Enter the Policy or Form number in the field
   NOTE: Enter % in front of search criteria to perform a "contains" search.
- 3. Click Search

| Search for Paper/V | ïrtual Jackets |
|--------------------|----------------|
| 123456 Delicy # 🔽  | 2              |
| Search 3ear        |                |

#### View

#### Click 🖽 as needed to drill down

| Office Name                 |               |                     | △ Office Address     |                          |              | Policy Coun |
|-----------------------------|---------------|---------------------|----------------------|--------------------------|--------------|-------------|
| DEMO - ABC SETTLEMENT SERVI | CES/MA/QUINCY |                     | 987 Sample Drive, Su | ite 100, Quincy, MA, 021 | 69           | 24          |
| Product #                   | Δ             | Product Description |                      |                          | Policy Count |             |
| 🗉 Legacy                    |               | Legacy Inventory    |                      |                          | 24           |             |
| Form #                      |               | △ Form Description  |                      | States                   | Policy Count |             |
| MAELE-FATIC-P-NE            |               | Legacy Inventory    |                      | Display States           | 3            |             |
| Policy # 🛆 Sour             | ce            |                     |                      |                          |              |             |
| MAELe.860049143 PHY         | BICAL         |                     |                      |                          |              |             |
| MAELe.860057172 PHY         | BICAL         |                     |                      |                          |              |             |
| MAELe.860058577 PHY         | SICAL         |                     |                      |                          |              |             |

## **Open CPL**

#### Search

- Enter the Letter number in the field
   NOTE: Enter % in front of search criteria to perform a "contains" search.
- 2. Click Search

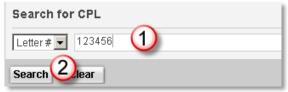

**NOTE:** Newly ordered CPL's will not appear in My Inventory for approximately 24 hours.

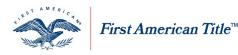

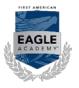

#### View

1. Click 😐 as needed to drill down

#### 2. Click 🛄 to view CPL

| Office Name          |                |                                         | △ Office Address | s                                                   | Letter Count                     |
|----------------------|----------------|-----------------------------------------|------------------|-----------------------------------------------------|----------------------------------|
| DEMO - ABC SETTLEMEN | T SERVICES/OH/ | AKRON (OBT)                             | 456 Test Stree   | t, Suite 100, Akron, OH, 22222                      | 398                              |
| Product #            | ∆ P            | oduct Description                       |                  |                                                     | Letter Count                     |
| ⊞ 211 <b>(1)</b>     | С              | losing Protection Letter - Buyer (5-CF  | PL Buyer)        |                                                     | 1                                |
| □ 213                | С              | losing Protection Letter - Lender (3- 0 | CPL Lender)      |                                                     | 161                              |
|                      |                |                                         | Page 1 of 12     | 2 (113 items) 🔍 < [1] 2 3 4 5                       | <u>6 7 10 11 12 &gt;&gt;&gt;</u> |
| Letter # 🛆 File #    | Loan #         | Property Address                        | Covered Parties  | Lender                                              | Date Created Vie                 |
| 5721300- CPL         | PDF Loan12     | 3 1 BARLOW, DEFIANCE, OH,<br>43512      | Lender           | JP Morgan Chase, 123 Euclid Ave. Suite<br>OH, 44092 | : 100, Willowick, 05/10/20 🙆 🛛   |

#### Invoice

#### Search

- 1. Select File # or Policy # from the dropdown menu
- Enter the File or Policy number in the field
   NOTE: Enter % in front of search criteria to perform a "contains" search.
- 3. Click Search

| Search for Closed I | nventory |  |
|---------------------|----------|--|
| File # 123456       | 2        |  |
| Search 3ar          |          |  |

#### Policy Order Form

AgentNet users can order paper policy jackets by using the order form located in My Inventory.

1. Select the appropriate form for the state you wish to order paper jackets for

**NOTE:** Each state has a different form. Some areas provide the option to submit your request online. Or you may print a form and submit your request manually.

2. Click View

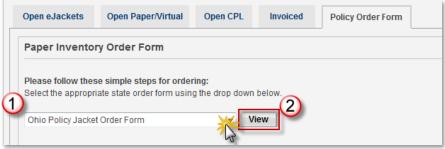

**NOTE:** For forms that require manual completion, please refer below to <u>Manual Form Completion</u>. For online forms, please continue to step 3

First American Title Insurance Company, and the operating divisions thereof, make no express or implied warranty respecting the information presented and assume no responsibility for errors or omissions. First American, the eagle logo, First American Title, AgentNet, FAST, First American Eagle Academy, StreamLine, StreamLine ASP, TARA. and Title Express are registered trademarks or trademarks of First American Financial Corporation and/or its affiliates. This document is for informational purposes only and is not and may not be construed as legal advice. No person or entity may rely upon anything contained herein when making legal and/or other determinations regarding its practices, and such person or entity should consult with an attorney prior to embarking upon any specific course of action.

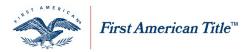

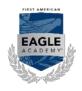

- 3. Enter the appropriate information in the required fields
- 4. Enter shipping information
- 5. Provide any special instructions
- Enter the quantity required for policy form requested NOTE: Must be in multiples of 50.

#### 7. Click Send

|   | * Agent/STARS ID                                                                                                    | #. 55555              | - * Ordered By:                                                                                                    | John Doe                                                                                                    |
|---|----------------------------------------------------------------------------------------------------|-----------------------|----------------------------------------------------------------------------------------------------|----------------------------------------------------------------------------------------------------|
|   | * Agent Nam                                                                                                    | e: ABC TR             | le Company 3 Agent Contact                                                                                                    |                                                                                                    |
|   | * Agent Ema                                                                                                    | at agency             | @email.com                                                                                                    |                                                                                                    |
|   | * Telephon                                                                                                    | e: 555-55             | 5-5555 Allention:                                                                                                    | John                                                                                                    |
|   | * Ship To:<br>123 Main Street<br>Columbus, OH 4321                                                                                                    | 0                     | Shipping: Check the a                                                                                                    | ng address is a residential address<br>uppropriate shipping method<br>delivered within five business days) - FREE<br>customer. Please provide vendor name anc |
|   | Special Instructions.<br>Type any special inst                                                                                                    | uctions he            | Overnight - Paid by<br>account number under t<br>tre                                                                            | customer. Please provide vendor name an                                                                                                    |
|   |                                                                                                    | Quantity<br>Unit Each | Form Description                                                                                                    |                                                                                                    |
|   | 5005939                                                                                                    |                       | OH ALTA Junior Loan                                                                                                    | [Replaces form 39-JR-FATIC-P-NE                                                                                                    |
|   | 5006039<br>JL                                                                                                    | <u></u>               | OH ALTA Short Form Residential Limited Coverage Junior                                                                          | and the state                                                                                                    |
|   | 5021439                                                                                                    | 100                   | OH ALTA Short Form Expanded Coverage Residential Loan  Policy (7-25-10) (A and B) +                                             | [Replaces form 5016439]                                                                                                    |
| 0 | 5021433                                                                                                    |                       |                                                                                                    |                                                                                                    |
| 6 | 5007439                                                                                                    |                       | OH-TG Title Guaranty                                                                                                    | Replaces form 39-TG-FATIC-P-NE                                                                                                    |
| 6 | and the second second se | 100                   | OH-TG Title Guaranty<br>OH ALTA Loan Policy (6-17-06)                                                                           | [Replaces form 39-TG-FATIC-P-NE<br>[Replaces form 39-06M-FATIC-P-<br>NE]                                                                                      |
| 6 | 5007439                                                                                                    | 100                   |                                                                                                    | Replaces form 39-06M-FATIC-P-                                                                                                    |
| 6 | 5007439<br>5011339                                                                                                    |                       | OH ALTA Loan Policy (6-17-06)                                                                                                   | NE]<br>[Replaces form 39-060-FATIC-P-                                                                                                    |
| 6 | 5007439<br>5011339<br>5011439                                                                                                    |                       | CH ALTA Loan Policy (6-17-06)<br>CH ALTA Owner's Policy (6-17-06)<br>ALTA Short Form Residential Loan Policy (6-17-06 rev. 6-16 | [Replaces form 39-06M-FATIC-P-<br>NE]<br>[Replaces form 39-06O-FATIC-P-<br>NE]<br>[Replaces form 39-06SR-FATIC-P-                                             |

### **Manual Form Completion**

- 1. Enter the appropriate information in the required fields
- 2. Enter shipping information
- 3. Provide any special instructions
- 4. Enter the quantity required for policy form requested **NOTE:** Must be in multiples of 50.
- 5. Send the completed form to First American:
  - a. Email: <u>agentforms@firstam.com</u>
  - b. Fax: (877) 298-0309

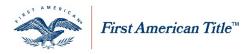

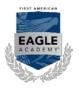

# **My Policy Upload**

From the My AgentNet tab on the home page, select My Policy Upload

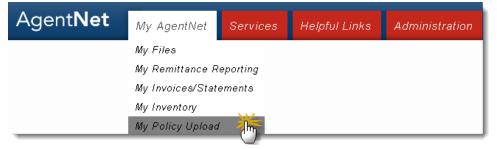

### **Upload New Policy Images**

Follow the steps below to upload policy images into the My Policy Upload feature in AgentNet. You have two options, you can simply grab the document from a folder on your computer and drag it into the window or you can simply browse for the appropriate file.

### Drag Image Documents into the Browser

Using the policy upload feature in AgentNet is easy. One method of uploading policy images is to just drag them into the area provided. Follow the steps below:

- 1. On your computer workstation, open the folder in Windows Explorer where your image files are located
- 2. Grab the appropriate image file with your cursor, drag it to the area provided on your internet browser and release

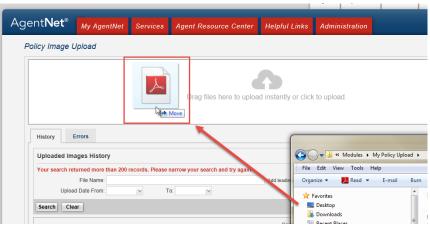

NOTE: You can drag multiple items at once.

3. Once the file is done uploading, you are finished. The image file is now stored in AgentNet

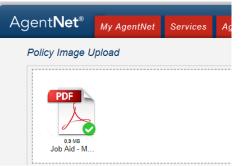

First American Title Insurance Company, and the operating divisions thereof, make no express or implied warranty respecting the information presented and assume no responsibility for errors or omissions. First American, the eagle logo, First American Title, AgentNet, FAST, First American Eagle Academy, StreamLine, StreamLine ASP, TARA. and Title Express are registered trademarks or trademarks of First American Financial Corporation and/or its affiliates. This document is for informational purposes only and is not and may not be construed as legal advice. No person or entity may rely upon anything contained herein when making legal and/or other determinations regarding its practices, and such person or entity should consult with an attorney prior to embarking upon any specific course of action.

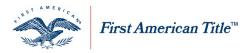

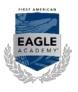

#### Browse for image file

You can also browse for image files on your computer and select them for upload as well. Follow the steps below:

- 1. From the Policy Image Upload screen, click in the area provided to open your windows browser
- 2. Select the appropriate image file
- 3. Click Open

NOTE: You can select multiple files at a time.

| licy Image Upload                                                                                 | Hamai / My Policy Upto                                                                                                    |
|---------------------------------------------------------------------------------------------------|----------------------------------------------------------------------------------------------------|
|                                                                                                   | Drag files here to upload instantly or click to upload.                                                                                                    |
| History Errors<br>Uploaded Images History                                                         | Choose File to Upload  Comer File to Upload  Comer File to Upload  |
| Your search returned more than 200 records. Please name<br>File Name<br>Uptood Date From (re) To: | over your search Organize - New folder III - III - III - III - III - III - III - III - III - III - III - III - III - III - III - III - III - III - III - III - III - III - III - IIII - IIII - IIIIII                                                                                                    |
| Search Clear                                                                                      | Recert Places     Agentien     Agenty Consulty     EA Reportery     Pelcy Image 3.pdf     Pelcy Image 3.pdf                                                                                                    |
| 05/01/2015 07:04:16 AM Job Aid - My Policy U<br>05/01/2015 07:02:24 AM Job Aid - My Policy U      | pload: Agenther Biological and Agenther Biological and |
| 05/29/2015 01 54 33 PM Myter/Tes/Doc_2015<br>05/29/2015 11:04 33 AM June_2015_Release             | J Moter P C Read                                                                                                    |
| 05/26/2015 11:29:56 AM 0.3 test_20150526_1                                                        | 12956-0480-dock Open Cancel                                                                                                    |

4. Once the file is done uploading, you are finised. The image file is now stored in AgentNet

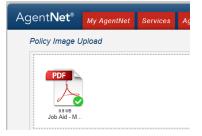

Search Policy Images

- 1. Select the Uploaded, History or Error tab
- 2. Complete the Filename field

**NOTE:** to perform a wildcard search, type search information with the % sign in front of it. **NOTE:** the Filename field is not required for a search.

- 3. Complete Upload Date From and To fields
- 4. Click Search

| Uploaded History 1 Errors                                            | Ì |
|----------------------------------------------------------------------|---|
| Uploaded Images History                                              | 1 |
| Filename: %Policy 2<br>Upload Date From: 6/27/2011 3 To: 6/30/2011 4 |   |
| 4 Search Clear                                                       | ļ |

#### **NOTE:** to conduct a new search, click **Clear**.

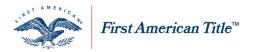

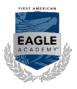

#### **View Policy Images**

Once you have located the policy you were looking for, you may view it by clicking on **View** in the Action Column at the right side of the page.

| Uploaded Date          | ⊽ File Name         | Action      |
|------------------------|---------------------|-------------|
| 06/30/2011 08:30:57 AM | Policy Image 11.pdf | View Delete |

#### **Delete Policy Images**

1. Once you have located the policy you wish to delete, click **Delete** in the Action Column at the right side of the page

| Uploaded Date          |                     | Action      |
|------------------------|---------------------|-------------|
| 06/30/2011 08:30:57 AM | Policy Image 11 pdf | View Delete |

#### 2. Click Yes to confirm

| Warning                                              |  |
|------------------------------------------------------|--|
| Are you sure you want to delete Policy Image 11.pdf? |  |
| Yes No                                               |  |

NOTE: If you have clicked on Delete in error, select No.

# My Remittance Reporting

#### Access

Click on the My Remittance Reporting icon on the AgentNet home page

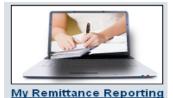

**NOTE:** In the **My Remittance Reporting** section, you are defaulted to the **Review** tab. The other tabs available are **Remit** and **Pay**.

### My Remittance Reporting

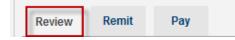

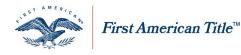

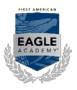

# **View Invoice and File Information**

#### Search for Data

Every tab in the **My Remittance Reporting** section offers the ability to search for specific data within that section.

- Select search option from the dropdown menu NOTE: The options in the dropdown menu vary depending on the tab.
- 2. Enter search criteria in the field to the right
- 3. Select which Date Range you wish to search. You may choose from the following:
  - a. Date of Policy
  - b. Policy Compliance Date
- Select a date range to search from the dropdown menus on the far right NOTE: You can search an open start date by leaving the first date field blank. Equally, you can search an open-end date by leaving the end date blank.
- 5. Click Search

| te of Policy |
|--------------|
| );           |

## Filtering and Sorting Data

- 1. Filter data by selecting from the dropdown menu
- 2. Sort data by clicking the column headers above the list of entries

| File | Errors Filte | r: All                    |                   |                          |                          |                               |                                          |
|------|--------------|---------------------------|-------------------|--------------------------|--------------------------|-------------------------------|------------------------------------------|
|      |              | Pricing<br>Pending Pro    | oduct(s)          |                          |                          | Page 1 of 20 (200 items)      | <[1] <u>2</u> <u>3</u> <u>4</u> <u>5</u> |
|      |              | E Stat Code(s<br>Category | )<br>THE #        | Office 2                 | Policy<br>Effective Date | △ Property Address            | Gross Premium/Fees                       |
| ŧ    |              | Pricing                   | defect 98218 test | DEMO - ABC<br>SETTLEMENT |                          | 1 BARLOW<br>DEFIANCE,OH,43512 | \$0.00                                   |

## **Expanding Data**

- 1. Click <sup>⊕</sup> to view file detail
- 2. Click the Checkbox to the left of the file(s) to be paid
- 3. Click Export

| 1 | Policy Effective Date | Policy Number | Policy Name                    | Rate Type | Liability Amount | <b>Gross Premium/Fees</b> | Agen |
|---|-----------------------|---------------|--------------------------------|-----------|------------------|---------------------------|------|
|   |                       |               | Standard Seller CPL - Seller(s |           |                  | (Override)\$10.00         |      |

First American Title Insurance Company, and the operating divisions thereof, make no express or implied warranty respecting the information presented and assume no responsibility for errors or omissions. First American, the eagle logo, First American Title, AgentNet, FAST, First American Eagle Academy, StreamLine, StreamLine ASP, TARA. and Title Express are registered trademarks or trademarks of First American Financial Corporation and/or its affiliates. This document is for informational purposes only and is not and may not be construed as legal advice. No person or entity may rely upon anything contained herein when making legal and/or other determinations regarding its practices, and such person or entity should consult with an attorney prior to embarking upon any specific course of action.

User Manual: AgentNet\_v37 |2/8/2019

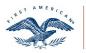

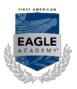

## Tabs

#### Review

The **Review** tab in **My Remittance Reporting** displays all files with errors in an "Open" status (not yet paid). Use the **Review** tab to address any potential remittance errors for any files you wish to remit to First American. The errors must be cleared before the file can be selected for payment.

- Click file number for the file you wish to correct
   NOTE: You will be taken to the Error tab for that file displaying the specific error that is prohibiting your file
   from being remitted.
- 2. Address the error indicated on the Error tab

**NOTE:** Once the error is corrected the file will be moved to the **Remit** tab where it can be selected for payment and will no longer appear on the **Review** tab.

| Rei   | mittance     | e Reportir        | rg                         |                                 |                          |                              |                    |
|-------|--------------|-------------------|----------------------------|---------------------------------|--------------------------|------------------------------|--------------------|
| Revie | w Rer        | nit Pay           | e                          |                                 |                          |                              |                    |
| Sea   | rch (Sear    | ch for the fil    | es that you want to Revi   | ew or Export.)                  |                          |                              |                    |
| File  |              | turned more t     | han 200 records. Please na | arrow your search and try again | •                        |                              | Policy Effective ( |
| Sea   | rch Clea     | ar                |                            |                                 |                          |                              |                    |
| File  | Errors Filte | All               | ~                          |                                 |                          |                              |                    |
|       |              |                   |                            |                                 |                          | Page 1 of 20 (200 items)     | C C [1] 2 2 4      |
|       |              | Error<br>Category | File #                     | Office                          | Policy<br>Effective Date | A Property Address           | Gross Premium/Fee  |
| 60    |              | Pricing           | defect 98218 test          | DEMO - ABC<br>SETTLEMENT        |                          | 1 BARLOW<br>DEFIANCE.OH,4351 | \$0.0              |

#### Remit

The **Remit** tab in **My Remittance Reporting** displays all files with an "Open" status, no remittance errors and is available to remit to First American.

**NOTE:** The premiums reported will also include Closing Protection Letter and Endorsement premiums calculated in the Rates and fees tab, if any.

- Check the I next to each file you wish to submit NOTE: You may select more than one at a time
- Files with a to the left are withheld from Auto-Reporting
   NOTE: Navigate to the <u>Auto-Reporting</u> section for more information
- 3. When finished selecting files, you may either:
  - a. Click **Export** to generate an Excel spreadsheet of all of the files selected
  - b. Click **Remit** to begin remittance on the currently selected files (25 files or less) **NOTE:** Proceed to step 5.
  - NOTE: Proceed to step 5.

c. Click Queue to send your selected files into a "queue" for remittance **NOTE:** Continue to add files into your remittance queue until you are ready to remit all of the files you have added. There is a Maximum of 2500 files allowed in the Remittance Queue.

4. Click the **Open Remit Queue** hyperlink

NOTE: You have the export option from here as well.

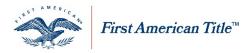

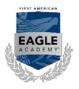

- 5. Click either
  - a. **Remove** to remove any selected files from the Remittance Queue
  - b. Remit to remit all files in the queue. If remitting 25 files or less, proceed to step 6
- 6. Enter the email address you wish to be notified at when your orders are available to pay **NOTE:** You may add additional email addresses by separating them with a semi-colon
- 7. Click Yes to confirm files to remit and proceed to Pay tab

#### Remit less than 25

### Remit more than 25 files

|                                                            | Confirmation *                                                                        |
|------------------------------------------------------------|---------------------------------------------------------------------------------------|
| Confirmation                                               | Remitting 27 file(s) for \$9,517.50.                                                  |
| Remitting 1 file(s) for \$247.50. Do you want to continue? | We will notify you at the email address below when your ord available for you to pay. |
| Yes No                                                     | To add additional email addresses, please separate email ad with a semi-colon.        |
|                                                            | * Email: testingagent@gmail.com                                                       |
|                                                            | Do you want to continue?                                                              |
|                                                            |                                                                                       |

### Pay

The **Pay** tab in **My Remittance Reporting** includes all outstanding invoices that are ready for payment. Invoices may be paid from this tab or from the **My Invoices/Statement** tab.

- 1. Invoices in Process not processed and awaiting an invoice number
- 2. Open have not been paid
- 3. ePay in Process recently processed Electronic Payment (ePay)
- 4. Manual Pay in Process recently submitted a remittance control sheet

| Ð 17 | 171 |        |                    |            | Status                | Gross Premium/Fees | Net Premium/Fees | Payments/Credits | Amount Due |
|------|-----|--------|--------------------|------------|-----------------------|--------------------|------------------|------------------|------------|
|      | _   | 496862 | Invoice in Process | 05/19/2011 | Manual Pay Ocess      | \$1,151.50         | \$345.45         | \$0.00           | \$345.45   |
| D [] | 1   | 606398 | Invoice in Process | 01/10/2011 | Open                  | \$90.00            | \$30.00          | \$0.00           | \$30.00    |
| B [  |     | 606399 | 30277427           | 05/09/2011 | ePay in Process       | \$50.00            | \$15.00          | \$0.00           | \$15.00    |
| Ð. [ |     | 606400 | 30277421           | 05/10/2011 | ePay in Process       | \$420.00           | \$63.00          | \$0.00           | \$63.00    |
| 9 E  | 111 | 606401 | Invoice in Process | 03/03/2011 | Open                  | \$100.00           | \$30.00          | \$0.00           | \$30.00    |
| Ð    | 1   | 606402 | 30277422           | 05/10/2011 | Manual Pay in Process | \$220.00           | \$66.00          | \$0.00           | \$66.00    |
| Ð    | 23  | 606408 | 30277431           | 05/10/2011 | Manual Pay in Process | \$2,638.75         | \$395.81         | \$0.00           | \$395.81   |

**NOTE:** Cancelled **ePays** prior to payment will still show as "**ePay in Process**" and will be grayed out. Block will be lifted in 24 hours once system sees no payment was made.

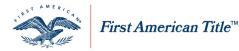

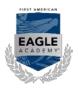

## ePay an Invoice

Using **ePay** is considered to be an Automated Clearing House (ACH) transaction and you should refer to the trust accounting rules in your area for specifics on the actual process. If you have any questions, please contact your local First American representative.

To make an electronic payment (ePay) for an invoice:

- Check the I to the left of the invoice(s) you would like to pay NOTE: You may pay multiple invoices at one time.
- 2. Click ePay
- 3. Click Yes to continue to ePay window or No to cancel the ePay transaction

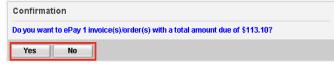

NOTE: The Make a Payment form will load once Yes is clicked in the previous step.

| Make a Payment - Agent P                                                    | lake a Payment - Agent Payment |  |  |  |  |  |
|-----------------------------------------------------------------------------|--------------------------------|--|--|--|--|--|
| Bold fields with * are required.                                            |                                |  |  |  |  |  |
| PAYMENT INFORMATION                                                         |                                |  |  |  |  |  |
| Payment Batch                                                               | ID*: EVAL01_FACERT_112520 ber: |  |  |  |  |  |
| PAYMENT DETAILS                                                             |                                |  |  |  |  |  |
| Payment Amount*:<br>\$955.78                                                | Payment Date:<br>Dec-16-2014   |  |  |  |  |  |
| PAYMENT METHOD                                                              |                                |  |  |  |  |  |
| Saved Account*:<br>• Select eCheck: nam - 7890<br>New Account*:<br>• eCheck |                                |  |  |  |  |  |
|                                                                             | Continue Cancel                |  |  |  |  |  |

#### Set Up Chase eCheck Account

If you already have a Chase eCheck account established, proceed to **Pay with an Existing Chase eCheck Account** below.

- Click the New Account radio button next to eCheck NOTE: New fields open below to enter bank account information
- 2. Complete the Account Information fields
- 3. Click Yes to save the account
- 4. Enter account **Nickname**
- 5. Click Continue

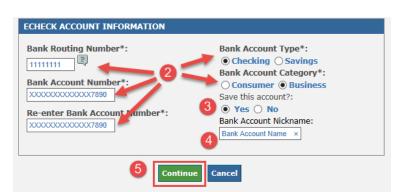

First American Title Insurance Company, and the operating divisions thereof, make no express or implied warranty respecting the information presented and assume no responsibility for errors or omissions. First American, the eagle logo, First American Title, AgentNet, FAST, First American Eagle Academy, StreamLine, StreamLine ASP, TARA. and Title Express are registered trademarks of First American Financial Corporation and/or its affiliates. This document is for informational purposes only and is not and may not be construed as legal advice. No person or entity may rely upon anything contained herein when making legal and/or other determinations regarding its practices, and such person or entity should consult with an attorney prior to embarking upon any specific course of action.

User Manual: AgentNet\_v37 |2/8/2019

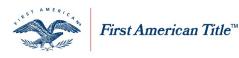

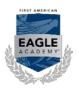

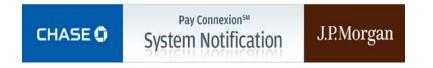

**NOTE:** Pay Connexion<sup>SM</sup> is the system used to process Chase eChecks. Browsers must be TLS v1.2 enabled to access the Pay Connexion system. Chrome<sup>™</sup>, Firefox<sup>®</sup>, Internet Explorer<sup>®</sup>, and Safari<sup>®</sup> support the TLS v1.2 encryption protocol. Clients should confirm their browser security settings.

Pay with an Existing Chase eCheck Account

- 1. Select the appropriate account from the Saved Account dropdown menu
- 2. Click Continue

| PAYMENT METHOD                               |  |
|----------------------------------------------|--|
| Saved Account*:<br>Select Check: erer - 1234 |  |
| New Account*:                                |  |
| Continue Cancel                              |  |

NOTE: You may enter your own Reference/File Number for easier tracking and later reference.

| PAYMENT INFORMATION                       |  |
|-------------------------------------------|--|
| Payment Batch ID*: TRAINING_FACERT_352760 |  |
| Reference / File Number: 123456798 ×      |  |
|                                           |  |

- 3. Verify your payment information
- 4. Click the **Send me an email confirmation** checkbox
- 5. Click the checkbox to accept the Terms and Conditions
- 6. Click Confirm

| E-mail Address : <b>testingagent@gmail.com</b><br>Send me an email confirmation: |
|----------------------------------------------------------------------------------|
| Terms And Conditions                                                             |
| 6 Confirm Cancel                                                                 |

**NOTE:** Payments made within 7 days of one another generate a "Duplicate Payment Warning." Remember – this is only a warning. You will not be restricted from making payments at any time.

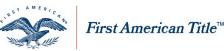

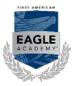

#### Vendor ID for ACH transactions

If you have established an Automated Clearing House (ACH) debit block to your bank account, you will need to provide to your financial institution the appropriate First American Underwriter name and ACH Vendor ID so your debit requests can be processed. If your bank requires this, provide the most appropriate ACH Vendor ID for the appropriate underwriter from the list below:

| ACH Vendor ID | Underwriter                                    | 2101 |  |  |
|---------------|------------------------------------------------|------|--|--|
| 9289310001    | First American Title Insurance Company (FATIC) |      |  |  |
| 9007629001    | First American of Louisiana (FALA)             | 2194 |  |  |
| 9124549001    | Ohio Bar (OBTIC)                               |      |  |  |
| 9580663001    | First American Guaranty (FATGC)                | 2196 |  |  |

Manual Pay an Invoice

To make a manual payment on an invoice:

- Check the I to the left of the invoice(s) you would like to pay NOTE: You may pay multiple invoices at one time.
- 2. Click Manual Pay
- 3. Click Yes to continue to Manual Payment Window

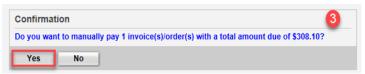

- 4. Click the 🖾 next to any or all of the Send Method options you wish to use
- 5. If selecting to **Email** the **Payment Transmittal Sheet**, enter the desired email address in the **Send to Email** section provided
- 6. Insert any Special Instructions/Comments in the text box to show on the Payment Transmittal Sheet
- 7. Click the Send button to create the Payment Transmittal Sheet and execute all send methods selected

| eate Payment Transmittal Sheet          | * Require                                                 |
|-----------------------------------------|-----------------------------------------------------------|
| add multiple email addresses, please se | reparate email addresses with a semi-colon.               |
| Send Method 🗹 On Screen 🔽 Email         | 4                                                         |
| Send to Email: sevans-scotl@firstam.com | n x ち                                                     |
| ecial Instructions / Comments (Ad       | dd noles here to print on the Payment Transmittal Sheet.) |

**NOTE:** If the **On Screen** send method is selected, a new window appears with a PDF image of the generated **Payment Transmittal Sheet**. You may print the sheet or save to your workstation.

NOTE: Click Cancel to cancel creating the Payment Transmittal Sheet without making a payment.

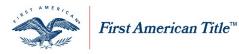

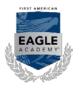

| SIRST AME                                                                   | RICAN<br>NUL                                                               |                                           |                | First American eRemittance<br>JPMorgan Chase<br>Payment Transmittal Sheet for Agent<br>Remittances<br>(One sheet per transmission) |                 |                 |          |  |
|-----------------------------------------------------------------------------|----------------------------------------------------------------------------|-------------------------------------------|----------------|----------------------------------------------------------------------------------------------------|-----------------|-----------------|----------|--|
| irm Name                                                                    | : Inde                                                                     | pendence Tit                              | le Group, I    | LC                                                                                                    |                 |                 |          |  |
| Overnight<br>JPMorgan<br>Attn: Firs<br>14800 Fry<br>Ft. Worth<br>(800) 562- | Courier A<br>a Chase – C<br>at America<br>e Road, 21<br>, TX 7615:<br>5002 | n Title # <mark>978686</mark><br>nd Floor |                |                                                                                                    | 75397-8686      | Co.             | ****     |  |
| Account<br>Number                                                           | State                                                                      | Invoice Number<br>OR<br>Order Number      | Invoice Amount | Invoice Date                                                                                                    | Check<br>Number | Check<br>Amount | Comments |  |
| 4019532                                                                     | NC                                                                         | Order # 1749164                           | \$554.44       | 7/13/2016                                                                                                    |                 |                 |          |  |
| Remittance T                                                                | otals                                                                      |                                           | \$554.44       |                                                                                                    |                 |                 |          |  |
| Created By: D:                                                              | aniels,Jan                                                                 | e                                         |                | I                                                                                                    | Date Created:   | 1/27/2017       |          |  |
|                                                                             |                                                                            |                                           |                |                                                                                                    |                 |                 |          |  |

**NOTE:** If selecting to Manual Pay on AgentNet, all payments will be sent to a newly assigned lockbox, which may differ from your current lockbox location. Please include a copy of the pre-populated **Payment Transmittal Sheet** from AgentNet with your payment.

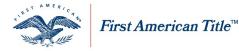

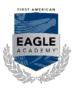

## Auto-Reporting

To expedite the remittance process, you can also set your AgentNet account to "Auto Report" policies and premiums to First American on files that contain no remittance errors. Follow the steps below to set up Auto-Reporting in AgentNet.

1. Scroll your cursor over the Administration tab and select Manage Auto-Reporting

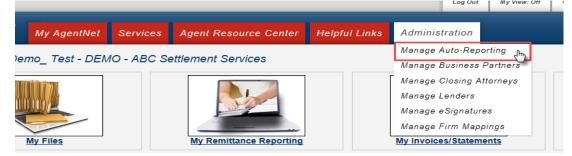

**NOTE:** The Auto-Reporting page has a series of dropdown menus for you to designate your preferences. The top two spaces indicate the Firm and offices that will be included in the reporting.

2. Select "On" in the Auto-Reporting dropdown menu

**NOTE:** By utilizing the Auto-Reporting feature you are electing to automatically report files to First American's accounting department. Only files that have been priced and have no file errors will be eligible for Auto-Reporting. These settings apply to the entire Firm/Agency setup, unless specified otherwise at the Office level.

- Select whether you want the Reporting Level set at the "Firm" or "Office" level NOTE: If selecting "Office" check the boxes below for each office to apply the reporting settings.
- 4. Click the 🥝 for more instruction on each dropdown menu

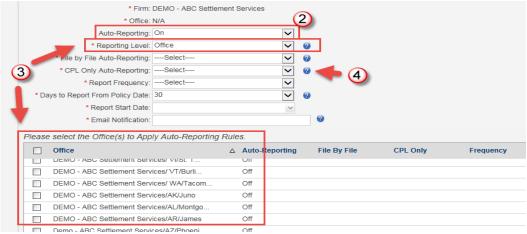

Select "Yes" or "No" for File by File Auto-Reporting
 NOTE: Selecting "Yes" indicates you want the system to generate a separate order for each file.

First American Title Insurance Company, and the operating divisions thereof, make no express or implied warranty respecting the information presented and assume no responsibility for errors or omissions. First American, the eagle logo, First American Title, AgentNet, FAST, First American Eagle Academy, StreamLine, StreamLine ASP, TARA. and Title Express are registered trademarks or trademarks of First American Financial Corporation and/or its affiliates. This document is for informational purposes only and is not and may not be construed as legal advice. No person or entity may rely upon anything contained herein when making legal and/or other determinations regarding its practices, and such person or entity should consult with an attorney prior to embarking upon any specific course of action.

User Manual: AgentNet\_v37 | 2/8/2019

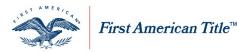

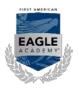

- If you only want to Auto-Report files that contain only a priced CPL and no policies select "Yes" for CPL Only Auto-Reporting. Otherwise select "No"
- 7. Select your preferred Report Frequency
  - a. Daily
  - b. Weekly
  - c. Bi-Monthly (15<sup>th</sup> and 25<sup>th</sup> of each month)
  - d. Monthly (25<sup>th</sup> of each month)
- 8. If you select "Weekly" you must designate the day of the week to report in the menu that appears
- 9. Select the Days to Report From Policy Date at either "5", "15" or "30"
   NOTE: Based on your selection, the system will auto-report all files based on the policy date with no remittance validation errors.
- 10. Confirm your Report Start Date and the address for Email Notification are correct
- 11. Click Save

| * Firm:                            | DEMO - ABC Settlement Services |              |
|------------------------------------|--------------------------------|--------------|
| * Office:                          | All Offices                    |              |
| Auto-Reporting:                    | On                             | $\checkmark$ |
| * Reporting Level:                 | Firm                           |              |
| File by File Auto-Reporting:       | No                             | <u>(5)</u>   |
| CPL Only Auto-Reporting:           | No                             | ✓ _ @        |
| * Report Frequency:                | Weekly                         | $\sqrt{7}$   |
| 8 Report Day of the Week:          | Friday                         | $\checkmark$ |
| * Days to Report From Policy Date: | 30                             | <u>(9)</u>   |
| 10 * Report Start Date:            | 12/18/2015                     | ~            |
| * Email Notification:              | spleblanc@firstam.com          | 0            |
| Save Done Cancel                   |                                |              |
|                                    |                                |              |

#### Withhold from Auto-Reporting

You can withhold a file from Auto-Reporting by navigating to the Rates and Fees tab for that particular file and select the appropriate option from the dropdown menu.

## **Next Steps**

In applicable areas where submitting policy schedules to First American is required in the remittance process, the next step is to use the Policy Upload tool in AgentNet<sup>®</sup> to upload policy documents such as schedules and endorsements which have already been reported or are in the process of being reported through AgentNet<sup>®</sup>. Refer to the *Job Aid – My Policy Upload* for step-by-step instructions on how to use this feature.

**NOTE:** Submitting policies on the upload tool does not send them to accounting for remittance purposes.

First American Title Insurance Company, and the operating divisions thereof, make no express or implied warranty respecting the information presented and assume no responsibility for errors or omissions. First American, the eagle logo, First American Title, AgentNet, FAST, First American Eagle Academy, StreamLine, StreamLine ASP, TARA. and Title Express are registered trademarks or trademarks of First American Financial Corporation and/or its affiliates. This document is for informational purposes only and is not and may not be construed as legal advice. No person or entity may rely upon anything contained herein when making legal and/or other determinations regarding its practices, and such person or entity should consult with an attorney prior to embarking upon any specific course of action.

User Manual: AgentNet\_v37 |2/8/2019

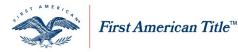

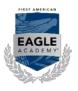

## View Tab

The **My View** tab is available for Firms with multiple offices and/or is located in more than one state, to customize the offices they have access to in their account.

### Set up My View

**NOTE:** When you create a new file, this will be the offices you can select from (refer to job aid entitled **Create New File** in User Guides tab).

1. Click the My View tab, located among the top row of tabs on the AgentNet home page

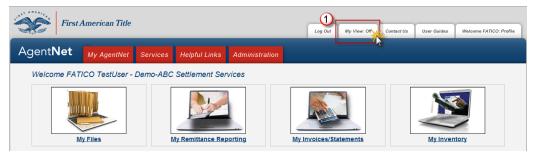

- From the list of offices, click the 
   to the left of the office you would like to have access to

   NOTE: You will only be able to view offices that are attributed to your firm with First American.
- 3. Check the 🗹 to the left of the office you would like access to
- The office you selected will be inserted under Selected Offices/Accounts NOTE: You may repeat steps 2-4 as many times as needed.
- 5. Click Save

| elected Offices/Ac   | counts                                                              |                 |         |                  |
|----------------------|---------------------------------------------------------------------|-----------------|---------|------------------|
| Office               |                                                                     |                 | State   | Underwriter      |
| DEMO - ABO           | C SETTLEMENT SERVICES/AK/JUNO                                       |                 | AK      | First American T |
| Save Done Can        | cel Remove Selected                                                 |                 |         |                  |
| istomize your view   | w by selecting one to many offices ar                               | nd/or accounts. |         |                  |
| Status Filter: Activ | re 💌                                                                |                 |         |                  |
|                      |                                                                     |                 |         | Page 1 of 5 (49  |
| Office               |                                                                     |                 | Address |                  |
|                      | EMENT SERVICES/TX/DALLAS (Default Office)                           |                 |         |                  |
| DEMO - ABC SETTL     | EMENT SERVICES/TX/DALLAS (Default Office)<br>EMENT SERVICES/AK/JUNO |                 | 987 Sam | 2                |
| DEMO - ABC SETTL     |                                                                     | Account         | 987 Sam | ple Drive        |

First American Title Insurance Company, and the operating divisions thereof, make no express or implied warranty respecting the information presented and assume no responsibility for errors or omissions. First American, the eagle logo, First American Title, AgentNet, FAST, First American Eagle Academy, StreamLine, StreamLine ASP, TARA. and Title Express are registered trademarks or trademarks of First American Financial Corporation and/or its affiliates. This document is for informational purposes only and is not and may not be construed as legal advice. No person or entity may rely upon anything contained herein when making legal and/or other determinations regarding its practices, and such person or entity should consult with an attorney prior to embarking upon any specific course of action.

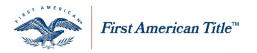

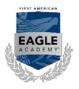

### **Edit My View**

- 1. Check the I next to the offices you would like removed from Selected Offices/Accounts
- 2. Click Remove Selected
- 3. Click Save

| Selected | d Offices/Accounts                                             |
|----------|----------------------------------------------------------------|
|          | Office                                                         |
|          | DEMO - ABC SETTLEMENT SERVICES/AK/JUNO                         |
| Save     | Done Cancel Remove Selected 2                                  |
| 3 stomi  | ze your view by selecting one to many offices and/or accounts. |

# **Profile Security**

Access

From the home page, click Welcome User Profile tab

| First American Title |             |          |               | Log Out        | My View: Off | Contact Us | User Guides | Welcome FATICO: Profile | 1 |  |
|----------------------|-------------|----------|---------------|----------------|--------------|------------|-------------|-------------------------|---|--|
| Agent <b>Net</b>     | My AgentNet | Services | Helpful Links | Administration | ana dhe      |            |             |                         | Î |  |

### **Contact Information**

Complete or edit the fields under Contact Information, as needed.

| * First Name: | FATICO                    | Middle Name: | * Last Name: TestUser |  |
|---------------|---------------------------|--------------|-----------------------|--|
| * Email:      | testingagentnet@gmail.com |              |                       |  |
| * Phone:      | 714-555-1212              | Fax:         |                       |  |

NOTE: Red asterisks denote required fields.

#### Office Information

Select your office location from dropdown menu under **Office Information**.

| Office Information             |                   |            |  |
|--------------------------------|-------------------|------------|--|
| Office: DEMO - ABC SETTL       | EMENT SERVICES/   | X/DALLAS   |  |
| Office Name: DEMO - ABC SETTLE | EMENT SERVICES/T> | (/DALLAS   |  |
| Address 1: 987 Sample Drive    |                   |            |  |
| Address 2: Suite 100           |                   |            |  |
| City: Dallas                   | State: TX         | Zip: 13121 |  |
| Phone:                         | Fax:              |            |  |

#### **NOTE:** This selection will serve as your "Default" office when creating new files.

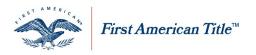

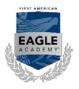

#### **Password Information**

#### **My Password Questions**

- 1. Select 4 questions from the Question 1-4 dropdown menus
- 2. Enter answers in Answer 1-4 fields for future password retrieval
- 3. Click Save

| My Pas | ssword Questions                                 |                        |            |
|--------|--------------------------------------------------|------------------------|------------|
|        | * Question 1 In which city were you born?        | * Answer 1: New York   |            |
|        | * Question 2 What is the name of your first pet? | * Answer 2: Butch      | $\bigcirc$ |
| -      | * Question 3 What color are your eyes?           | * Answer 3: Blue       |            |
| 3      | * Question 4 What is your favorite ice cream?    | * Answer 4: Rocky Road |            |
| Save   | Done Cancel Change Password                      |                        |            |

### **Forgot Password**

- 1. From the login screen click Forgot Password
- 2. Enter your User Id
- 3. Enter the Answer to the Question
- 4. Click Submit

| * User Id: tdemo_1                  |  |
|-------------------------------------|--|
| Question: What color are your eyes? |  |
| 4 *Answer: blue 3                   |  |
| Submit Cancel                       |  |

NOTE: a temporary password will be emailed to you.

#### **Change Password**

- 1. Click Change Password at the bottom of the Profile page
- 2. Enter Current Password
- 3. Enter New Password

NOTE: Passwords cannot contain spaces or any of the following characters: ^, |, ", ~, >, <, !, -

#### 4. Confirm New Password

5. Click OK

| Change Password           |   |
|---------------------------|---|
| * Current Password: ••••• | 2 |
| * New Password: ••••••    | 3 |
| * Confirm New Password:   | 4 |
| 5                         |   |
| OK Cancel                 |   |

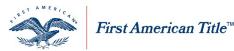

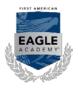

**NOTE:** Strong passwords should be at least 8 characters and contain a combination of uppercase letters, lowercase letters, numbers, and special characters. Passwords expire after 365 days. For security reasons, you may not reuse a password you have used in your last 4 password change cycles.

#### Service Provider Email Notifications

Follow the steps below to designate the email addresses you prefer to receive notifications for specific functions in AgentNet.

- 1. Click Add under the Service Provider Email Notifications section
- 2. Enter the email address you wish to receive notifications to in the space provided
- 3. Check I next to the service order type you wish to receive notifications for
- 4. Click Save

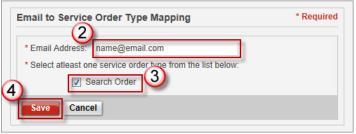

# **Rates & Fees**

### Access

Follow the steps below to quickly access your file in AgentNet.

1. From the home page, click the My Files icon

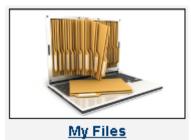

From the **My Files** screen select:

2. By Files to search for existing files associated with your account

OR

- By Services to select a specific service and identify files that have that service created OR
- 4. By Shared Files

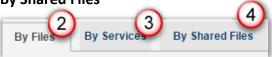

First American Title Insurance Company, and the operating divisions thereof, make no express or implied warranty respecting the information presented and assume no responsibility for errors or omissions. First American, the eagle logo, First American Title, AgentNet, FAST, First American Eagle Academy, StreamLine, StreamLine ASP, TARA. and Title Express are registered trademarks or trademarks of First American Financial Corporation and/or its affiliates. This document is for informational purposes only and is not and may not be construed as legal advice. No person or entity may rely upon anything contained herein when making legal and/or other determinations regarding its practices, and such person or entity should consult with an attorney prior to embarking upon any specific course of action.

User Manual: AgentNet\_v37 |2/8/2019

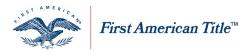

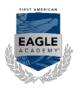

#### Search for a File

- 1. Select your preferred **search parameter** from the dropdown menu
- 2. Enter the specific criteria to locate your file
- 3. Select either **Open Date** or **Close Date**
- 4. Select the **specific dates** for your query from the two dropdown menus
- 5. Click Search

| Search M                     | y Files (Existing Files/Services) | 3<br>Open Date 💌 | 1  |        | (<br> ~ | <b>4</b><br>To: | •          |    | ~  |    |   |
|------------------------------|-----------------------------------|------------------|----|--------|---------|-----------------|------------|----|----|----|---|
| Address<br>Buyer<br>City     | ear                               |                  | «  | ۲<br>۲ | M       | July            | , 20:<br>W |    | F  | >  | » |
| File #<br>Lender<br>Letter # | By Services                       |                  | 26 |        |         | 28              |            |    | 1  | -  |   |
| Loan #<br>Policy #           | w File                            |                  | 27 | З      | 4       | 5               | 6          | 7  |    | 9  |   |
| Seller<br>State              | Is Filter: Open 🗨                 |                  | 28 | 10     | 11      | 12              | 13         | 14 | 15 | 16 |   |

### **View By Files**

- 1. From the By Files tab click 🗄 to the left of the file number to expand the file's information
  - a. If Rates & Fees appears in the list of services for your file, click on this hyperlink to view the information **OR**
  - b. Click [Create New Service] to generate Rates & Fees for the file

#### **View By Services**

- 1. From the By Services tab click 🗄 to the left of Rates & Fees to display a list of files with Rates & Fees attached
  - a. Click on the File # to open that file

OR

- b. If an **existing file** does not appear, click **By Files** tab to locate the file and create a new file **OR**
- c. Click [Create New] to create a new file with Rates & Fees attached

#### **View By Shared Files**

1. From the By Shared Files tab click 🗄 to the left of the file number to expand the file's information.

a. If Rates & Fees appears in the list of services for that file, click on this hyperlink to view the information **OR** 

b. Click [Create New Service] to create back title for the file

**NOTE:** A *mathef* will your firm can discontinue sharing it. A *mathef* will appear next to the file number if this file is being shared with your firm by a partner firm. Only the partner firm can discontinue sharing.

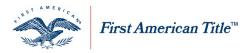

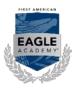

### **Enter Calculation Criteria**

Follow the steps below to calculate Rates and Fees in AgentNet. Begin in the Rates and Fees tab within a specific file.

Rate Type

- Select Rate Type from dropdown menu NOTE: The Rate types listed in dropdown menu will vary by state.
- 2. Verify/enter Liability Amount
- 3. Verify/enter **Date of Policy**

| Price as Simultaneous?                  |   |                                                    | 0                             |
|-----------------------------------------|---|----------------------------------------------------|-------------------------------|
| Policy Type: ALTA Loan Policy (6-17-06) |   |                                                    | <u> </u>                      |
| * Rate Type: Basic                      | 1 | <ul> <li>Liability Amount: \$150,000.00</li> </ul> | * Date of Policy: 3/11/2013 🗸 |

**NOTE**: if the Price as Simultaneous? checkbox is marked, the policy you are viewing will be priced as a simultaneous issue policy.

#### **Standard Endorsements**

- 1. Click Add/Remove Endorsements
- Select all applicable standard endorsements by clicking the checkbox to the left of Endorsement Name NOTE: The Endorsement types listed in dropdown menu will vary by state.
   NOTE: Selecting Endorsements is for pricing purposes only. Please use your current procedure for creat

**NOTE:** Selecting Endorsements is for pricing purposes only. Please use your current procedure for creating endorsements.

#### 3. Click Done

|      | Endorsement Name             |                  |            | Action     |
|------|------------------------------|------------------|------------|------------|
|      | [ALTA 7] Manufactured Hou    | ising Unit       |            |            |
| Г    | [ALTA 7-06 ] Manufactured    | Housing Unit     |            |            |
| V    | [ALTA 8.1 ] Environmental F  | Protection Lien  | 2          |            |
|      | [ALTA 8.1-06 ] Environment   | tal Protection L | ien        |            |
|      | [ALTA 9] Restrictions, Encr  | oachments & N    | tinerals   |            |
|      | [ALTA 9-06 ] Restrictions, E | Encroachments    | & Minerals |            |
| Misc | . Endorsements               |                  |            | * Require  |
| -    | * Name:                      | * Premium:       | \$0.00     | Add-Update |

NOTE: Repeat above steps for each policy

#### Misc. Endorsement

- 1. Click Add/Remove Endorsements
- 2. Type endorsement name in the Name field
- 3. Type premium amount in **Premium** field
- 4. Click Add/Update

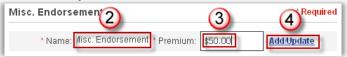

First American Title Insurance Company, and the operating divisions thereof, make no express or implied warranty respecting the information presented and assume no responsibility for errors or omissions. First American, the eagle logo, First American Title, AgentNet, FAST, First American Eagle Academy, StreamLine, StreamLine ASP, TARA. and Title Express are registered trademarks or trademarks of First American Financial Corporation and/or its affiliates. This document is for informational purposes only and is not and may not be construed as legal advice. No person or entity may rely upon anything contained herein when making legal and/or other determinations regarding its practices, and such person or entity should consult with an attorney prior to embarking upon any specific course of action.

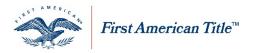

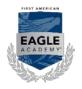

5. Select your endorsement from the list

#### 6. Click Done

| (5)   | Endorsement Name                                    | Action      |
|-------|-----------------------------------------------------|-------------|
|       | [MISC, END.] Add Misc, Endorsement[Premium:50]      | Edit Delete |
|       | [ALTA 1] Street Assessments                         |             |
|       | [ALTA 10.1 ] Assignment of Mortgage w/Priority Cov. |             |
|       | [ALTA 10.1-06 ] Assignment and Date Down            |             |
|       | [ALTA 1-06 ] Street Assessments                     |             |
|       | [ALTA 11] Modification of Mortgage                  |             |
| Misc. | Endorsements                                        | * Requi     |
| 6     | * Name: * Premium: \$0.00                           | Add/Update  |
| Done  | Cancel                                              |             |

**NOTE:** Selected Endorsement(s) now appear under "Endorsements" heading.

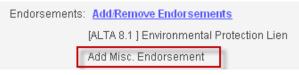

7. From the **Endorsement Filter** drop down, select Selected Items, to narrow your search when Adding/Removing endorsements from the Endorsement pop up window

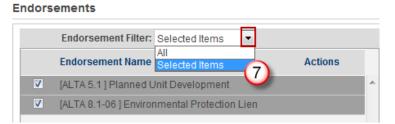

**KY Premium Tax Codes – Information Only** 

Use **Premium Tax Codes** to calculate Kentucky Premium Tax. The applicable county tax code is auto-populated and will be visible in the **Property Information** section, after you click **Calculate** 

1. Click 🖾 to view a list of Premium Tax Codes by county.

| Property Informa | tion           |             |              |                         |    |              |   |
|------------------|----------------|-------------|--------------|-------------------------|----|--------------|---|
| Address 1:       | 13 MAIN STREET | <u>Se</u> i | arch Address | Advanced Address Search |    |              |   |
| Address 2:       |                |             | KY Premiur   | m Tax Code: 092         | 12 |              |   |
| City:            | OWINGSVILLE    |             | State: KY    | Zip: 40360-9260         |    | County: BATH | • |
|                  |                |             |              |                         |    |              |   |

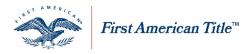

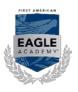

### Calculate

Follow the steps below to calculate rates:

 You may select a Rate Effective Date (Optional) NOTE: This will enable you to predate the policy and also calculate premiums on policies with different effective dates.

Rate Effective Date: 04/03/2015 v (Optional - system uses Date of Policy and/or CPL Created Date for calculation of premium and fees unless this date is selected.)

- 2. Click Calculate Rates may appear; or, you may have to answer additional questions
- 3. Complete Additional Questions (when applicable) by selecting Type of Property in dropdown menu

| Endorsements:         | Add/Remove Endorsements                            |
|-----------------------|----------------------------------------------------|
|                       | [ALTA 8.1 ] Environmental Protection Lien          |
| Additional Questions: | [ALTA 8.1 ] Environmental Protection Lien          |
|                       | * Enter The Type Of Property: Residential Property |

4. Click Calculate again

NOTE: Rates & Fees can now be viewed in Calculated Results area.

5. Results will appear in three columns. Gross Premium/Fee (Actual), Net Premium/Fee and Gross Premium/Fee (TRID)

**NOTE:** Click <u>Hide TRID Amounts</u> to just display only actual premiums. Click <u>Show TRID Amounts</u> to display disclosed premiums along with actual premiums

|                                                 |                                  |                    | Amounts                          |
|-------------------------------------------------|----------------------------------|--------------------|----------------------------------|
| Description                                     | Gross<br>Premium/Fee<br>(Actual) | Net<br>Premium/Fee | Gross<br>Premium/Fee<br>( TRID ) |
| ALTA Loan Policy (6-17-06)                      | \$222.22                         | \$66.67            | \$287.50                         |
| [ALTA 4] Condominium                            | \$25.00                          | \$7.50             | \$25.00                          |
| [ALTA 5.1-06 w/FL MOD] Planned Unit Development | \$51.51                          | \$15.45            | \$51.51                          |
| [ALTA 7-06 ] Manufactured Housing Unit          | \$70.06                          | \$21.02            | \$70.06                          |
| ALTA Owner Policy (6-17-06)                     | \$575.00                         | \$172.50           | \$509.72                         |
| FL Statutory Surcharge                          | \$3.28                           | \$3.28             | \$3.28                           |
| Grand Total:                                    | \$947.07                         | \$286.42           | \$947.07                         |

6. Select Save

### Auto-Reporting

You can choose to withhold the file from automatically reporting from a drop down menu in Rates and Fees. For more information on Auto-Reporting, refer to the job aid entitled "My Remittance Reporting".

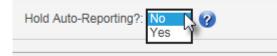

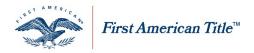

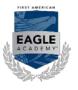

### Set TRID Defaults

Follow the steps below to change your default settings for displaying TRID amounts in Rates and Fees.

1. Click the "Welcome" tab in the top right corner of the page

| Log Out | My View: Off | Contact Us | User Guides | Welcome TDemo_: Profile |
|---------|--------------|------------|-------------|-------------------------|
|         |              |            |             |                         |

2. Under "Display TRID Amounts" select Yes or No to set the default to display the TRID disclosed premiums

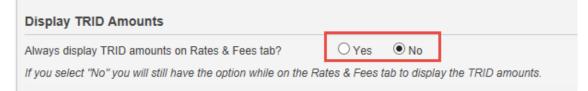

# Remit, Queue, Remit and ePay, and Remit and Manual Pay

Additional buttons may be available next to the Calculate button depending on your user activity rights and the condition of your file.

### Remit

You may follow the following steps to remit the file:

1. Click Remit

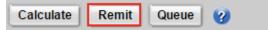

- 2. Click Yes
- 3. File is sent to Pay tab creating an order for payment when ready

### Queue

You may follow the following steps to place file into the Remit Queue the file:

1. Click Queue

| Calculate Remit Queue 🕜 | alculate | Remit | Queue | ? |  |
|-------------------------|----------|-------|-------|---|--|
|-------------------------|----------|-------|-------|---|--|

2. File is added to the Remit **Queue** without having to go to **My Remittance Reporting** ready to be manually remitted.

## Remit & ePay

You may take the following steps to Remit & ePay the file:

- 1. Click Remit & ePay
- 2. Click Yes to confirm changes
- 3. Click **Yes** to confirm remitting of file

NOTE: The Make a Payment form will load. Yes is clicked in the previous step.

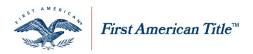

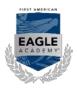

#### Set up Chase eCheck Account

You may set up a new Chase eCheck account.

**Note**: If you already have a Chase eCheck account established, proceed to **Pay with an Existing Chase eCheck Account** below.

| *: CERT_FACERT_352764 |
|-----------------------|
| er:                   |
|                       |
|                       |
| Payment Date:         |
| Mar-03-2017           |
|                       |
|                       |
| Ŧ                     |
|                       |
|                       |
|                       |

- Click the New Account radio button next to eCheck
   NOTE: New fields open below to enter bank account information.
- 2. Complete the Account Information fields
- 3. Click Yes to save the account
- 4. Enter account **Nickname**
- 5. Click Continue

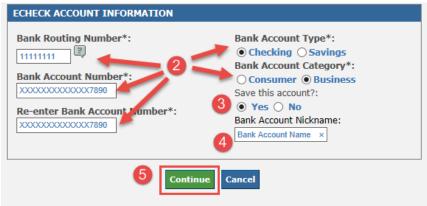

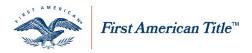

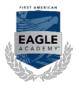

Pay with an Existing Chase eCheck Account

 Select the appropriate account from the Saved Account dropdown menu NOTE: You may enter your own Reference/File Number for easier tracking and later reference

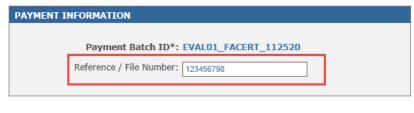

2. Click Continue

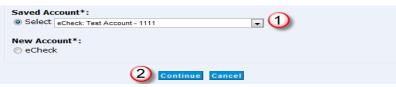

3. Click in the checkbox to send an email confirmation to yourself

E-mail Address : testingagent@gmail.com

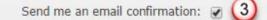

- 4. Click the checkbox to accept the Terms and Conditions
- 5. Click Confirm

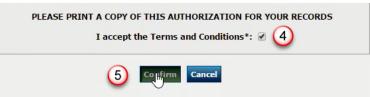

**NOTE:** Payments made within 7 days of one another generate a "Duplicate Payment Warning." Remember – this is only a warning. You will not be restricted from making payments at any time.

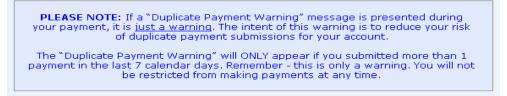

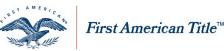

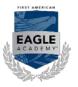

### Vendor ID for ACH transactions

If you have established an Automated Clearing House (ACH) debit block to your bank account, you will need to provide to your financial institution the appropriate First American Underwriter name and ACH Vendor ID so your debit requests can be processed. If your bank requires this, provide the most appropriate ACH Vendor ID for the appropriate underwriter from the list below:

| ACH Vendor ID | Underwriter                                       |      |  |
|---------------|---------------------------------------------------|------|--|
| 9289310001    | First American Title Insurance Company<br>(FATIC) |      |  |
| 9007629001    | First American of Louisiana (FALA)                | 2740 |  |
| 9124549001    | Ohio Bar (OBTIC)                                  |      |  |
| 9580663001    | First American Guaranty (FATGC)                   | 2749 |  |
|               |                                                   | 2750 |  |

#### **Remit & Manual Pay**

You may take the following steps to Remit & Manually Pay the file:

- 1. Click Remit & Manual Pay
- 2. Click Yes to changes
- 3. Click the 🗹 next to any or all of the Send Method options you wish to use
- 4. If selecting to **Email** the **Payment Transmittal Sheet**, enter the desired email address(s) in the **Send to Email** section provided
- 5. Insert any Special Instructions/Comments in the text box to show on the Payment Transmittal Sheet.
- 6. Click the Submit button to create the Payment Transmittal Sheet and execute all send methods selected

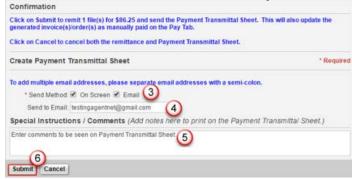

NOTE: Click Cancel to cancel creating the Payment Transmittal Sheet.

 If the On Screen send method was selected, a new window appears with a PDF image of the generated Payment Transmittal Sheet. You may print the sheet or save to your workstation.

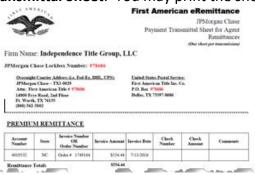

First American Title Insurance Company, and the operating divisions thereof, make no express or implied warranty respecting the information presented and assume no responsibility for errors or omissions. First American, the eagle logo, First American Title, AgentNet, FAST, First American Eagle Academy, StreamLine, StreamLine ASP, TARA. and Title Express are registered trademarks or trademarks of First American Financial Corporation and/or its affiliates. This document is for informational purposes only and is not and may not be construed as legal advice. No person or entity may rely upon anything contained herein when making legal and/or other determinations regarding its practices, and such person or entity should consult with an attorney prior to embarking upon any specific course of action.

User Manual: AgentNet\_v37 | 2/8/2019

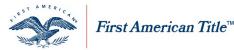

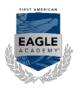

**NOTE:** If selecting to Manual Pay on AgentNet, all payments are sent to a newly assigned lockbox, which may differ from your current lockbox location. Please include a copy of the pre-populated **Payment Transmittal Sheet** from AgentNet with your payment.

## **File Summary**

To print/preview the File Summary:

- 1. Click File Summary on File Services page or an My Files page to access print/preview screen
- 2. Click icon to print or icon to save to your computer

# Override

The Override feature in Rates and Fees is an option in AgentNet for special circumstances required to change a fee or premium.

**NOTE:** Currently the states of IL, WI and IN must use this override feature. IN, IL and WI should automatically default to the Override view. While this feature will always be available, as rates and fees are added to AgentNet, in the future it may not be required for those particular areas.

1. Select **Override** from the View dropdown menu

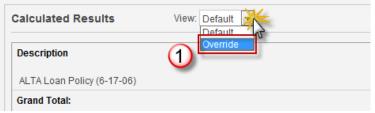

- 2. Enter new premium in the space provided under Override Amount
- Select the Override Reason from the dropdown menu provided NOTE: A list of available Override Reasons and their definitions may be found below in the <u>Override Reasons</u> section.

4. Click the **Calculate** button

| Calculated Results View: Overri                     | de 🗸                                |                               |                                                                                                    |                   |                                  |                              |
|-----------------------------------------------------|-------------------------------------|-------------------------------|----------------------------------------------------------------------------------------------------|-------------------|----------------------------------|------------------------------|
|                                                     | ges are denoted by green background | e denoted by green background |                                                                                                    | Hide TRID Amounts |                                  |                              |
| Description                                         | Calculat 2                          | With Overrides                | ium/Fee (Actual)<br>Override Reason 📆                                                                                      | N<br>Calculated   | et Premium/Fee<br>With Overrides | Gros<br>Premium/Fe<br>( TRID |
| ALTA Short Form Res Loan Policy (Rev. 6-16-07)(A&B) | \$30,325.00                         | \$30,325.00                   | Select                                                                                                    | \$11,122.50       | \$11,122.50                      | \$30,325.0                   |
| Endorsement 4.1-06 (Condominium)                    | \$29.00                             | \$29.00                       | Select<br>Underwriting Approved Override                                                                                   | \$8.70            | \$8.71                           | \$29.0                       |
| FL Statutory Surcharge                              | \$3.28                              | \$3.28                        | New Rate Filing Not Available<br>Priced with Binder                                                                        | \$3.28            | \$3.28                           | \$3.2                        |
| Grand Total:                                        | \$30,357.28                         | \$30,357.28                   | Rate System Unavailable<br>Business Segment Pricing<br>Premium Split<br>Increased Liability Premium<br>Allowable Surcharge | \$11,134.48       | \$11,134.49                      | \$30,357.2                   |
|                                                     |                                     |                               | Allowable Discount<br>3 or More Simultaneous Policies                                                                      |                   |                                  |                              |

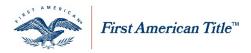

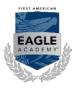

#### **Override Reasons**

| Override Reason                 | Description                                 |
|---------------------------------|---------------------------------------------|
| Underwriting Approved Override  | Available to use after receiving approval   |
|                                 | on an Underwriting Request from a First     |
|                                 | American Underwriter                        |
| New Rate Filing Not Available   | Should be used if a new rate filing is in   |
|                                 | effect and not reflected in the Rates and   |
|                                 | Fees tab                                    |
| Priced with Binder              | Should be used if the transaction was       |
|                                 | previously priced involving Binder pricing  |
|                                 | and is now being completed.                 |
| Rate System Unavailable         | Should be used when the Rates and Fees      |
|                                 | tab is down and unavailable                 |
| Business Segment Pricing        | Available to use in situations where        |
|                                 | approved pricing structures exist and are   |
|                                 | not available in the Rates and Fees tab for |
|                                 | Business segments such as Homebuilders      |
|                                 | Large Lender Customers, Agents,             |
|                                 | Negotiated Commercial Transactions,         |
|                                 | HUD Contract, etc.                          |
| Premium Split                   | Available to use in situations where the    |
|                                 | calculated premium will only reflect a      |
|                                 | portion of the premium being retained       |
| Increased Liability Premium     | Should be used when the Rates and Fees      |
|                                 | tab is unable to calculate the premium for  |
|                                 | liability amounts exceeding 100%            |
| Allowable Surcharge             | Available to use in states where            |
|                                 | surcharges are permitted by law and the     |
|                                 | Rates and Fees tab is unable to calculate   |
|                                 | them                                        |
| Allowable Discount              | Available to use in states where discounts  |
|                                 | are permitted by law and the Rates and      |
|                                 | Fees tab is unable to calculate them        |
| 3 or More Simultaneous Policies | Should be used when 3 or more policies      |
|                                 | are being issued                            |

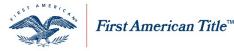

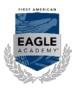

### Add Endorsement to Closed File

Follow the steps below to add endorsements to a remitted policy with a "Closed" file status. Endorsements to a closed file must be assigned to a policy.

- 1. From the Rates & Fees tab in a remitted file, click Add Remove Endorsements for the appropriate policy you wish to add endorsements
- 2. Click "Yes" to confirm you want to add an endorsement to a Remitted Policy

| Confirmation                                            |  |
|---------------------------------------------------------|--|
| Do you want to add an endorsement to a Remitted policy? |  |
| Yes No                                                  |  |

**NOTE:** If you clicked "Yes" and then later decide not to add any endorsements, you can manually close the file by changing the file status to "Closed".

- In the new window, select all applicable endorsements by clicking the checkbox to the left of Endorsement Name or you may add and select a <u>Misc Endorsement</u> NOTE: Selecting Endorsements is for pricing purposes only. Please use your current procedure for creating endorsements.
- 4. Click Done

**NOTE:** Repeat above steps for each policy.

5. When finished adding endorsements to all policies, click **Calculate NOTE:** AgentNet may request additional information, if needed, to calculate premiums on the added endorsements. Features such as <u>Override</u> will be available.

After calculating the premiums on the added endorsements, you may now remit on those endorsements. Please refer to the job aid "My Remittance Reporting" for more information on remitting in AgentNet.

**NOTE:** When remitting, the invoice will reference the previous policies that you are adding the endorsements to, but will only charge for the newly added endorsements.

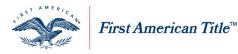

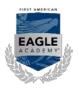

### **Request Additional User Rights**

1. Click Contact Us

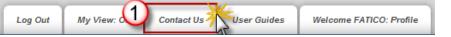

- 2. Select Agent Rights Request from the dropdown menu
- 3. If requesting rights to **Remit** policies or **Pay** invoices, check the appropriate boxes **NOTE:** these selections require approval from your company's principal contact.
- 4. Enter your First Name, Last Name and Firm
- 5. Enter a brief description of the User Rights you are requesting
- 6. Enter the Email address to send confirmation of your user rights
- 7. Enter your Phone Number

| * Reason for contacting us:                   | Agent Rights Request 💽 2                                   |   |
|-----------------------------------------------|------------------------------------------------------------|---|
| 3                                             | Can Remit Can Pay (These rights require special approval.) |   |
| A + First Name:                               | FATICO                                                     |   |
| 4 📥 * Last Name:                              | TestUser                                                   |   |
| * Firm:                                       | Demo-ABC Settlement Services                               |   |
| * Please tell us how we can be of assistance: |                                                            | n |
| (5)                                           |                                                            |   |
| -                                             |                                                            |   |
|                                               |                                                            |   |
| 6 * Email:                                    | testingagentnet@gmail.com                                  |   |
| Phone Number:                                 | 714-555-1212                                               |   |

**NOTE:** fields marked with **\*** are required.

8. Click **Submit** to send your request to the AgentNet Help Desk.

#### NOTES:

- Click Clear to erase the information entered and start over or
- Click the Cancel button to cancel your request without sending.
- **NOTE:** Requests for user rights (other than **Remit** or **Pay**) are generally completed within 24 hours, but may take longer during high volume periods.

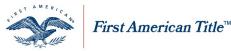

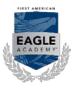

### **SDN Search**

As part of the United States Department of Treasury, the Office of Foreign Assets Control publishes a list of individuals and entities owned, controlled by or acting for, or on behalf of, targeted countries. It also lists individuals, groups, and entities, such as terrorists and narcotics traffickers designated under programs that are not country-specific. Collectively, these individuals and entities are called "Specially Designated Nationals" or "SDNs." Their assets are blocked and U.S. persons are generally prohibited from dealing with them.

### **Perform Search**

NOTE: This is not a required step but a service you can utilize if needed.

- 1. Click on the SDN tab from within an existing file in the File Services screen
- 2. Eliminate any unnecessary or names already searched by clicking in the <sup>I</sup> box next to the name **NOTE:** Individuals or entities entered in the "Party Information" area will automatically be selected.
- 3. To add additional names
  - a. Enter names in the Additional Name(s) to Search fields
  - b. Click Add
- 4. Once all names have been entered, click Search
- 5. Click Save

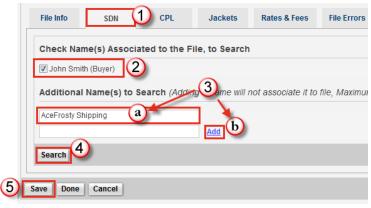

### **SDN Results**

Upon search completion, a summary will appear in the SDN Searches area, including:

- a. Name(s) searched
- b. Results of the search

NOTE: MATCHED indicates that one or more of the names matched the list

- c. Search Date
- d. Link to View the full search results

| SDN Searches                   |         |              |        |
|--------------------------------|---------|--------------|--------|
| Name(s)                        | Results | Search Date  | ⊽ View |
| John Smith, AceFrosty Shipping |         | 07/28/2011 🔘 | 🗋 🙆    |

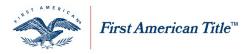

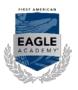

1. Click 🛄 to **View** the full search results in PDF format:

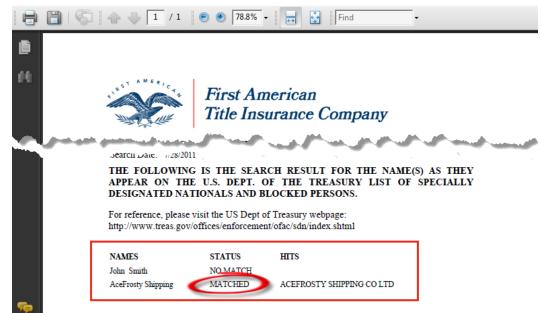

#### **IMPORTANT!**

NOTE: If the SDN search results contain a MATCH, please read the additional information provided at the bottom of your results page and contact your local Underwriting Department for further guidance.

### Search Back Title

Back Title information is useful in aiding your title search by providing a point of reference back to where title was last researched and insured as well as any additional exceptions that were detailed on previous title.

Back Title is not offered or authorized in the following states: AK, AR, CO, HI, ID, KS, MN, MO, MT, NE, NV, NM, NY, ND, OK, OR, SD, TX, UT, WA, WI or WY.

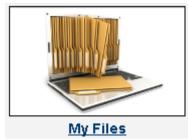

### Access Back Title

Navigate to Back Title by clicking the **My Files** icon on the AgentNet home page. From the **My Files** screen select:

- 1. By Files to search for existing files associated with your account
- 2. By Services to select a specific service and identify files that have that service created
- 3. By Shared Files to search for existing files associated with business partners

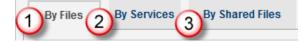

First American Title Insurance Company, and the operating divisions thereof, make no express or implied warranty respecting the information presented and assume no responsibility for errors or omissions. First American, the eagle logo, First American Title, AgentNet, FAST, First American Eagle Academy, StreamLine, StreamLine ASP, TARA. and Title Express are registered trademarks or trademarks of First American Financial Corporation and/or its affiliates. This document is for informational purposes only and is not and may not be construed as legal advice. No person or entity may rely upon anything contained herein when making legal and/or other determinations regarding its practices, and such person or entity should consult with an attorney prior to embarking upon any specific course of action.

User Manual: AgentNet\_v37 |2/8/2019

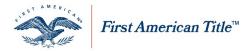

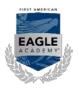

### Search for a File

- 1. Select your preferred **search parameter** from the dropdown menu
- 2. Enter the specific criteria to locate your file
- 3. Select either Open Date or Close Date
- 4. Select the **specific dates** for your query from the two drop down menus

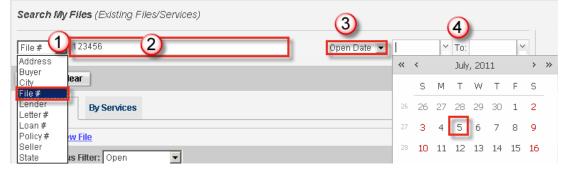

### View by Files

- 1. From the By Files tab click 🗄 to the left of the file number to expand the file's information
  - a. If **Back Title** appears in the list of services for that file, click on this hyperlink to view the information

### OR

b. Click [Create New Service] to create back title for the file

### **View by Services**

- 1. From the By Services tab click 🗄 to the left of Back Title to display a list of files with Back Title attached
  - c. Click on the File # to open that file

### OR

d. If an **existing file** does not appear, click **By Files** tab to locate the file and create a new file for it **OR** 

e. Click [Create New] to create a new file with Back Title attached

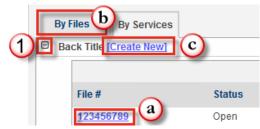

### View by Shared Files

- 1. From the By Shared Files tab click 🗄 to the left of the file number to expand the file's information
  - a. If **Back Title** appears in the list of services for that file, click on this hyperlink to view the information **OR**
  - b. Click [Create New Service] to create back title for the file

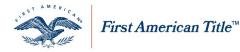

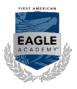

will appear next to the file number if this file is being shared by your firm with a partner firm. Only your

firm can discontinue sharing it. A 🦻 will appear next to the file number if this file is being shared with your firm by a partner firm. Only the partner firm can discontinue sharing it.

### Search Back Title

The **Back Title** tab is available on the File Services page.

- Click on the Back Title tab 1.
- Click on the Select Search Options hyperlink 2.
- Complete the appropriate search criteria fields 3. **NOTE:** If you validated your property address when entering, the street name and city will automatically populate.

**NOTE:** You may also perform a wildcard search by entering a "%" in the field.

| 4. | Click Done |
|----|------------|
| ч. |            |

| APN:                    | Section/Acreage: |      |   |
|-------------------------|------------------|------|---|
| Last Name:              | District:        |      |   |
| Street #:               | Plat Book:       |      |   |
| Street Name:            | Plat Page:       |      |   |
| City:                   | Brief Legal:     |      |   |
| Zip Code:               | File #:          |      |   |
| Condo/Subdivision Name: | 📕 🔪 Policy #:    |      |   |
| Unit/Lot #:             | Policy Date:     | V To | ~ |
| Block/Square:           |                  |      |   |

**NOTE:** The less information you enter, the more results your search will produce.

NOTE: To erase all data entered, click Clear

NOTE: To cancel and exit Search Options, click Cancel

- Click Modify Search Options to change your search criteria 5.
- Click **Search** to begin your query and display the data 6. NOTE: Searches will only return the first 200 records. If your search yields more than 200 records, then you should consider modifying your search.
- After performing your search, the results will be displayed in two different tabs entitled Back Title and TRD 7.

|   | File Info     | Back Title     | SDN             | CPL            | Jackets           | Rates & Fees        | File Errors              |           |      |        |
|---|---------------|----------------|-----------------|----------------|-------------------|---------------------|--------------------------|-----------|------|--------|
|   | Search Bac    | k Title (Disci | aimer: The sta  | arter image pr | ovided from this  | service is for refe | erence only. The title a | gent more |      |        |
|   | Your search r |                | options: Modify | Search Options | arrow your search | n and try again.    |                          |           |      |        |
| 6 |               |                | City: SCOTTS    | DALE           |                   |                     |                          |           |      |        |
| Į | Search        |                |                 | ~              |                   |                     |                          |           |      |        |
| L | Back Title    | e              | TRD             | 7)             |                   |                     |                          |           |      |        |
|   | Loan #        | Owner #        | Ov              | vners          | Address           |                     | △ Unit/Lot               | Condo/Sub | Date | Action |

User Manual: AgentNet\_v37 | 2/8/2019

First American Title Insurance Company, and the operating divisions thereof, make no express or implied warranty respecting the information presented and assume no responsibility for errors or omissions First American, the eagle logo, First American Title, AgentNet, FAST, First American Eagle Academy, StreamLine, StreamLine, StreamLine ASP, TARA, and Title Express are registered trademarks or trademarks of First American Financial Corporation and/or its affiliates. This document is for informational purposes only and is not and may not be construed as legal advice. No person or entity may rely upon anything contained herein when making legal and/or other determinations regarding its practices, and such person or entity should consult with an attorney prior to embarking upon any specific course of action

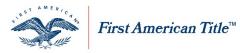

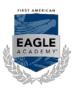

### **Back Title**

The Back Title tab will display links to available policy images that meet your search criteria.

- 1. Click on the link underneath either the Loan # or Owner # column to view the applicable document
- 2. Click Attach to attach policy images to your file for later reference

**NOTE:** Attaching allows you to refer back to the information without having to perform the same search again.

| Back Title                 | TRD                    |                                                             |                                                         |            |                  |            |               |
|----------------------------|------------------------|-------------------------------------------------------------|---------------------------------------------------------|------------|------------------|------------|---------------|
| Loan #                     | Owner#                 | Owners                                                      | Address                                                 | △ Unit/Lot | Condo/Sub        | Date       | Action        |
| <u>55127042705</u>         | (1)                    | MALINOWSKI,<br>WILLIAM SCOTT<br>MALINOWSKI,<br>ROBERTA LISA | 6730 E VOLTAIRE AVE, SCOTTSDALE<br>MARICOPA AZ          | Ξ          |                  | 4/11/2006  | <u>Attacl</u> |
| <u>55127042711</u>         |                        | WEINBERG, MICHAEL<br>WEINBERG, RON                          | 7602 E SANDS DR, SCOTTSDALE<br>MARICOPA AZ              |            |                  | 5/8/2006   | Attacl        |
|                            | 006-E0010068           | ALLIANCE HOMES,<br>LLC                                      | 8447 E. NIGHTINGALE STAR DR.,<br>SCOTTSDALE MARICOPA AZ |            | SIERRA BOULDERS  | 11/23/2009 | <u>Attac</u>  |
| <u>1001024-</u><br>0253002 |                        | ACKER, PAMELA                                               | , SCOTTSDALE MARICOPA AZ                                |            | CHATEAU DE VIE 5 | 2/11/2009  | <u>Attac</u>  |
|                            | <u>5016500-0007899</u> |                                                             | 27971 N 91ST ST, SCOTTSDALE<br>MARICOPA AZ              |            | MERIT CROSSING   | 5/25/2010  | <u>Attac</u>  |

### TRD

The TRD tab provides results from First American's Title Resource Database (TRD) that meets your search criteria.

- Click the link under the LegalDesc column to open a window displaying the property legal description NOTE: You may copy the data by highlighting the information with your cursor and holding down "Ctrl" and "C" on your keyboard. Then paste to any document on your computer by holding down "Ctrl" and "V" Search
- 2. Click the <u>Starter</u> link under the **StarterImage** column to open a pdf image of a Policy, Commitment or a Starter document

#### Search

3. Clicking the <u>Starter</u> link will add an <u>Attach</u> eneath the **Action** column. By clicking the link you can attach the information to your file for later reference

**NOTE:** Attaching allows you to refer back to the information without having to perform the same search again

#### <u>Search</u>

4. Also, after clicking <u>Starter</u>, the link is now replace with a <u>View</u> I ink to open the image again

| Back Title   | TRD        |                           |                                                            |            |                |                  |                                      |             |                                 |          |
|--------------|------------|---------------------------|------------------------------------------------------------|------------|----------------|------------------|--------------------------------------|-------------|---------------------------------|----------|
|              |            |                           |                                                            |            | Page 1 of 20 ( | 195 items) 🔍 < [ | <b>1]</b> <u>2</u> <u>3</u> <u>4</u> | <u>5671</u> | <u>8 19 20</u>                  | > » A    |
| Fast OrderNo | Order Date | Street Number $\triangle$ | Street Name                                                | City       | State          | County           | Zip                                  | LegalDesc   | StarterIma                      | ge Actio |
|              | 11/8/2005  |                           | PTN BLDG 13                                                | Scottsdale | AZ             | Maricopa         | 85260                                | View 4      | View                            | Attac    |
|              | 7/30/2005  |                           | VACANT LOTS                                                | Scottsdale | AZ             | Maricopa         | 85255                                | View        | View                            | Attac    |
|              | 2/24/2004  |                           | LOTS 17 38 39 40 AND<br>41 EAGLERIDGE AT<br>FOUNTAIN HILLS | Scottsdale | AZ             | Maricopa         | 85268                                | View        | <u>Search</u><br><u>Starter</u> | 3        |
|              | 4/5/2004   |                           | LOT 31 THE COCHISE/<br>GERONIMO VILLAGE<br>DESERT MOUNTAIN | Scottsdale | AZ             | Maricopa         |                                      | View 2      | <u>Search</u><br><u>Starter</u> |          |
|              | 4/5/2004   |                           | LOT 42 THE VILLAGE<br>OF PAINTED SKY<br>DESERT MOUNTAIN    | Scottsdale | AZ             | Maricopa         |                                      | <u>View</u> | <u>Search</u><br>Starter        |          |

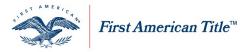

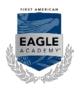

### Detach Back Title

To remove title information from your file, simply click **<u>Detach</u>** under Action.

### **Accessing My Reports**

To navigate to My Reports and access the available reporting features:

- 1. Scroll your cursor over the **My AgentNet** tab
- 2. Select My Reports

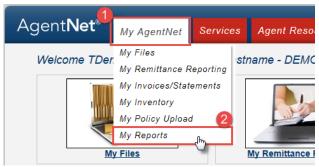

### **Generate Report**

To generate a report in AgentNet:

- 1. Select the appropriate report option from the **Report Name** drop-down menu
  - NOTE: Selecting a report will load the Select Report Criteria section below

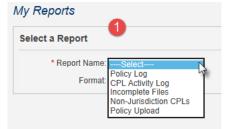

2. Select the Format for the report

**NOTE:** After selecting format, for Policy Upload report you will be asked to select **Report Type** before proceeding to step 3

3. Select the appropriate status based on the report selected

NOTE: Status filter options vary between the CPL Activity Log and Policy Log

| My Reports        |                          | -                 |
|-------------------|--------------------------|-------------------|
| Select a Report   |                          |                   |
|                   | me: Policy Log           | <u> </u>          |
| Form              | nat:  PDF                | Excel 2           |
| Select Report Cri | iteria                   |                   |
| Status:           | All                      | 3                 |
| Office:           | Pending<br>Pending       | tlement Services/ |
| Account:          | Pending Void<br>Remitted |                   |
| Submit            | Void                     | ;                 |

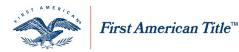

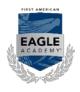

- 4. For Policy Logs, select the specific Date range parameter you prefer to use in the **Date** dropdown menu. You can select either:
  - a. Jacket Creation Date
  - b. Date of Policy
  - c. Policy Compliance Date

**NOTE:** Select just the **Date Range** for the Incomplete Files or CPL Activity reports.

5. Select the Date Range

|   |        |         |                      | 4                 |
|---|--------|---------|----------------------|-------------------|
|   |        | * Date: | Jacket Creation Date |                   |
|   | * Date | Range:  | All Dates:           |                   |
|   |        |         | From: 4/1/2015       | ✓ To: 4/30/2015 ✓ |
| 5 |        |         |                      |                   |

**NOTE:** Check I to select "All Dates".

6. Select the **Office** for the report

**NOTE:** You may select **All** to pull a report for all offices within the firm. You may also select a specific account from the **Account** dropdown or select **All** accounts associated within an office.

7. Click Submit

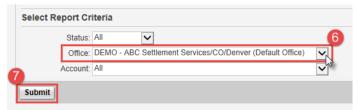

### **View Report**

The report prompt will open:

1. Enter the desired Email address for delivery of the report

**NOTE:** To add multiple email addresses, separate the addresses with a semi-colon.

2. Click Submit

| Confirmation                                                                                                | * Required  |
|----------------------------------------------------------------------------------------------------|-------------|
| Your request returned more than 200 records. Please e email address below, to receive a copy of the report. | nter your   |
| To add multiple email addresses, please separate emai with a semi-colon.                                    | l addresses |
| * Email: email@titleagency.com                                                                              |             |
| Submit 2 cel                                                                                                |             |

3. Your requested report will be sent and the Report Delivery Log will show an entry for your report request

Report Delivery Log (Reports will be retained in the log for 24 hours, All dates and times are in Pacific Time.)

| Date                      |            | Report Description                                                                               | Status  | Action |
|---------------------------|------------|--------------------------------------------------------------------------------------------------|---------|--------|
| 06/14/2012<br>06:35:29 PT | Policy Log | Firm: Demo - ABC Settlement Services, Office: All, Status: All, Date Range: 5/1/2012 - 5/31/2012 | Pending |        |

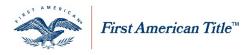

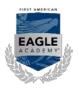

### **Seminar Registration**

Register

From the Services tab select Seminar Registration.

| Agent <b>Net</b> | My AgentNet | Services     | Helpful Links |
|------------------|-------------|--------------|---------------|
| Welcome          |             | Content Libi | rary          |
| weicome          |             | Seminar Reg  | gistration    |
|                  | i la Tranci | Title Search | Orders        |

1. Click **Details** link to the right of the seminar for which you want to register

| Seminars        |          |                  |       |       |       |            |                |
|-----------------|----------|------------------|-------|-------|-------|------------|----------------|
| Running Date(s) | $\nabla$ | Seminar Name     | City  | State | Zip   | Registered |                |
| June - July     |          | Sheryl's Seminar | Largo | FL    | 33777 |            | <u>Details</u> |

#### 2. Click **Register** to sign up for the seminar

| Seminar Name. | Sheryl's Seminar      |            |          |    |       |
|---------------|-----------------------|------------|----------|----|-------|
| Details:      | Test                  |            |          |    |       |
| When:         | June - July           |            |          |    |       |
| Where:        | Largo Office          |            |          |    |       |
| Address 1:    | 7360 Bryan Daily Road | Capacity   | 10       |    |       |
| Address 2.    |                       | Registered | 2        |    |       |
| City          | Largo                 | State      | FL.      | Zφ | 33777 |
| instructor.   | Shelyl                | Phone:     | 727-549- |    |       |
| Email         | sci@firstam.com       |            |          |    |       |
| Cancel        | 1                     |            |          |    |       |

3. Complete **Registration** information

#### 4. Click OK

| egistration   |                        |              |                 |                  | * Required |
|---------------|------------------------|--------------|-----------------|------------------|------------|
| Seminar Name: | qwet                   |              |                 |                  |            |
| Date:         | 07/30/2011             |              |                 |                  |            |
| * First Name: | John 🔸                 | Middle Name: |                 | * Last Name: Doe |            |
| Firm:         | John Doe Agency        |              | - 0-            | 10               |            |
| Address 1:    | 10 Main Street 🛛 🗲     |              |                 |                  |            |
| Address 2:    |                        |              |                 |                  |            |
| City:         | New London             |              |                 |                  |            |
| * State:      | ст 💽 🖌                 | z            | ip: 06320       |                  |            |
| Phone:        | 213-555-5555           | Fa           | ax 213-666-6666 |                  |            |
| (4) Email:    | john@johndoeagency.com |              |                 |                  |            |

NOTE: Red astrisks (\*) denote required fields.

### **Cancel Registration**

- 1. Click Unregister from seminar details page
- 2. Click Yes to confirm cancellation

| Confirmation                                                   |  |
|----------------------------------------------------------------|--|
| Do you wish to unregister from Sheryl's Seminar on 06/01/2011? |  |
| Yes No                                                         |  |

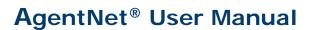

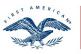

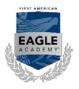

### **Agency Verification Letters**

First American Title™

### Navigate to Agency Verification Letters

Follow the steps below to navigate to the **AVL** section in AgentNet.

- 1. From anywhere in AgentNet, scroll your cursor over the red Services tab at the top of the page
- 2. Select Agency Verification Letters

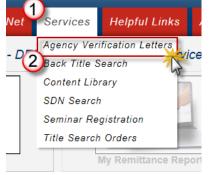

### Search for an Agent or Approved Attorney

Follow the steps below to search for an **agent** in the Agency Verification Letters section in AgentNet.

- 1. Select the Property State from the dropdown menu
- 2. Click Search

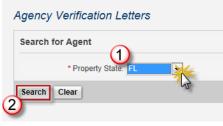

Follow the steps below to search for an **approved attorney** in the Agency Verification Letters section in AgentNet.

- 1. Click Search for Approved Attorney
- 2. Click Search

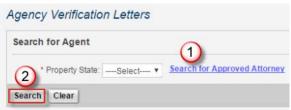

- 3. Enter search criteria
  - a. Property State This field is required
  - b. Approved Attorney Name/DBA Name
  - c. Approved Attorney City
  - d. Approved Attorney State

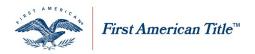

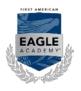

4. Click Search

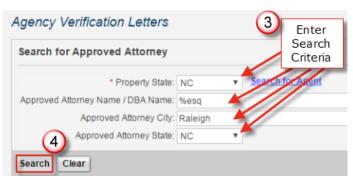

### Generate an Agency Verification Letter

Follow the steps below to generate an AVL from the Agency Verification Letter section in AgentNet.

1. Once agent or approved attorney is located, click <u>Select</u> to the right of the appropriate agency office for which you wish to generate the AVL

| Agent Name    | Δ | Account# | Account Status | Underwriter<br>First American Title Insurance | Office Address      | City    | State | Zip   | 1 | Action |
|---------------|---|----------|----------------|-----------------------------------------------|---------------------|---------|-------|-------|---|--------|
| S. Mann, Esq. |   | 4058324  | Active         | First American Title Insurance<br>Company     | 250 Northside Drive | Raleigh | NC    | 27601 |   | Select |

- 2. Select a send method by checking the Image next to any or all of the following:
  - a. On Screen Will open your AVL as a pdf and display on your computer
  - b. Email Will send your AVL to the email address designated in the space below
  - c. Fax Will fax your AVL to the fax number designated in the space below

**NOTE:** If selecting either Email or Fax, you must enter the supporting address or fax number in the appropriate space below.

3. Click Send

NOTE: To clear your criteria and start over, click Clear. To cancel the AVL generation, click Cancel

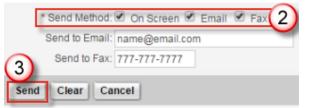

\*For technical support, contact the Agency Service Center at agencysupport@firstam.com

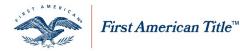

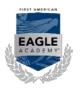

### **Property Profiles**

Learn to use the Property Profile feature in AgentNet<sup>®</sup>. Property Profiles is a user rights restricted feature. To request the user right or for more information, please reach out to your Agency Representative.

### **Access Property Profiles**

Follow the instruction below to access Property Profiles from the AgentNet home screen.

- 1. Scroll your cursor over the Services tab
- 2. Select **Property Profiles**

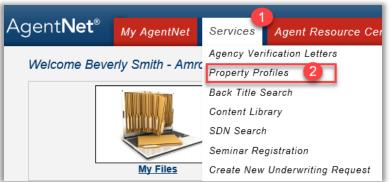

### Search for Property

Follow the steps below to locate a property on which you want to generate a report.

- 1. Select the appropriate option from the **Search By** dropdown menu. You can select form the following:
  - a. Address Searches for properties using the street address
  - b. Owner Name Searches for properties using the Owner's name
  - c. APN Searches for properties using the APN number

**NOTE:** Each selection requires you to also designate the City, State, Zip and/or County.

2. Complete the require fields indicated by an "\*"

**Tip:** When searching, the less information that is provided the more results will return. If your search returns no results, consider less information.

3. Click Search

| earch for Proper | ty            | -               |   |            |           |
|------------------|---------------|-----------------|---|------------|-----------|
|                  | h By: Address | Recent Searches | 2 |            |           |
| * Ado            | dress:        |                 |   |            | -         |
| 3                | City:         |                 |   | * State: 🗸 | OR * Zip: |

First American Title Insurance Company, and the operating divisions thereof, make no express or implied warranty respecting the information presented and assume no responsibility for errors or omissions. First American, the eagle logo, First American Title, AgentNet, FAST, First American Eagle Academy, StreamLine, StreamLine ASP, TARA. and Title Express are registered trademarks or trademarks of First American Financial Corporation and/or its affiliates. This document is for informational purposes only and is not and may not be construed as legal advice. No person or entity may rely upon anything contained herein when making legal and/or other determinations regarding its practices, and such person or entity should consult with an attorney prior to embarking upon any specific course of action.

User Manual: AgentNet\_v37 | 2/8/2019

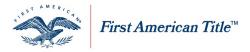

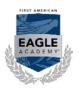

#### **Recent Searches**

To retrieve previous property searches, follow the steps below:

1. Click the Recent Searches hyperlink

NOTE: A new window will open displaying hyperlinks of previous addresses searched.

2. Select the appropriate address from the options provided

### Search Results

The following will detail the search results from a property search in AgentNet along with generating reports.

#### **Select a Property**

If your search results produce multiple properties select the appropriate **APN** corresponding to the address searched.

| Select a Property |                                           |                                       |                              |
|-------------------|-------------------------------------------|---------------------------------------|------------------------------|
|                   |                                           | Page 1 of 10 (100 items) 🤍 < [1] 🚊 🧕  | 4 <u>5 6 7 8 9 10</u> > » Al |
| APN               | △ Address                                 | Owner(s)                              | County                       |
| MHBROF932601 A    | 10080 N 5th W Idaho Falls, ID 83401-5414  | Killpack Katheena / Killpack Steven   | Bonneville                   |
| MHKIT 092701 A    | 10001 N 15th E Idaho Falls, ID 83401-5469 | Messick Darwin Leroy / Messick Lisa G | Bonneville                   |
| MHSKYL731405 A    | 100 May St Idaho Falls, ID 83402-2221     | Fitzgerald Bruce / Fitzgerald Sally   | Bonneville                   |
| RP01N38E191051A   | 10025 S 1st E Idaho Falls, ID 83404-7775  | Strander Gary                         | Bonneville                   |
| RP01N38E191147A   | 10081 S 1st E Idaho Falls, ID 83404-7775  | Olson Rodney J                        | Bonneville                   |
| RP02N37E016927A   | 1000 W 33rd N Idaho Falls, ID 83401-1143  | Johnson Jerome / Johnson Leora        | Bonneville                   |

### Subject Property

The Subject Property section provides property details including current owner and APN.

There is also an Aerial Map for the subject property provided. Click the **Expand Map** hyperlink to view the map in a larger window.

### **Create New File from Property Search**

Follow the steps below to create a new file using the property search.

1. Click the Create New File hyperlink

NOTE: The Create New File window will open.

- 2. Enter the appropriate File Number
- 3. Select the appropriate options form the available dropdown menus
- 4. Click Next

| Enter File Information |                        | * Required                             |
|------------------------|------------------------|----------------------------------------|
| * File #: EagAcad F    | rop Prof test 🗙        |                                        |
| * Office: DataQuick    | Title, LLC/AL/Fairhope | Underwriter: First American Title Inst |
| * State: FL 🗸          |                        | 3 * Account #: 5302749 V               |

First American Title Insurance Company, and the operating divisions thereof, make no express or implied warranty respecting the information presented and assume no responsibility for errors or omissions. First American, the eagle logo, First American Title, AgentNet, FAST, First American Eagle Academy, StreamLine, StreamLine ASP, TARA. and Title Express are registered trademarks or trademarks of First American Financial Corporation and/or its affiliates. This document is for informational purposes only and is not and may not be construed as legal advice. No person or entity may rely upon anything contained herein when making legal and/or other determinations regarding its practices, and such person or entity should consult with an attorney prior to embarking upon any specific course of action.

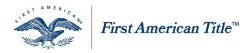

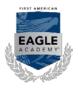

- 5. Select the appropriate NAIC Property Type from the dropdown menu
- 6. Verify the property information that has automatically populated
- 7. Click Next

| Enter Property | / Informati  | on                       |     |           |                 |                  | * Requir     |
|----------------|--------------|--------------------------|-----|-----------|-----------------|------------------|--------------|
| * NAIC Pro     |              | Residential (1-4 family) | ▼ 🖾 |           |                 |                  |              |
|                | * Address 1: | 3311 SAN CARLOS ST       |     |           |                 |                  |              |
|                | Address 2:   |                          |     |           |                 |                  |              |
|                | * City:      | Clearwater               |     | State: FL | Zip: 33759-3336 | County: PINELLAS | $\checkmark$ |

### **Property Profiles**

Follow the instruction below to generate Property Profiles from the property search. Users are granted a monthly allowance on the number of each individual Property Profile features they can generate. The **Allowance** column on the far right will indicate how many you can generate per month and the **Available** column indicates how many you have remaining in the current month.

|    | Report Name                  |                           |             | Actions        | Available    |   | Allowance |
|----|------------------------------|---------------------------|-------------|----------------|--------------|---|-----------|
| į. | Combined Report              |                           |             |                |              |   |           |
|    | Property Profile             | Include Recorded Document |             | XIXM           | 3            |   | 1         |
|    | Transaction History          |                           |             | Bitt           | 7            |   | 1         |
|    | Comparable Sales             |                           |             |                | 3            |   |           |
|    | Search Criteria              |                           |             |                |              |   |           |
|    | Radius from Subject Property | Living Area Variance      | Months Back | Bedrooms       | Bathrooms    | - |           |
|    | 1 mie 🔽                      | 15%                       | 12 💌        | Any 💙 to Any 🔽 | Any 🔽 to Any | ~ | 1.00      |
|    | Run Reset                    |                           |             |                |              |   | 1         |
|    | Tax Map                      |                           |             | Ban            | 10           |   |           |
|    | Legal and Vecting            |                           |             | Run.           | 1            |   | 1         |
|    | School Information           |                           |             | Ran            | 10           |   |           |

**NOTE:** The number in the **Available** column will appear **Red** when your available reports are almost exhausted.

### **Individual Reports**

There are two ways to run Property Profiles, individually by Report Name or as one Combined Report. Follow the steps below to run an individual report:

1. Pick one of the following reports (Property Profile, Transaction History, Comparable Sales, Tax Map, Legal and

Vesting or School Information) and click Run

- 2. A browser window will open the report in a PDF which can be saved
- 3. Once you have Run a report you will be able to View it for later use without running the same report again

| Property Profile             | Include Recorded Doc | ument            |             | View |
|------------------------------|----------------------|------------------|-------------|------|
| Transaction History          |                      |                  |             | Run  |
| Comparable Sales             |                      |                  |             |      |
| Search Criteria              |                      |                  |             |      |
| Radius from Subject Property | Livir                | ng Area Variance | Months Back | Bed  |
| 1 mile 🔻                     | 15                   | 56 <b>*</b>      | 12 💌        | Алу  |
| Run Reset                    |                      |                  |             |      |
| Tax Map                      |                      |                  |             | Run  |
| Legal and Vesting            |                      |                  |             | Run  |
| School Information           |                      |                  |             | Run  |

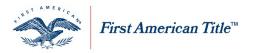

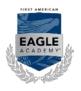

### **Combined Report**

Follow these steps to run a combined report:

- 1. Click the 庄 next to **Combined Report**
- 2. Select which reports you would like to include in the Combined Report

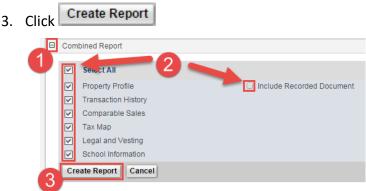

**NOTE:** A browser window will open the report in a PDF, which can be saved. Once you have completed running a Combined Report, both the Combined Report and all of the Individual Reports will change to a <u>View</u> status. This will allow you to view the reports without using your allowance of available reports again.

### Contact a Potential Business Partner (First American Agent)

When you have a Business Partner for a transaction, you may share a file or the Business Partner may share a file with you. You only have to set up a Business Partner once. After that, you may share any files with that partner.

When communicating with a potential Business Partner, use the following Role and Responsibility checklist to establish the following:

| Role and Responsibility Checklist for Potential Business Partner             | Yes | No |
|------------------------------------------------------------------------------|-----|----|
| Is the Business Partner a First American Agent with AgentNet access?         |     |    |
| Do you have a primary contact with a valid email address for the Business    |     |    |
| Partner?                                                                     |     |    |
| Is the Business Partner Responsible for Closing Protection Letters?          |     |    |
| "" Policy Jackets?                                                           |     |    |
| "" Fee Calculation?                                                          |     |    |
| "" Remittance to First American? (The office that generates the policy       |     |    |
| jacket)                                                                      |     |    |
| Do you have the First American Agency Account number for the Business        |     |    |
| Partner?                                                                     |     |    |
| (NOTE: Only one account number is needed.)                                   |     |    |
| Is your potential Business Partner licensed to do business in the states you |     |    |
| require?                                                                     |     |    |

NOTE: This contact will receive all notifications regarding the partnership and file sharing

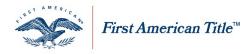

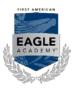

#### Link/Share File

Once you have a business partner established and are ready to collaborate on a file in AgentNet with them, you can link the file to them in AgentNet. Follow the steps below to share a file with your business partner in AgentNet.

- Within your file, select the appropriate option from the Share File dropdown menu NOTE: If you currently have no business partners in that jurisdiction, proceed to step 2 of <u>Without Existing</u> <u>Business Partner</u>.
- 2. Select the appropriate Business Partner office to provide access via the dropdown menu

| File Information                                    |                                                  |            | * Required   |
|-----------------------------------------------------|--------------------------------------------------|------------|--------------|
| Share File: Agent Add Business Partner<br>* Status: | Underwriter: First American Title                | State: TX  | File Summary |
| * File #:                                           | * Office:                                        | Account #: | Remitter:    |
| TEST_4070821_HOI                                    | DEMO - ABC Settlement Services /TX/Dalla         | 4070821    |              |
| TEST_4070821_HOI                                    | Texas American Title Company/TX/Austin/11610 Bee | 5296972    |              |

3. Once a file is shared with a Business Partner either Agent with user rights may now order services, such as Closing Protection Letters and Jackets, for that particular file

**NOTE:** A notification will be sent to the designated business partner indicating a file has been shared. If you receive a sharing request notification, refer to <u>Locating a Shared File</u>.

### Without Existing Business Partner

Follow the steps below to share a file without having an existing business partner.

- 1. Select the appropriate option under the Share File dropdown menu
- 2. Click the Add Business Partner hyperlink

| File Services                                                                   |                                   |
|---------------------------------------------------------------------------------|-----------------------------------|
| File Information                                                                |                                   |
| The file cannot be shared due to the following: No qualifying business partners |                                   |
| 1 Share File:Select Add Business Partner                                        |                                   |
| * Status: Open                                                                  | Underwriter: First American Title |

- 3. In the new window, type the Name, City, State and/or County for the firm you wish to partner with on your file
- 4. Click Search

| New Business                      | Partner Search   | (Add leading wildcard (%) to perform a contains search) |  |
|-----------------------------------|------------------|---------------------------------------------------------|--|
| License State:<br>Office Informat |                  | 3                                                       |  |
|                                   | ABC Title Agency |                                                         |  |
| City:                             | Columbia         | State: SC 💌 County: Richland                            |  |
| Search Clea                       | r Cancel         |                                                         |  |

5. Click Select next to the firm you wish to partner with on your file

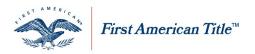

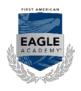

- 6. In the new window, enter Contact Name and Contact Email
- 7. Click Done

| Partner Information                    | * Required |
|----------------------------------------|------------|
| * Account #. 4070810                   |            |
| Firm Name: ABC Settlement Services     |            |
| * Contact Name: Enter contact name     |            |
| * Contact Email: email@titleagency.com |            |
| Requestor Information                  |            |
| Name: John Smith                       |            |
| 7 Email: testingagentnet@gmail.com     |            |
| Done Clear Cancel                      |            |

#### 8. Click Save

**NOTE:** A communication will be sent to your business partner automatically, notifying them of the file sharing. Make sure your business partners are aware of the file and their role on the file.

### Locate a Shared File

Follow the instruction below to locate an existing shared file in AgentNet. You can locate all Shared Files by navigating to "My Files" and selecting the "By Shared Files" tab.

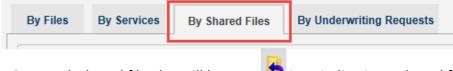

NOTE: Each shared file also will have an 🦻 icon indicating a shared file and the direction of the sharing.

### Manage Business Partners

Follow the steps below to manage add new business partnerships in AgentNet.

### **Add Business Partners**

If you work with regular business partners, you may set them up as a regular business partner in advance. This will enable you to select them from a dropdown menu when sharing a file.

Initiate a Business Partner relationship by doing the following;

- 1. Scroll cursor over the Administration tab
- 2. Select Manage Business Partners

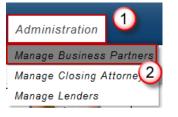

3. Click dd to establish a new Business Partner

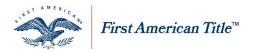

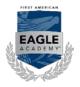

- 4. Enter the First American agency account number for the prospective Business Partner
- 5. Click Submit

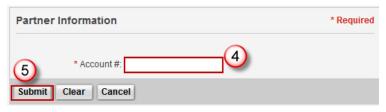

- 6. In the next window verify the Business Partner name
- 7. Enter the contact name
- 8. Enter a valid email address
- 9. Click Submit

| Partner Information                                                                                                    | * Required |
|----------------------------------------------------------------------------------------------------|------------|
| Account #: 5209861     Firm Name: XYZ Settlement Services     Contact Name: Jane Smith     Contact Email: contact@gmail.com |            |
| Requestor Information                                                                                                    |            |
| Name: John Doe                                                                                                    |            |
| 9 Email: testingagent@gmail.com                                                                                             |            |
| Submit Clear Cancel                                                                                                    |            |

**NOTE:** The Business Partner will now appear with a status of **Request Sent** in the Manage Business Partners section and the email address you entered will receive an email notification with the subject line "AgentNet – Business Partner Relationship Request"

A Business Partner Relationship request has been sent to you via AgentNet. This relationship will allow you to share files and services within AgentNet between business partners.

Date Sent: July 18, 2012 Partner Firm: XYZ Settlement Services Contact Name: Jane Smith Contact Email: <u>contact@gmail.com</u>

Requestor Name: John Doe Requestor Firm: ABC Settlement Services

First American Title Insurance Company, and the operating divisions thereof, make no express or implied warranty respecting the information presented and assume no responsibility for errors or omissions. First American, the eagle logo, First American Title, AgentNet, FAST, First American Eagle Academy, StreamLine, StreamLine ASP, TARA. and Title Express are registered trademarks or trademarks of First American Financial Corporation and/or its affiliates. This document is for informational purposes only and is not and may not be construed as legal advice. No person or entity may rely upon any the or any specific course of action.

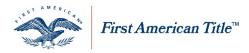

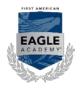

### Manage Existing Requests

- 1. Scroll cursor over the Administration tab
- 2. Select Manage Business Partners

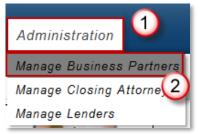

- 3. Under the **Actions** column, clicking **Resend** prompts the user to re-enter the contact name and email address to re-send the Business Partner request
- 4. Clicking **Delete** prompts the user to verify they wish to withdraw the selected Business Partner request
- 5. Clicking **Deactivate** for an existing Business Partner will change the status from active to inactive **NOTE:** Deactivating a Business Partner will not affect files previously shared.

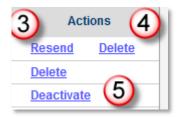

**NOTE:** Previous Business Partner relationships that show as inactive status must establish a new Business Partner relationship.

### **Respond to Requests**

Requests are sent via email to the appropriate contact and can also be viewed on the **Manage Business Partners** tab.

- 1. Select **Pending Confirm** from the status filter to view the requests sent to you from other Business Partners
- 2. Click the Confirm or Reject hyperlink to confirm or reject the request

| Status Filter: All |              |                        |               |                      |             | $\sim$         |
|--------------------|--------------|------------------------|---------------|----------------------|-------------|----------------|
| Status             | Requestor    | Partner Firm           | Contact Name  | Contact Email        | Action Date | (2) Actions    |
| Pending Confirm    | share uat_05 | LandSafe Services, LLC | SharedPartner | shareuat05@gmail.com | 07/18/2012  | Confirm Reject |

- 3. Click **Yes** in the pop-up window to confirm your selection
- If you confirmed the request, a confirmation email with the subject "AgentNet Business Partner Relationship Request Confirmed" will be sent to the requestor and the status will be adjusted to "Active" in Manage Business Partners

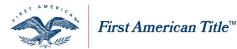

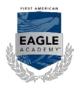

Your Business Partner Relationship request has been confirmed.

Date Confirmed: July 18, 2012 Partner Firm: XYZ Settlement Services Contact Name: Jane Smith Contact Email: contact@gmail.com

Requestor Name: John Doe Requestor Firm: ABC Settlement Services

 If you rejected the request, a confirmation email with the subject "AgentNet – Business Partner Relationship Request Declined" will be sent to the requestor and the status will be adjusted to "Rejected" in Manage Business Partners

Your Business Partner Relationship request has been declined. Date Rejected: July 18, 2012 Partner Firm: XYZ Settlement Services Contact Name: Jane Smith Contact Email: <u>contact@gmail.com</u> Requestor Name: John Doe Requestor Firm: ABC Settlement Services

**NOTE:** When using linking/share file service in AgentNet, some information contained in a shared file may be considered Nonpublic Personal Information (NPI). You may wish to review your ALTA Best Practice #3 Policies and Procedures. Consult outside counsel for additional information or if you have any questions.

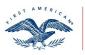

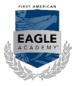

### Frequently Asked Questions:

First American Title™

- Q. Once a file is shared does my Business Partner have access to the entire file on AgentNet to make any changes?
- A. The Business Partner for the file will have access to all products and services within the file. The party that produces the policy jacket will have the remittance rights.

### Q. What happens if my business partner generates an elacket on my file that I need to remit on?

- A. The office that generates the policy jacket on the file will have the remittance rights in AgentNet. Roles and responsibilities need to be determined prior to file linking/sharing. If the eJacket was generated in error it can be voided and your office can generate a new eJacket that will allow you to remit in AgentNet. If you need to remit on a Closing Protection Letter and your Business Partner has remittance rights for the file then that remittance responsibility will fall on the Business Partner. AgentNet tracks which party has generated which services.
- Q. Who has remittance rights if neither party generates an eJacket but both generate separate Closing Protection Letters (CPLs)?
- A. The Agent that generates the first CPL is no longer the remitting Agent on the transaction in AgentNet. The other Agent will now retain those rights. Therefore if both parties are issuing CPLs, remittance rights will fall to the Agent who generates the second CPL.

#### Q. If I cancel a file in AgentNet does my Business Partner still have access to the file?

A. No the file has been cancelled and all products have been voided.

#### Q. Can my Business Partner change the status of a linked/shared file?

A. Yes, business partners can make a selection from the status drop down menu for the file.

### Q. Does Linking/Share File work with my third party integration like SoftPro, RamQuest, etc.?

- A. No, this functionality is not currently available for third party integrations. However, if you use third party integration, you may still link/share a file in AgentNet.
- Q. What happens if both myself and my Business Partner use third party integration to order services through AgentNet and I create a file using the integration and then link/share a file in AgentNet web service?
- A. Because you created the file using the third party integration, you may continue to order services using the integration. However, your Business Partner on the file will only be able to work on that file using the AgentNet web service.

### Q. Can I change a Business Partner to another Business Partner on a file?

A. Yes. To do so, de-select the checkbox for Share File and click the Save button. Then you can re-select the Share File checkbox and select the new Business Partner from the drop down menu. Last, click Save to keep your changes.

### Q. Can I have more than one Business Partner on a file?

A. No, you can only have one Business Partner assigned per file.

### For any questions, you may contact the Agency Service Center at (866) 701-3361 or

#### agencysupport@firstam.com

First American Title Insurance Company, and the operating divisions thereof, make no express or implied warranty respecting the information presented and assume no responsibility for errors or omissions. First American, the eagle logo, First American Title, AgentNet, FAST, First American Eagle Academy, StreamLine, StreamLine ASP, TARA. and Title Express are registered trademarks or trademarks of First American Financial Corporation and/or Its affiliates. This document is for informational purposes only and is not and may not be construed as legal advice. No person or entity may rely upon anything contained herein when making legal and/or other determinations regarding its practices, and such person or entity should consult with an attorney prior to embarking upon any specific course of action.

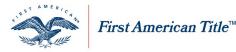

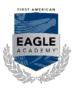

### Vendor Fee Mapping and Certification

Certifying your fee mapping is a **required** step in order to enable any Rates and Fees integration with AgentNet. "Manage Firm Mappings" is a restricted user right. In order to obtain the user right in AgentNet, you must also have the Remit and Pay user rights as well. Please refer to the "Request Additional User Rights" job aid in the User Guides tab for more information on requesting new user rights.

### Navigation

To review, customize and/or certify vendor fee mapping, navigate to the "Manage Firm Mappings" area by:

- 1. Scroll your cursor over the Administration tab
- 2. Select Manage Firm Mappings

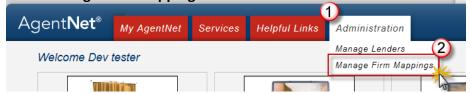

### **Review Firm Mapping**

Follow the steps below to view the existing mappings for your firm beginning from the "Firm Mappings" page.

1. Select the appropriate **Mapping Type** from the dropdown menu

**NOTE:** The **Product Mapping** will work automatically from the beginning and does not require customizing or certifying. Your mapping should be focused on endorsements.

- 2. Select your title production software from the Select Vendor dropdown menu
- Select the existing mapping that you wish to view from the Select Mapping dropdown menu
   NOTE: If you have not created custom mapping yet, "Corporate Standard" will be the only available option.
- 4. Select the method by which you wish to view your result in the **Manage By** dropdown menu. You may select from:
  - a. FA Searches based on the First American product/endorsement name
  - b. Vendor Searches based on the Vendor's product/endorsement name
  - c. State Searches all products/endorsements for a particular state
- Type the name of the product or endorsement you wish to view in the Search For field. If you selected to "Manage By" State, then select the appropriate state from the dropdown menu NOTE: You may use a "%" as a leading wildcard to perform a 'contains' search.
- 6. Click Search

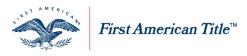

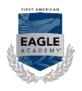

| Firm Mappings (Searc  | ch)                                 |                   |
|-----------------------|-------------------------------------|-------------------|
| Manage Firm Mappings: |                                     |                   |
| Firm:                 | SoftPro Test Firm                   | $\bigcirc$        |
| Mapping Type:         | Endorsement Mapping                 | -                 |
| Select Vendor:        | SoftPro                             | •                 |
| * Select Mapping:     | Corporate Standard                  | -3                |
| (4) Manage By:        | FA Endorsement                      | •                 |
| Search For            | type search here                    | <b>[</b> 5]       |
| 6                     | Add leading wildcard (%) to perform | a contains search |
| Search Clear          |                                     |                   |

7. Review the names entered under the "Firm Endorsement" column for accuracy by comparing to the names you have for the same endorsements in your title production software

| Firm Endorsement                    | FA Endorsement | △ FA Endorsement Description                       | States | Comments |   |
|-------------------------------------|----------------|----------------------------------------------------|--------|----------|---|
| ALTA Endorsement 1 (Street Assessn  | ALTA 1         | [ALTA 1] Street Assessments                        | MA     |          |   |
| ALTA Endorsement 10.1 (Assignment   | ALTA 10.1      | [ALTA 10.1] Assignment of Mortgage w/Priority Cov. | MA     |          | Ξ |
| ALTA Endorsement 10.1-06 (Assignm   | ALTA 10.1-06   | [ALTA 10.1-06 ] Assignment and Date Down           | MA     |          | Í |
| ALTA Endorsement 1-06 (Street Asse  | ALTA 1-06      | [ALTA 1-06 ] Street Assessments                    | MA     |          |   |
| ALTA Endorsement 11 (Mortgage Mo    | ALTA 11        | [ALTA 11] Modification of Mortgage                 | MA     |          |   |
| ALTA Endorsement 11-06 (Mortgage    | ALTA 11-06     | [ALTA 11-06 ] Mortgage Modification                | MA     |          |   |
| ALTA Endorsement 12 (Aggregation)   | ALTA 12        | [ALTA 12] Aggregation / Tie-In - Lender            | MA     |          |   |
| ALTA Endorsement 12-06 (Aggregation | ALTA 12-06     | [ALTA 12-06 ] Aggregation                          | MA     |          |   |
| ALTA Endorsement 13 (Leasehold)     | ALTA 13        | [ALTA 13] Leasehold - Owner's                      | MA     |          |   |
| ALTA Endorsement 13 (Leasehold)     | ALTA 13        | [ALTA 13] Leasehold - Owner's                      |        |          | 1 |

8. To open the products/endorsements you searched for in an Excel file for you to review click Export

### Create and Edit New Mapping

If you require customizing your mapping, you must create a new mapping. You cannot customize or edit the Corporate Standard mapping however you can use the Corporate Standard as a template. After searching for mapping using corporate standard, follow the steps below:

- 1. To create a new mapping, click Save As
- 2. In the new window, enter the name you wish to save your new mapping as
- 3. Click Save

**NOTE:** Your new mapping will now be available in the Select Mapping dropdown menu for you to work from. From now on, you can select this new mapping to edit instead of Corporate Standard. You will also be able to assign this new mapping to any office in your firm.

| Save New Mapping                            | * Required |
|---------------------------------------------|------------|
| Please enter a new mapping name to save as: |            |
| * type mapping name here                    |            |
| gpe mapping nume nere                       |            |
|                                             |            |
| Save Cancel                                 |            |

First American Title Insurance Company, and the operating divisions thereof, make no express or implied warranty respecting the information presented and assume no responsibility for errors or omissions. First American, the eagle logo, First American Title, AgentNet, FAST, First American Eagle Academy, StreamLine, StreamLine ASP, TARA. and Title Express are registered trademarks of First American Financial Corporation and/or its affiliates. This document is for informational purposes only and is not and may not be construed as legal advice. No person or entity may rely upon any thing contained herein when making legal and/or other determinations regarding its practices, and such person or entity should consult with an attorney prior to embarking upon any specific course of action.

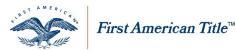

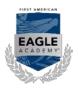

4. While reviewing the names of your products or endorsements under the "Firm" column, make any necessary changes

NOTE: The names must match EXACTLY.

5. You may add multiple names for each product/endorsement by inserting a "|" between each name. You may

do so by holding Shift and clicking the key directly above

- 6. Insert any notes or comments under the **Comments** column for that corresponding product/endorsement
- 7. When complete, click Save

### Assign and Certify Mapping

Before you can utilize the Rates and Fees feature in SoftPro, you must assign your mapping to all applicable offices and certify your Endorsement mapping. Follow the steps below to assign your mapping to appropriate offices and certify your mapping.

- 1. Click the "Manage Office Associations & Certify Mappings" hyperlink on the right
- In the new window, assign the appropriate mapping for Endorsements or Products for each Firm and/or office by making the appropriate selection in the dropdown menu NOTE: If making no changes, skip to step 3.
- 3. When complete, click Save Association

**NOTE:** If any warning prompts appear, read carefully before continuing.

4. Click Certify

**NOTE:** Certifying the mappings is subject to the terms and conditions of your End User License Agreement.

| Firm/Office/Accounts#                   | Status | Endorsement Mapping | Product Mapping |   |
|-----------------------------------------|--------|---------------------|-----------------|---|
| <ul> <li>SoftPro Test Firm</li> </ul>   | Active | 4/09/2014           | Select          | - |
| SoftPro MIDWEST Office                  | Active | 4/09/2014           | ·Select         | • |
| - 5320813 - First American Title - IL   | Active | 4/09/2014           | Select          | • |
| - 5320814 - First American Title - IN   | Active | 4/09/2014           | Select          | - |
| - 5320815 - Ohio Bar Title - IN         | Active | 4/09/2014           | Select          | - |
| - 5320816 - First American Title - KS   | Active | 4/09/2014           | Select          | • |
| - 5320824 - First American Title - MI   | Active | 4/09/2014           | Select          | - |
| - 5320825 - First American Title - MN   | Active | 4/09/2014           | Select          | - |
| - 5320826 - First American Title - MO   | Active | 4/09/2014           | Select          | • |
| - 5320830 - First American Title - ND   | Active | 4/09/2014           | Select          | - |
| - 5320831 - First American Title - NE   | Active | 4/09/2014           | Select          | - |
| 5320837 - First First Grican Title - OH | Active | 4/09/2014           | Select          |   |

- 5. Click Certify again to confirm you understand the terms of your EULA
- 6. Your certification status should now read as "Certified" along with the individual user who certified. You can now utilize the Rates and Fees integration for your software vendor

| Manage Office Associations & Certify Mapping | Certific | ation Status: Certified Last ce | rtified by Dev tester on 0 | 4/14/20 | 314 |
|----------------------------------------------|----------|---------------------------------|----------------------------|---------|-----|
| Firm/Office/Accounts#                        | Status   | Endorsement Mapping             | Product Mapping            | -       |     |
| - SoftPro Test Firm                          | Active   | 4/09/2014                       | ]Select                    |         | ٠   |
| - SoftPro MID/WEST Office                    | Active   | 4/09/2014                       | Select                     |         | -   |
| - 5320813 - First American Title - IL        | Active   | 4/09/2014                       | Select                     |         | u   |
| - 5320814 - First American Title - IN        | Active   | 4/09/2014                       | Select                     |         |     |
| - 5320815 Chio Bar Title - IN                | Active   | 29/2014                         | Select                     | -       |     |

First American Title Insurance Company, and the operating divisions thereof, make no express or implied warranty respecting the information presented and assume no responsibility for errors or omissions. First American, the eagle logo, First American Title, AgentNet, FAST, First American Eagle Academy, StreamLine, StreamLine ASP, TARA. and Title Express are registered trademarks or trademarks of First American Financial Corporation and/or its affiliates. This document is for informational purposes only and is not and may not be construed as legal advice. No person or entity may rely upon anything contained herein when making legal and/or other determinations regarding its practices, and such person or entity should consult with an attorney prior to embarking upon any specific course of action.

User Manual: AgentNet\_v37 | 2/8/2019

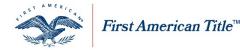

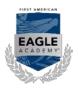

### Service Orders

The purpose of this document is to provide detailed instruction on First American Title's Service Orders feature in an AgentNet file. Service Orders is designed to provide a communication portal for title agents to order, track and receive title product from First American.

### Express Order Entry

Follow the steps below to quickly request a Service Order and create a new AgentNet File at the same time.

From the Services tab, select "Create New Service Order"

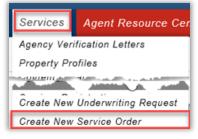

- 2. Enter your File #
- Select the appropriate Office and State

**NOTE**: The Underwriter and Account # are automatically populated

4. Select the appropriate NAIC Property Type

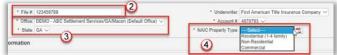

5. Select the appropriate Property Information radio button and enter the Property Address or APN below NOTE: To add additional APNs, enter each number separated by a semi-colon.

**NOTE**: Clicking Validate Address Information will verify the address entered through property records for a match.

- 6. In the Party Information section select the Party and Party Type
- 7. Enter the Party Names

**NOTE:** If the Party is a Lender, select one from the drop-down menu and complete any additional information as needed.

8. Select the Party's Marital Status, if appropriate

9. Click Add

| arty:              | Party Type. |             |                    |                       | 6            |               |       |       |             |              |                 | 8             |   |
|--------------------|-------------|-------------|--------------------|-----------------------|--------------|---------------|-------|-------|-------------|--------------|-----------------|---------------|---|
| Buyen Borrower 🗹 - | Individual  | ~           | *Fint              | John                  | Mode         | A             | +Lest | Stown | Suffic Jr   |              | Marital Status: | A Married Man |   |
| Seller/Owner       | Individual  | V           | * Fest             | Thomas                | Midde.       | A             | "Last | Edoos | Suffic      |              | Marital Status: | A Married Man | 1 |
| ander 🗸            |             |             | * My Londers:      | ABC Kilgore Bank, 600 | 0 W Adams, 8 | Vesa, AZ, 856 | 78    | ~     |             |              | L               |               |   |
|                    |             | _           | Loan #             | 12345                 |              |               |       |       | * Address 1 | 6000 W Adams |                 |               |   |
|                    |             |             | Loan Amount        | \$450,000.00          |              |               |       |       | Address 2   | 1            |                 |               |   |
|                    |             |             | Attention:         |                       |              |               |       |       | * City      | Mesa         | 3               | State: A2 💙   |   |
|                    |             |             | * Company Name     | ABC Kilgore Bank      |              |               |       |       | * Z#        | 85678        |                 |               |   |
|                    |             | Care of, DB | A, Mortgage Clause |                       |              |               |       |       | Phone:      |              |                 |               |   |
|                    |             |             | Emat               |                       |              |               |       |       | Fax         |              |                 |               |   |
| Select V           | Individual  | ¥           | First              |                       | Mode         |               | Lest  |       | Suffic      |              | Marital Status: | Select        |   |
| Select V           | Individual  | ~           | First              |                       | Mote         |               | Last  |       | Suffic      |              | Marital Status: | Select        |   |

10. Continue to Step 2 in Place an order

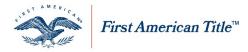

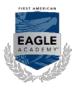

#### Using the Service Orders Tab in AgentNet

In this section, we will provide you step-by-step instruction on utilizing the Service Orders tab within a file in AgentNet to place Search Requests.

**NOTE:** Delivery of all products placed in the Service Orders tab will occur the same way that they are currently being handled as well as through AgentNet.

### Place an Order

Follow the steps below to place a Search Request using the Service Orders tab within a file in AgentNet.

- 1. Beginning from an existing AgentNet file, click Service Orders
- Select the appropriate options from the available drop-down menus
   NOTE: If the Lender was entered in the Party section, that information will automatically populate.
- 3. Enter the email address, or addresses separated by a semi-colon, that you would like to receive notifications regarding your order

| File Info Service Orders | Back Title SDN CPL      | Jackets Rates & Fees | File Errors Notes                                       |
|--------------------------|-------------------------|----------------------|---------------------------------------------------------|
| Order Details            | )                       |                      |                                                         |
| * Transaction Type:      | Sale w/Mortgage         | •                    | Lender: American Mortgage Service Company and/or its Wa |
| * Business Segment:      | Residential             | Coan N               | Number: 123456789                                       |
| * Product:               | Select                  | 🕞 🎸 💙 🔪 Loan A       | Amount: \$500,000.00                                    |
| FAST Property Type:      | Single Family Residence | ▼ <sup>★</sup>       | APN: 112-02-057-A                                       |
| * Email Notification:    | email@titleagency.com   |                      |                                                         |

**NOTE:** For Connecticut properties, proceed to <u>Connecticut Order Info</u> **NOTE:** For South Carolina properties, proceed to <u>South Carolina Order Info</u>

- If you have required or helpful documentation for the order, click <u>Attach Documents</u> NOTE: MS Word, PDF and TIFF file formats can be uploaded to this section. If not uploading a document, proceed to step 9.
- 6. Once a document is selected, enter a Description of the document
- 7. Click Upload Document
- 8. Click Done

NOTE: Complete steps 5 through 7 for each document you wish to upload

| Upload [ | Document                                                              | (5)             |
|----------|-----------------------------------------------------------------------|-----------------|
|          | Upload Document: C:\Users\ctune\Documents\Agency Consulting\AgentNet\ | Ne Browse       |
| 8        | Description: Enter the document description here                      | Upload Document |
| Done     |                                                                       | U               |

- 9. Enter any Notes regarding your order in the provided field
- 10. Click Create Order

NOTE: If requesting a non-insured product, you must check the box to accept the terms and conditions before continuing.

I accept the terms and conditions for the Ownership & Encumbrances Report

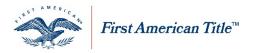

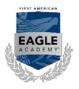

### **Connecticut Order Info**

Follow the steps below to complete an order request for properties in the state of Connecticut.

- 1. In the **Order Info** section, select the **Due Date** from the drop down menu
- 2. Select the appropriate **Search Type** option:
  - a. Current Owner Rundown
  - b. Full Search
  - c. Two-Owner Search
  - d. Contin/Update
- 3. Highlight applicable Municipal Search Types and click Add >

**NOTE:** Hold down the <sup>Ctrl</sup> button to select multiple options.

4. Highlight and click<sup>< Remove</sup>

#### to remove any Municipal Search Types

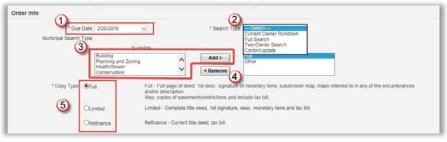

- 5. Select the appropriate Copy Type option:
  - a. Full
  - b. Limited
  - c. Refinance

6. Continue to step 4 of Place An Order

### South Carolina Order Info

Follow the steps below to complete an order request for properties in the state of South Carolina.

- 1. In the **Order Info** section, select the applicable **Search Type** option:
  - a. Without prior
  - b. With prior
  - c. Developer Forward
  - 2. Continue to step 4 of

Place An Order

### Non-Jurisdiction Search Orders

AgentNet offers an option to create new orders and submit search orders for any state outside of your approved jurisdiction if needed.

- This activity right requires the appropriate setup to your account
- Contact your local First American representative for more information on using this feature

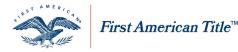

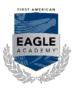

### Manage an Order

Follow the steps below to manage an existing order or retrieve returned documentation on your service order.

From the Service Orders tab in your AgentNet file, you may edit your Order any time by clicking <u>View/Edit</u>. **NOTE:** Some fields may be greyed out and unavailable for editing.

### **Order Progress Details**

Under **Order Progress Details** tasks will be displayed indicating the status of your order's progress within the process. This area will list any tasks associated with your order and their status. These tasks will help you follow the progress of your service order. The tasks are entered automatically according to the product ordered.

Each Task will list the name of the task, when it has been started, when completed, if the task has been Waived, and any comments regarding the task. A task may be "Waived" by First American if determined it is not needed.

| Order Progress Details                |         |           |        |          |  |  |
|---------------------------------------|---------|-----------|--------|----------|--|--|
| Tasks                                 | Started | Completed | Waived | Comments |  |  |
| Assemble and Distribute Title Product |         |           | No     |          |  |  |
| Commitment Completed                  |         |           | No     |          |  |  |
| Survey                                |         |           | No     |          |  |  |

### Request an Update

You can request to update, date down, amend or cancel a search order. You can also request an update on orders with a closed status.

#### 1. Click Update Order

- 2. In the **Request Update** window, select the applicable **Update Typ**e option:
  - a. Amend
  - b. Date Down
  - c. Update
  - d. Cancel
- 3. Verify/enter your Email Notification address
- 4. Enter applicable Comments
- 5. Click Submit

| Request Upda          |                                                      | 1                                                                                                    | * Required                                 |
|-----------------------|------------------------------------------------------|----------------------------------------------------------------------------------------------------|--------------------------------------------|
| * Update Type:        | Date Down<br>Update 2<br>Cancel                      |                                                                                                    |                                            |
| * Email Notification: | sevans-scott@firstam.com                             | 3                                                                                                    |                                            |
| * Comments:           | 4                                                    |                                                                                                    | ^                                          |
| of title insurance o  | ommitments, preliminary n<br>insurance (and endorsem | n is provided pursuant to an End User License<br>reports for issuance of title insurance, title insu<br>nents thereto) of First American Title Insuranc | irance guarantees, abstracts for insurance |
| Submit Cle            | ear Cancel                                           |                                                                                                    |                                            |

# **NOTE**: The **Request Update** option should be used after the search order has been returned in order to request a date down or update search. This will give the product the most current effective date.

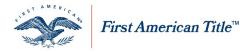

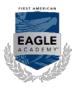

#### Service Provider Email Notifications

Follow the steps below to designate the email addresses you prefer to receive notifications for service orders in AgentNet.

1. Click the "Welcome" tab in the top right corner of the window

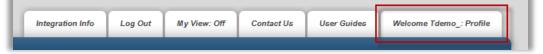

- 2. Click Add under the Service Provider Email Notifications section
- 3. Enter the email address you wish to receive notifications to in the space provided
- 4. Check 🔲 next to the service order type you wish to receive notifications for
- 5. Click Save

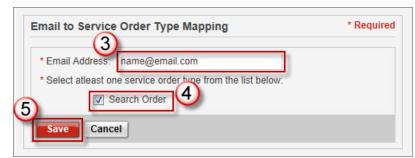

6. To add additional addresses, click Add and repeat steps 3-5

#### **Order Complete**

When your order is completed, you will receive an email notification indicating to you the order is ready. You can click one of the links provided to download your finished order or import it according to your order preferences.

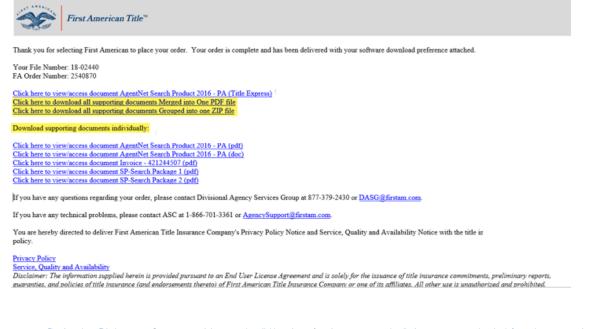

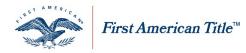

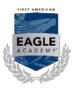

### Documents

When you receive your notification that your order is complete, you may also retrieve your documents from the **Documents** window. From the Service Orders tab in your AgentNet file, simply click on the icon under the **Action** column to open the desired document. You can download the attached document(s) from here as well.

| D | o | C | U | m   | e | n   | t< |
|---|---|---|---|-----|---|-----|----|
| - | ~ | ~ | - | ••• | - | ••• | -  |

| Document Name                         | Document Type | Document Date | ction |
|---------------------------------------|---------------|---------------|-------|
| Miscellaneous                         | Title: Misc   | 9/10/2013     | 12    |
| T-7 Commitment for Title Ins (2-1-10) | Title Reports | 9/10/2013     | 2     |
| T-7 Commitment for Title Ins (2-1-10) | Title Reports | 9/10/2013     | 1     |

#### NOTES:

- The selected document is opened with view and delivery options displayed. MS Word, PDF and TIFF file formats can be viewed in this section.
- You can also continue to add Notes and attach documents to your order.

#### Download

- 1. Check the box(es) next to the Document Name you want to Download
- 2. Select a **Download Format** option:
  - a. Merged into one PDF file
    - b. Grouped into one ZIP file
- 3. Click **Download**

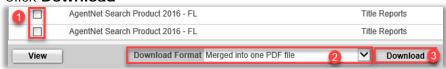

NOTES:

- The selected PDF file is downloaded with an option to open or save the document to your computer. If you open the document, additional delivery options will be available.
- The selected Grouped Zip file is downloaded with an option to open or save the zipped folder to your computer.
- You can continue to add Notes and Attach Documents to your order if needed.

### **Support**

To get support for your order, contact information will be supplied at the bottom of each order.

For all support needs regarding your specific order, your **Service Order Contact** for each order will be located at the bottom of your AgentNet file in the **Service Orders** tab.

Service Order Contact Contact: Email: Office Phone: Office Fax: Office Address:

For all technical support needs in AgentNet, you may contact agencysupport@firstam.com